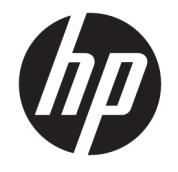

HP ENVY 5000 All-in-One series

# **Inhoudsopgave**

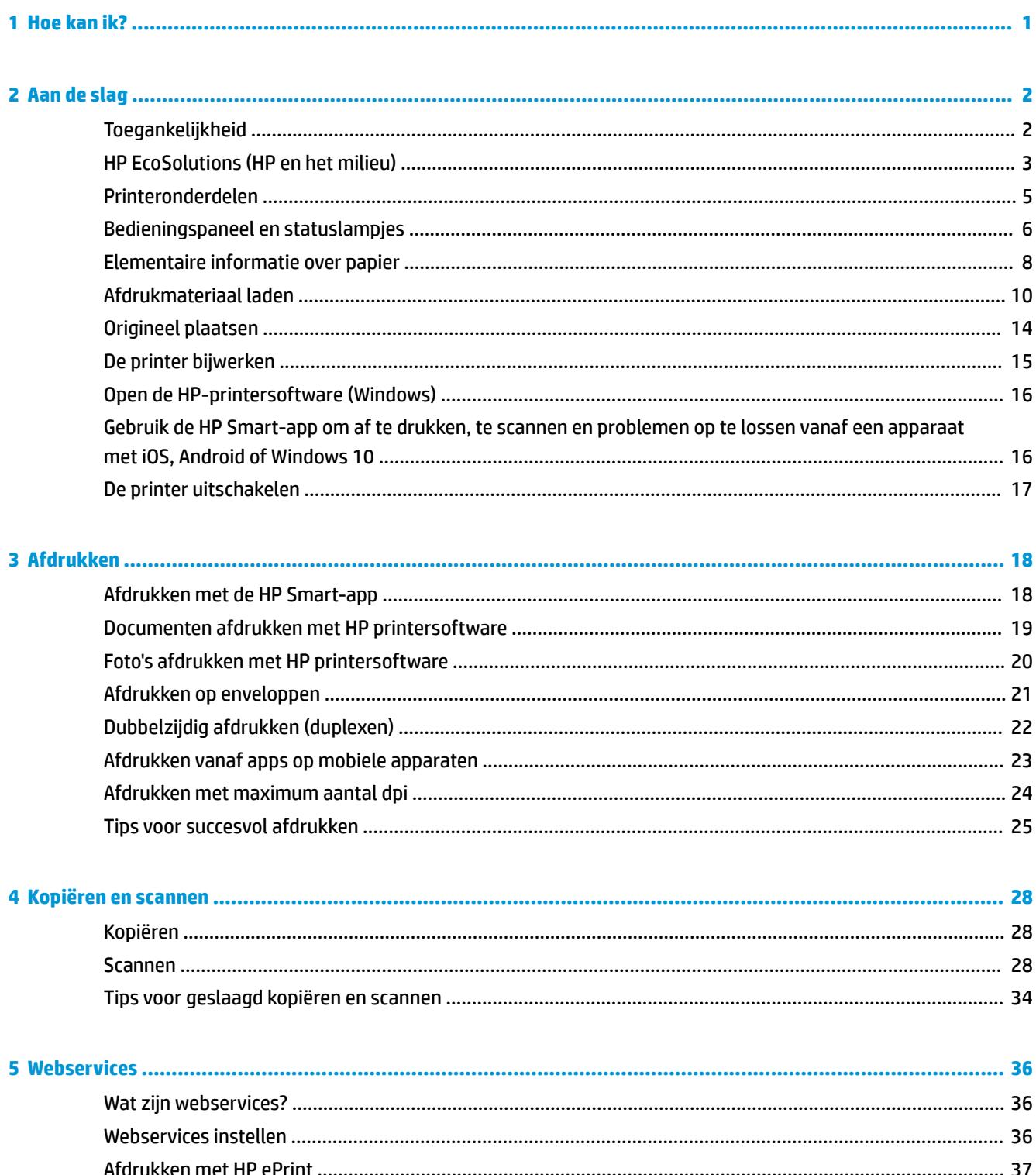

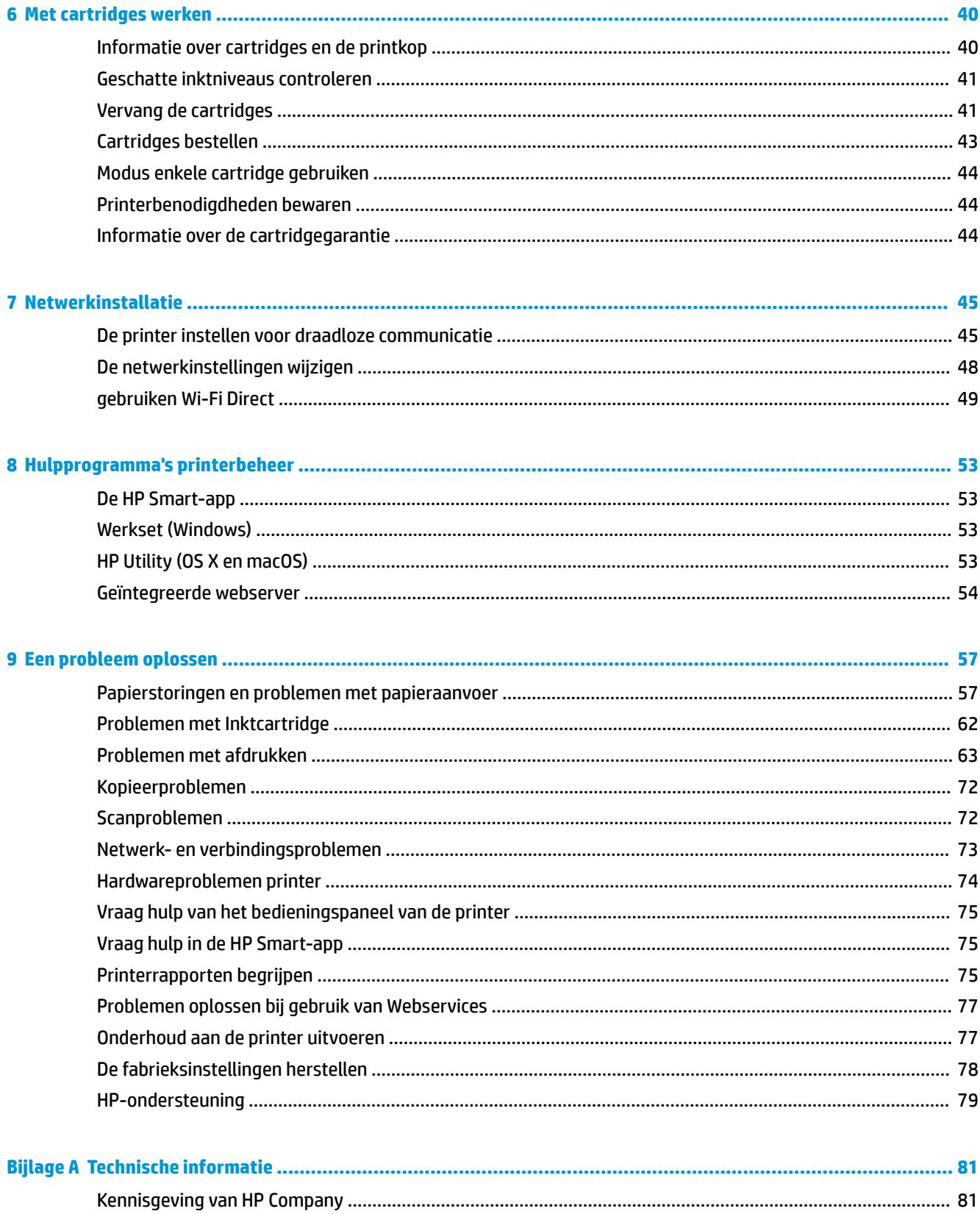

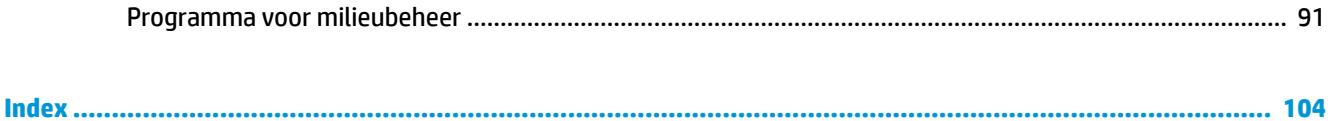

# <span id="page-6-0"></span>**1 Hoe kan ik?**

Leren hoe u uw HP ENVY 5000 series moet gebruiken

- [Aan de slag op pagina 2](#page-7-0)
- [Afdrukken op pagina 18](#page-23-0)
- [Kopiëren en scannen op pagina 28](#page-33-0)
- [Webservices op pagina 36](#page-41-0)
- [Met cartridges werken op pagina 40](#page-45-0)
- [Netwerkinstallatie op pagina 45](#page-50-0)
- [Een probleem oplossen op pagina 57](#page-62-0)

# <span id="page-7-0"></span>**2 Aan de slag**

Dit gedeelte bevat de volgende onderwerpen:

- **Toegankelijkheid**
- [HP EcoSolutions \(HP en het milieu\)](#page-8-0)
- **[Printeronderdelen](#page-10-0)**
- [Bedieningspaneel en statuslampjes](#page-11-0)
- **[Elementaire informatie over papier](#page-13-0)**
- [Afdrukmateriaal laden](#page-15-0)
- [Origineel plaatsen](#page-19-0)
- [De printer bijwerken](#page-20-0)
- [Open de HP-printersoftware \(Windows\)](#page-21-0)
- Gebruik de HP Smart-app om af te drukken, te scannen en problemen op te lossen vanaf een apparaat [met iOS, Android of Windows 10](#page-21-0)
- [De printer uitschakelen](#page-22-0)

## **Toegankelijkheid**

De printer beschikt over een aantal functies die de printer toegankelijk maken voor gebruikers met bepaalde handicaps.

#### **Visuele handicap**

De HP-software die bij de printer is geleverd, is geschikt voor gebruikers met een visuele handicap of verminderd zicht door gebruik van de toegankelijkheidsopties en -functies van uw besturingssysteem. Ook ondersteunt de software de meeste technologische hulpprogramma's zoals schermlezers, braillelezers en spraak‑naar‑tekst‑toepassingen. Voor gebruikers die kleurenblind zijn, beschikken de gekleurde knoppen en tabs in de HP-software over tekstlabels en pictogrammen die de vereiste actie aangeven.

#### **Mobiliteit**

Voor gebruikers met mobiliteitsproblemen kunnen de functies van de HP-software worden uitgevoerd via toetsenbordopdrachten. De HP-software ondersteunt ook de toegankelijkheidsopties van Windows zoals StickyKeys, ToggleKeys, FilterKeys en MouseKeys. Ook gebruikers met beperkte kracht en een beperkt bereik kunnen de printerkleppen, knoppen, papierladen en breedtegeleiders voor het papier bedienen.

#### **Ondersteuning**

Voor meer informatie over toegankelijkheidsoplossingen voor HP producten gaat u naar de HP toegankelijkheids- en verouderingswebsite ([www.hp.com/accessibility](http://www.hp.com/accessibility)).

Voor informatie over de toegankelijkheid op OS X en macOS gaat u naar de website van Apple op [www.apple.com/accessibility.](http://www.apple.com/accessibility/)

## <span id="page-8-0"></span>**HP EcoSolutions (HP en het milieu)**

HP richt zich erop u te helpen bij het optimaliseren van uw ecologische voetafdruk en het mogelijk te maken voor u om verantwoord af te drukken - zowel thuis, als op kantoor.

Zie [Programma voor milieubeheer op pagina 91](#page-96-0) voor meer informatie over milieurichtlijnen die HP volgt tijdens het productieproces. Bezoek [www.hp.com/ecosolutions](http://www.hp.com/ecosolutions) voor meer informatie over de milieuinitiatieven die HP neemt.

- **Energiebeheer**
- **[Stille modus](#page-9-0)**
- [Printerbenodigdheden optimaliseren](#page-10-0)

### **Energiebeheer**

Gebruik **Slaapmodus** en **Automatische uitschakeling** om elektriciteit te besparen.

#### **Slaapstand**

Het stroomverbruik wordt beperkt in Slaapstand. Na oorspronkelijke configuratie van de printer zal deze na vijf minuten inactiviteit naar Slaapstand gaan.

Gebruik de volgende instructies om de periode van inactivteit te wijzigen vooraleer de printer in slaapstand gaat.

**1.** Op het bedieningspaneel van de printer veegt u naar links in het Startscherm om ( **Installatie** ) te

zien en vervolgens tikt u op  $\{\hat{\otimes}\}$  (**Installatie**).

**OPMERKING:** Als u het scherm Start niet ziet, raak dan de knop  $\hat{a}$  (Start) aan. ⊯

**2.** Druk op **Stroombeheer**, tik op **Slaapmodus** en selecteer dan de gewenste optie.

#### **Auto Uit**

Deze functie schakelt de printer uit na 2 uur inactiviteit om het stroomverbruik te helpen beperken. Auto Uit zet de printer helemaal uit. U moet dus de Aan/uit-knop gebruiken om hem weer aan te zetten.

Als uw printer deze stroombesparingsfunctie ondersteunt, wordt automatische uitschakeling in- of uitgeschakeld afhankelijk van de printermogelijkheden en de verbindingsopties. Zelfs wanneer Auto Uit is uitgeschakeld, schakelt de printer na 5 minuten inactiviteit automatisch in Slaapstand om het energieverbruik te helpen beperken.

- Automatische uitschakeling wordt ingeschakeld als de printer wordt ingeschakeld, als de printer geen netwerk-, fax- of WiFi Direct-mogelijkheid heeft of deze mogelijkheden niet gebruikt.
- Auto uit wordt uitgeschakeld als de draadloze of mogelijkheid van de printer is ingeschakeld of als een printer met draadloze of Wi-Fi Direct mogelijkheid een fax-, USB-, of Ethernet-netwerkverbinding maakt.
- **TIP:** Om stroom te besparen kunt u Automatische uitschakeling activeren, zelfs wanneer de printer is verbonden of draadloos is ingeschakeld.

<span id="page-9-0"></span>**A** voorzichtig: Schakel de printer altijd correct uit door op  $\bigoplus$  (de knop Aan/uit) links vooraan op de printer

te drukken.

Als u de printer verkeerd uitschakelt, wordt de wagen met de cartridges mogelijk niet op de juiste positie teruggezet. Dit kan problemen met de cartridges en de afdrukkwaliteit veroorzaken.

### **Stille modus**

De stille modus vertraagt het afdrukken om het algemene geluid te verminderen zonder de afdrukkwaliteit te verminderen. Dit werkt alleen wanneer u op normaal papier afdrukt. Daarnaast wordt de stille modus uitgeschakeld als u de beste afdrukkwaliteit of presentatie afdrukkwaliteit gebruikt. Schakel de stille modus in om het geluid van de printer te verminderen. Schakel de stille modus terug uit om terug aan normale snelheid af te drukken. De stille modus is standaard uitgeschakeld.

*<sup>3</sup>* OPMERKING: De stille modus werkt niet als u foto's of enveloppen afdrukt.

#### **De Stille Modus aan of uit zetten vanuit het bedieningspaneel van de printer**

- **1.** Druk in het Startscherm op  $\{\hat{\odot}\}$  (**Installatie**).
- **2.** Tik op de wisselknop naast **Stille modus** om deze uit te schakelen.

#### **Stille modus in- of uitschakelen via de printersoftware (Windows)**

- **1.** Open de HP-printersoftware. Zie [Open de HP-printersoftware \(Windows\) op pagina 16](#page-21-0) voor meer informatie.
- **2.** Klik op **Stille modus** .
- **3.** Selecteer **Aan** of **Uit** .
- **4.** Klik op **Instelling opslaan**.

#### **Stille modus in- of uitschakelen via de printersoftware (OS X en macOS)**

- **1.** Open het HP Hulpprogramma. Zie [HP Utility \(OS X en macOS\) op pagina 53](#page-58-0) voor meer informatie.
- **2.** Selecteer de printer.
- **3.** Klik op **Stille modus** .
- **4.** Selecteer **Aan** of **Uit** .
- **5.** Klik op **Nu toepassen**.

#### **De stille modus in- of uitschakelen vanaf de geïntegreerde webserver (EWS)**

- **1.** Open EWS. Zie [De geïntegreerde webserver openen op pagina 54](#page-59-0) voor meer informatie.
- **2.** Klik in het tabblad **Instellingen** .
- **3.** In het gedeelte **Voorkeuren** selecteert u **Stille modus** en vervolgens **Aan** of **Uit** .
- **4.** Klik op **Toepassen** (Apply).

#### **De stille modus in- of uitschakelen terwijl de printer afdrukt**

Tik op het bedieningspaneel van de printer, vanaf het afdrukscherm, op ⊏∭ (Stille modus) om de Stille modus in te schakelen.

<span id="page-10-0"></span>**<sup>2</sup> OPMERKING:** De stille modus wordt alleen ingeschakeld nadat de huidige pagina is afgedrukt en wordt alleen gebruikt voor de huidige afdruktaak.

### **Printerbenodigdheden optimaliseren**

Om te besparen op printerbenodigdheden zoals inkt en papier kunt u het volgende doen:

- Recycle gebruikte, originele HP inktcartridges via HP Planet Partners. Bezoek [www.hp.com/recycle](http://www.hp.com/recycle) voor meer informatie.
- Verlaag het papierverbruik door op beide kanten van het papier af te drukken.
- Wijzig de afdrukkwaliteit in het printerstuurprogramma naar een conceptinstelling. Conceptinstellingen verbruiken minder inkt.
- Maak de printkop niet schoon als het niet nodig is. Dit verspilt inkt en verkort de levensduur van de cartridges.

### **Printeronderdelen**

### **Voorzijde**

**Afbeelding 2-1** Voor en bovenaanzicht van HP ENVY 5000 All-in-One series

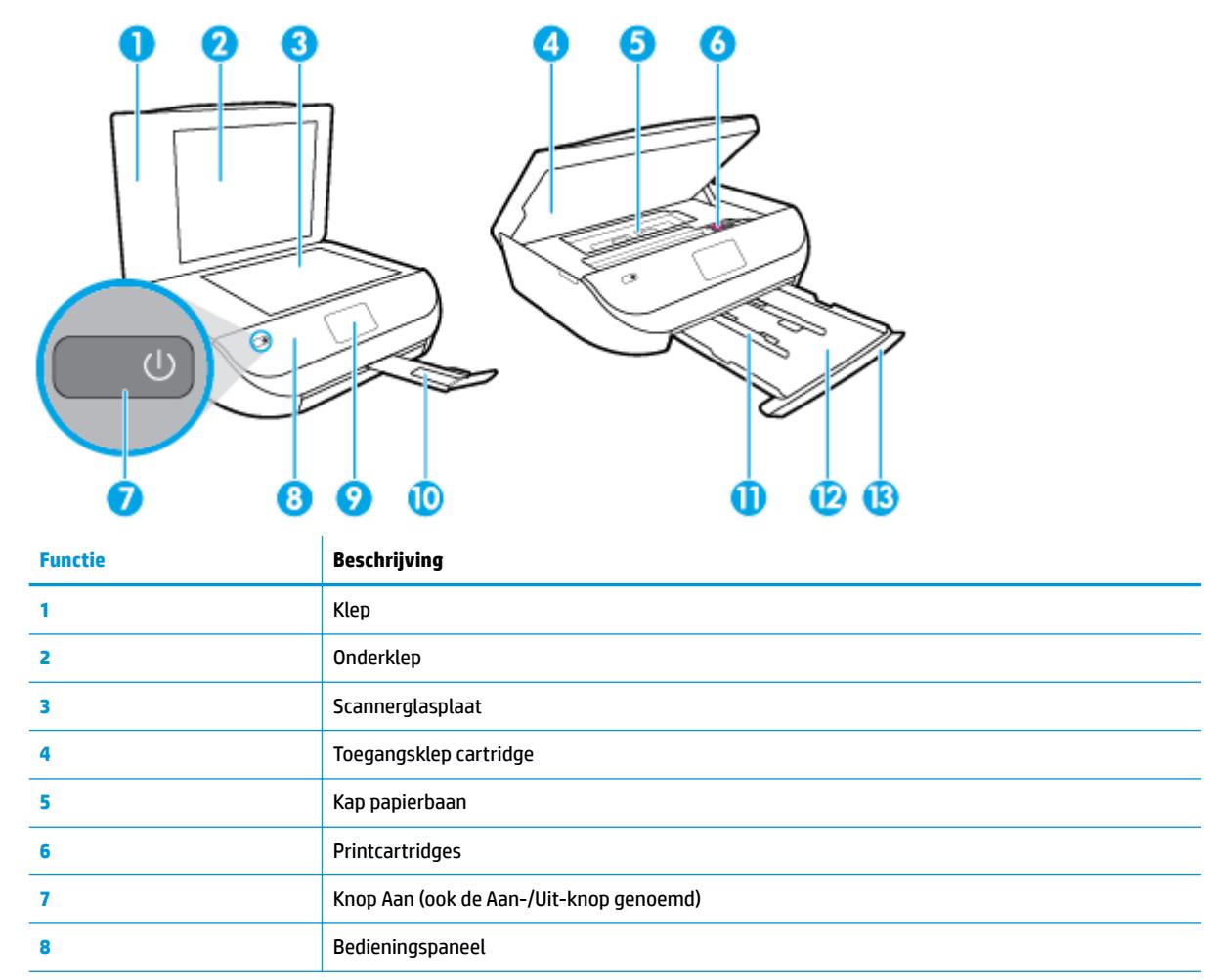

<span id="page-11-0"></span>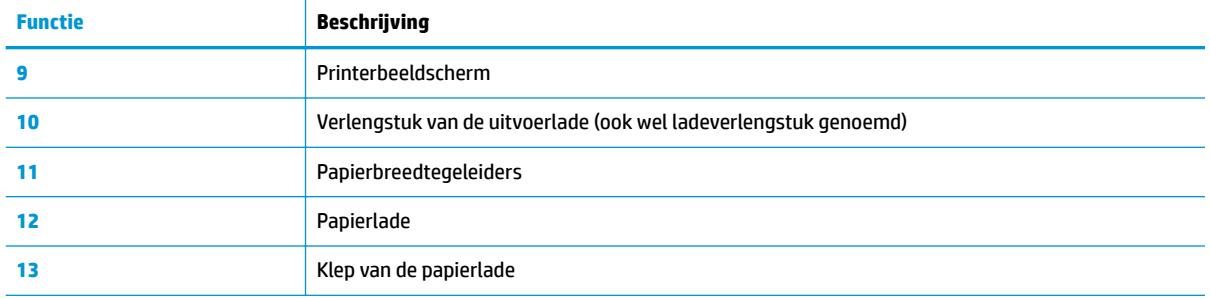

### **Achteraanzicht**

**Afbeelding 2-2** Achteraanzicht HP ENVY 5000 All-in-One series

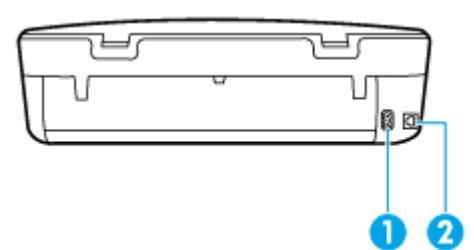

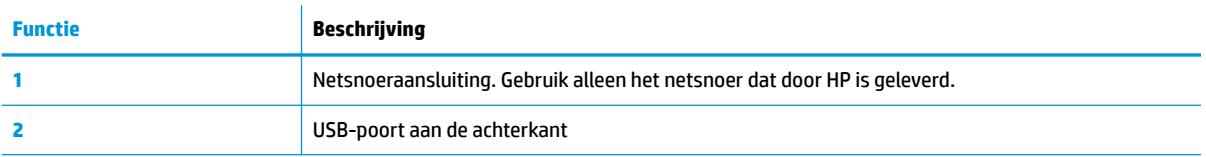

## **Bedieningspaneel en statuslampjes**

### **Overzicht knoppen en lampjes**

In het volgende diagram en de bijbehorende tabel vindt u een kort overzicht van de functies op het bedieningspaneel van de printer.

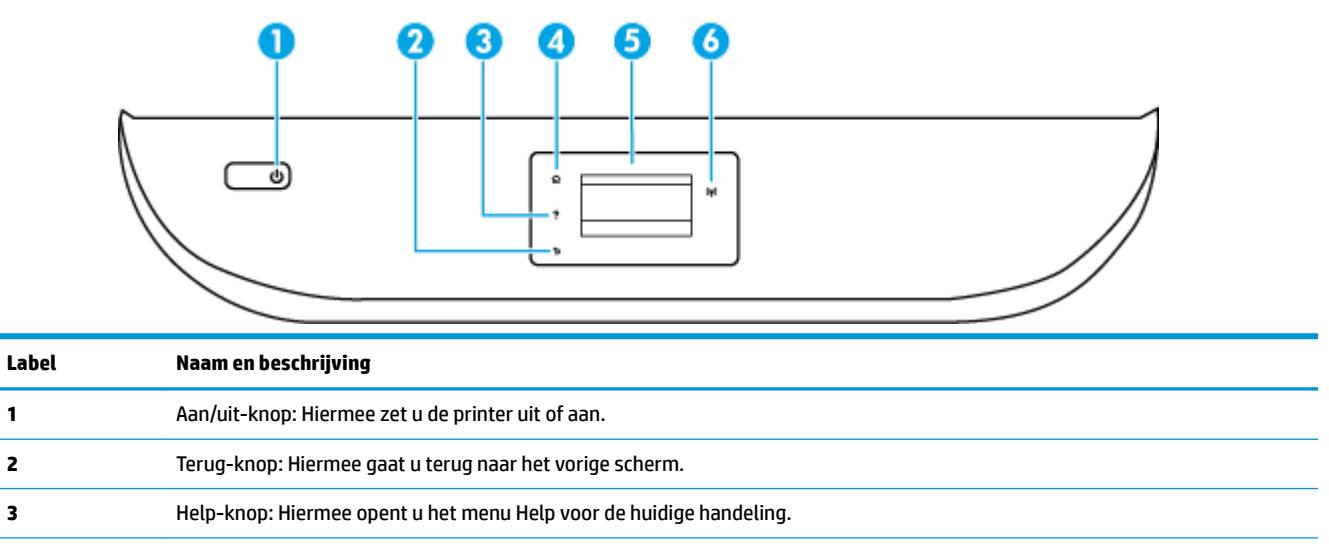

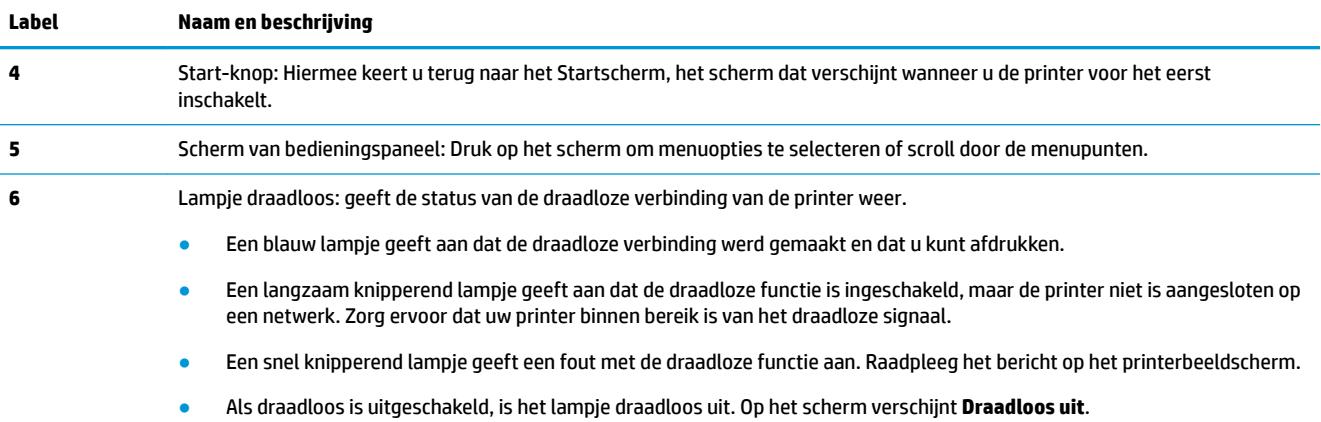

## **Schermpictogrammen bedieningspaneel**

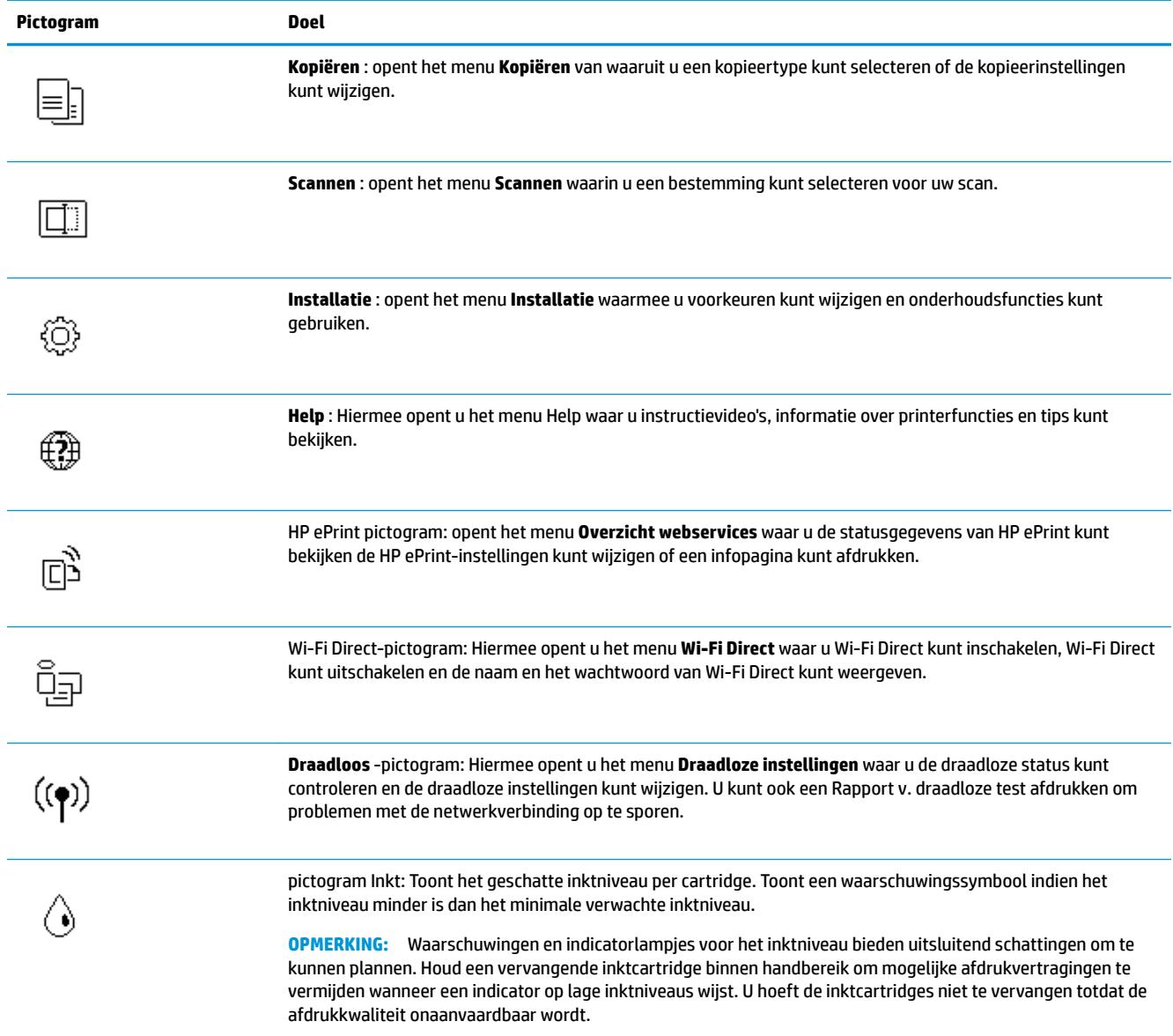

### <span id="page-13-0"></span>**Printerinstellingen wijzigen**

Gebruik het bedieningspaneel om de printerfuncties en -instellingen te wijzigen, rapporten af te drukken of de helpfunctie te openen.

**TIP:** Als de printer met een computer is verbonden, kunt u de printerinstellingen ook aanpassen via de hulpprogramma's voor printerbeheer op de computer.

Zie [Hulpprogramma's printerbeheer op pagina 53](#page-58-0) voor informatie over het gebruik van deze hulpprogramma's.

#### **De instellingen voor een functie wijzigen**

Het Start scherm van het printerbedieningspaneel toont de beschikbare printerfuncties.

- **1.** Tik vanaf het bedieningspaneel, vanuit het Startscherm, op het pictogram van de functie waar u de instellingen van wilt wijzigen.
- **2.** Nadat u een functie hebt geselecteerd, tikt u op **₹** (Instellingen) en bladert u door de beschikbare instellingen. Vervolgens raakt u de te wijzigen instelling aan.
- **3.** Volg de opdrachten op het scherm van het bedieningspaneel om de instellingen te wijzigen.

 $\hat{X}$  **TIP:** Raak  $\hat{a}$  (Start) aan om terug te keren naar het Start-scherm.

#### **De printerinstellingen wijzigen**

Om de printerinstellingen te wijzigen of rapporten af te drukken, gebruikt u de opties die beschikbaar zijn in het **&onfiguratiemenu**:

- **1.** Vanaf het bedieningspaneel veegt u naar links in het Startscherm om ( **Installatie** ) te zien en vervolgens tikt u op  $\{\hat{\otimes}\}$  (**Installatie**).
- **2.** Veeg omhoog en omlaag om de beschikbare opties te bekijken.
- **3.** Tik op de optie waar u de instellingen van wilt wijzigen.

 $\hat{X}$  **TIP:** Raak  $\hat{A}$  (Start) aan om terug te keren naar het Start-scherm.

## **Elementaire informatie over papier**

De printer is ontwikkeld voor het correct verwerken van de meeste afdrukmaterialen voor kantoorgebruik. Wij raden aan om enkele afdrukmaterialen te testen voordat u er grote hoeveelheden van aankoopt. Gebruik HPafdrukmateriaal voor de beste afdrukkwaliteit. Bezoek de website van HP op [www.hp.com](http://www.hp.com) voor meer informatie over HP-afdrukmateriaal.

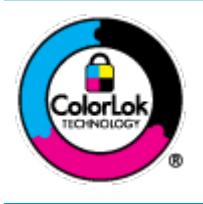

HP beveelt gewoon papier met het ColorLok-logo aan voor het afdrukken van alledaagse documenten. Alle papiersoorten met het ColorLok-logo werden door derden getest om te voldoen aan de hoogste maatstaven van betrouwbaarheid en afdrukkwaliteit, en produceren documenten met heldere, levendige kleuren, donkerder zwart, en droger sneller dan andere gewone papiersoorten. Zoek naar papier met het ColorLok-logo in verschillende gewichten en formaten van grote papierfabrikanten.

Dit gedeelte bevat de volgende onderwerpen:

- Aanbevolen papiersoorten om af te drukken
- [HP-papier bestellen](#page-15-0)
- [Tips voor de keuze en het gebruik van papier](#page-15-0)

### **Aanbevolen papiersoorten om af te drukken**

Voor een optimale afdrukkwaliteit adviseren wij u alleen HP-papier te gebruiken dat voor deze bepaalde afdruktaak is bedoeld.

Het is mogelijk dat in uw land/regio bepaalde papiersoorten niet beschikbaar zijn.

#### **Foto's printen**

#### ● **HP Premium Plus fotopapier**

HP Premium Plus fotopapier is het beste fotopapier van HP voor de best mogelijke fotokwaliteit. Met HP Premium Plus fotopapier drukt u de mooiste foto's af die meteen droog zijn. U kunt ze dus meteen na het afdrukken doorgeven. De printer ondersteunt diverse formaten, waaronder A4, 21,6 x 27,9 cm (8,5 x 11 inch), 10 x 15 cm (4 x 6 inch), 13 x 18 cm (5 x 7 inch) en 28 x 43 cm (11 x 17 inch) en in twee afwerkingen - glanzend of licht glanzend (halfglanzend). Ideaal om in te kaderen, als presentatie of om uw beste foto's en speciale fotoprojecten uit te delen. HP Premium Plus fotopapier biedt uitzonderlijke, duurzame resultaten van een professionele kwaliteit.

#### ● **HP Geavanceerd fotopapier**

Dit glanzende fotopapier heeft een sneldrogende, veegvaste afwerking. Het papier is bestand tegen water, vegen, vingerafdrukken en vochtigheid. De foto's die u op deze papiersoort afdrukt, lijken op foto's die u in een winkel hebt laten afdrukken. Het is verkrijgbaar in diverse formaten, waaronder A4, 8,5 x 11 inch 10 x 15 cm (4 x 6 inch), 13 x 18 cm (5 x 7 inch). Het is zuurvrij voor duurzame documenten.

#### ● **HP Everyday fotopapier**

Druk kleurige, alledaagse snapshots goedkoop af, met papier dat is ontworpen voor gewone fotoafdrukken. Dit voordelige fotopapier droogt snel en is direct te verwerken. Dit papier produceert scherpe foto's met elke inkjetprinter. Het is verkrijgbaar in glanzende afwerking in diverse formaten, waaronder A4, 8.5 x 11 inch, 5 x 7 inch en 4 x 6 inch 10 x 15 cm. Het is zuurvrij voor duurzame documenten.

#### **Zakelijke documenten**

#### ● **HP Premium presentatiepapier 120 g mat of HP professioneel papier 120 mat**

Dit is zwaar dubbelzijdig mat papier, perfect voor presentaties, voorstellen, rapporten en nieuwsbrieven. Het is extra zwaar voor een indrukwekkende uitstraling.

#### ● **HP brochurepapier 180 g glanzend** of **HP professioneel papier 180 glanzend**

Papier is glanzend gecoat aan twee zijden voor dubbelzijdig afdrukken. Dit papier is een ideale keuze voor reproducties van fotokwaliteit, omslagen van bedrijfsrapporten, speciale presentaties, brochures, mailings en kalenders.

#### ● **HP brochurepapier mat** of **HP professioneel papier 180 mat**

Papier is mat gecoat aan twee zijden voor dubbelzijdig afdrukken. Dit papier is een ideale keuze voor reproducties van fotokwaliteit, omslagen van bedrijfsrapporten, speciale presentaties, brochures, mailings en kalenders.

#### <span id="page-15-0"></span>**Standaard afdrukken**

Alle papieren op de lijst voor de dagelijkse afdrukfunctie ColorLok Technology voor minder vlekken, scherper zwart en heldere kleuren.

#### ● **HP Helderwit Inkjetpapier**

HP Helderwit Inkjetpapier levert contrastrijke kleuren en scherp afgedrukte tekst op. Dit papier is dik genoeg voor dubbelzijdig afdrukken in kleur, zodat het ideaal is voor nieuwsbrieven, rapporten en folders.

#### ● **HP -afdrukpapier**

HP Printing Paper is multifunctioneel papier van hoge kwaliteit. Hiermee vervaardigt u documenten die er veel professioneler uitzien dan documenten die op standaardpapier of kopieerpapier zijn afgedrukt. Het is zuurvrij voor duurzame documenten.

#### ● **HP Office Paper**

HP Office Paper is multifunctioneel papier van hoge kwaliteit. Het is geschikt voor kopieën, schetsen, memo's en andere alledaagse documenten. Het is zuurvrij voor duurzame documenten.

### **HP-papier bestellen**

De printer is ontwikkeld voor het correct verwerken van de meeste afdrukmaterialen voor kantoorgebruik. Gebruik HP-afdrukmateriaal voor de beste afdrukkwaliteit.

Als u papier en andere materialen van HP wilt bestellen, gaat u naar [www.hp.com](http://www.hp.com) . Momenteel zijn sommige delen van de website van HP alleen beschikbaar in het Engels.

HP raadt eenvoudig papier met het ColorLok-logo aan voor het afdrukken en kopiëren van alledaagse documenten. Alle papiersoorten met het ColorLok-logo werden door derden getest om te voldoen aan de hoogste maatstaven van betrouwbaarheid en afdrukkwaliteit, en produceren documenten met heldere, levendige kleuren, donkerder zwart, en een kortere droogtijd dan andere gewone papiersoorten. Zoek naar papier met het ColorLok-logo in verschillende gewichten en formaten van grote papierfabrikanten.

### **Tips voor de keuze en het gebruik van papier**

Voor de beste resultaten moet u zich aan de volgende richtlijnen houden.

- Plaats slechts één papiersoort tegelijkertijd in de papier- of fotolade.
- Zorg er bij het laden van de lade voor dat het papier juist is geplaatst.
- Plaats niet te veel papier in de lade.
- Om papierstoringen, een matige afdrukkwaliteit en andere afdrukproblemen te vermijden, kunt u de volgende papiersoorten beter niet in de lade plaatsen:
	- Formulieren die uit meerdere delen bestaan
	- Afdrukmateriaal dat is beschadigd, gekruld of verkreukeld
	- Afdrukmateriaal met inkepingen of perforaties
	- Afdrukmateriaal met een zware textuur of reliëf of afdrukmateriaal dat inkt niet goed absorbeert
	- Afdrukmateriaal dat te dun is of gemakkelijk kan worden uitgerekt
	- Afdrukmateriaal met nietjes of paperclips

## **Afdrukmateriaal laden**

Selecteer een papierformaat om verder te gaan.

#### **Papier van klein formaat plaatsen**

**1.** Open de klep van de papierlade.

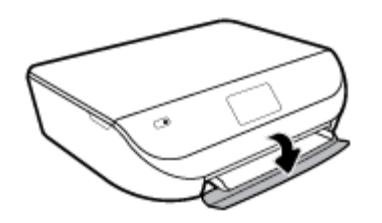

**2.** Trek de papierlade naar buiten.

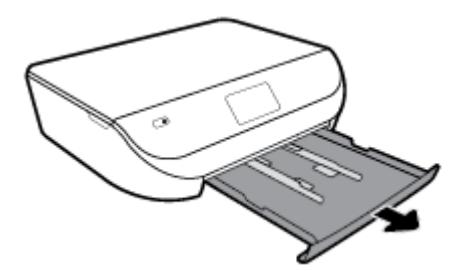

- **3.** Plaats papier.
	- Haal al het papier uit de papierlade en laad vervolgens het fotopapier met de zijde waarop moet worden afgedrukt en de HP logo's omlaag.
	- Schuif het fotopapier zo ver mogelijk in de printer tot de stapel niet verder kan.
	- Schuif de breedtegeleider voor het papier stevig tegen de rand van het fotopapier.

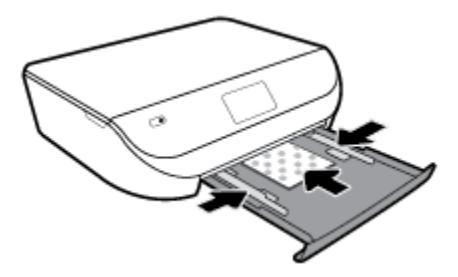

**4.** Duw de papierlade weer naar binnen en sluit de klep van de papierlade.

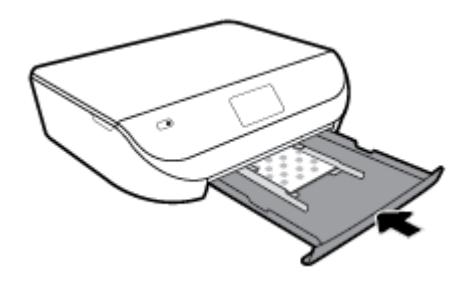

**5.** Schuif het verlengstuk van de lade handmatig uit.

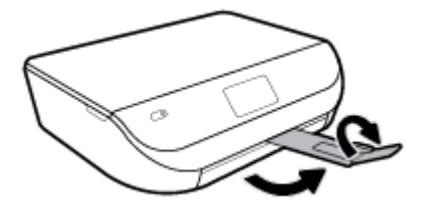

**6.** Wijzig of behoud de papierinstellingen op het scherm van de printer.

#### **Papier met volledig formaat plaatsen**

**1.** Open de klep van de papierlade.

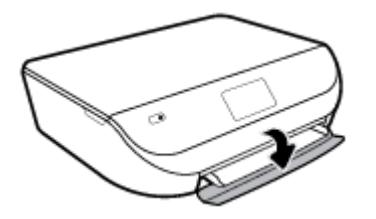

**2.** Schuif de papierlade naar buiten en schuif de breedtegeleiders voor het papier naar buiten.

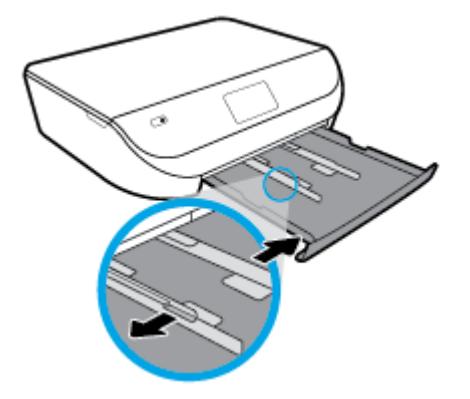

- **3.** Plaats papier.
	- Plaats de stapel papier in de papierlade met de korte rand naar voren en de afdrukzijde naar beneden.
	- Schuif het papier zo ver mogelijk in de printer.
	- Schuif de papierbreedtegeleiders naar binnen tot deze tegen de rand van het papier aankomen.

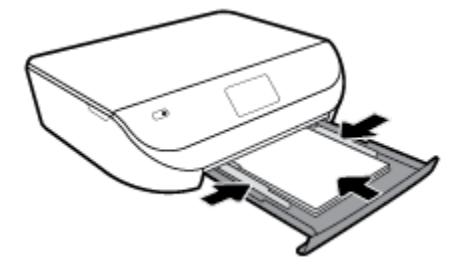

**4.** Duw de papierlade weer naar binnen en sluit de klep van de papierlade.

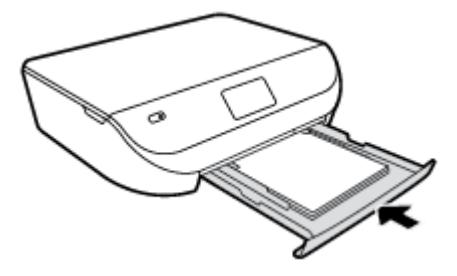

**5.** Schuif het verlengstuk van de lade handmatig uit.

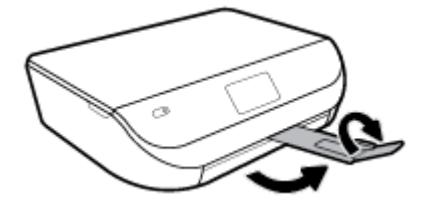

**6.** Wijzig of behoud de papierinstellingen op het scherm van de printer.

#### **Enveloppen laden**

**1.** Open de klep van de papierlade.

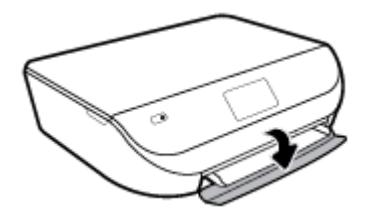

**2.** Trek de papierlade naar buiten, schuif de papierbreedtegeleiders naar buiten en verwijder alle andere media uit de lade.

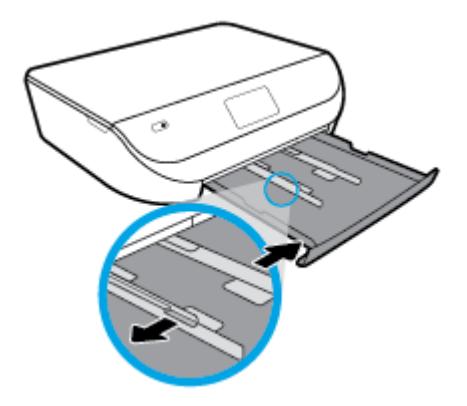

- **3.** Enveloppen plaatsen
	- Plaats een of meerdere enveloppen in het midden in de invoerlade. De afdrukzijde moet naar beneden zijn gericht. Plaats enveloppen volgens de afbeelding.
	- Schuif de stapel enveloppen naar zo diep mogelijk in de lade tot de stapel niet verder kan.

<span id="page-19-0"></span>Schuif de papierbreedtegeleiders naar binnen totdat deze tegen de stapel enveloppen komen.

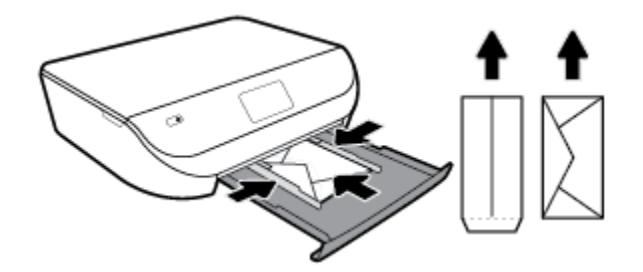

- **4.** Druk de papierlade weer naar binnen.
- **5.** Schuif het verlengstuk van de lade handmatig uit.

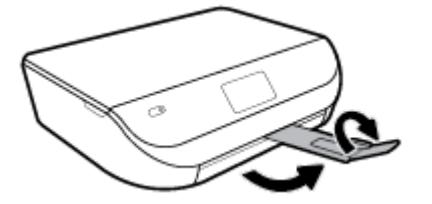

**6.** Selecteer het type geplaatste enveloppen in het menu **Papierformaat** op het printerscherm.

## **Origineel plaatsen**

#### **Een origineel op de glasplaat van de scanner leggen**

**1.** Til de scannerklep op.

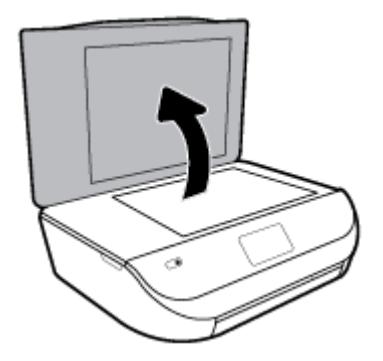

**2.** Plaats het origineel met de bedrukte zijde omlaag tegen de rechterbenedenhoek van de glasplaat.

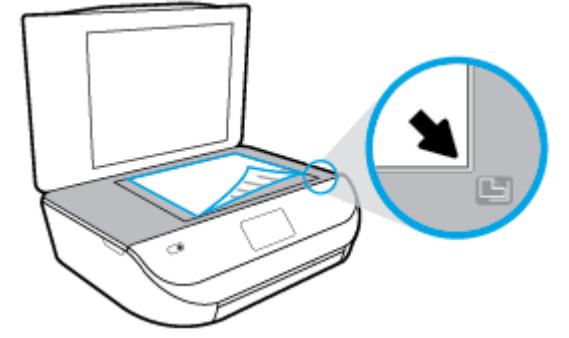

<span id="page-20-0"></span>**3.** Sluit de scannerklep.

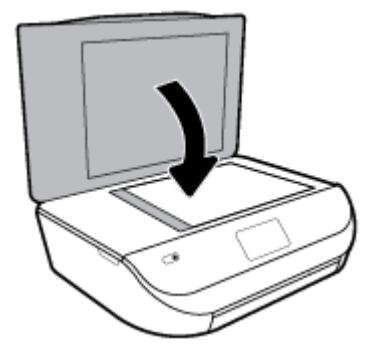

## **De printer bijwerken**

Normaal controleert de printer automatisch op updates wanneer hij is verbonden met het netwerk en webservices zijn ingeschakeld.

#### **De printer bijwerken met het bedieningspaneel van de printer**

- **1.** Op het bedieningspaneel van de printer veegt u naar links in het Startscherm om ( **Installatie** ) te zien en tikt u op ( **Installatie** ).
- **2.** Raak **Hulpprogramma's** aan.
- **3.** Raak **De printer bijwerken** aan.
- **4.** Raak **Nu controleren** aan.

#### **De printer automatisch laten zoeken naar updates**

- **1.** Op het bedieningspaneel van de printer veegt u naar links in het Startscherm om ( **Installatie** ) te zien en tikt u op  $\{\hat{\odot}\}$  (**Installatie**).
- **2.** Raak **Hulpprogramma's** aan.
- **3.** Raak **De printer bijwerken** aan.
- **4.** Raak **Opties printer update** aan.
- **5.** Raak **Automatisch installeren** (aanbevolen) of **Aangeven zodra beschikbaar** aan.

#### **De printer bijwerken met de embedded web server (EWS)**

**1.** Open EWS.

Zie [Geïntegreerde webserver op pagina 54](#page-59-0) voor meer informatie.

- **2.** Klik op het tabblad **Extra**.
- **3.** Klik in het gedeelte **Printerupdates** op **Firmware-updates** en volg de instructies op het scherm.
- **OPMERKING:** Als er een printerupdate beschikbaar is, zal de printer de update downloaden en installeren en vervolgens opnieuw opstarten.

<span id="page-21-0"></span>**EX OPMERKING:** Als er u wordt gevraagd naar proxy-instellingen en als uw netwerk proxy-instellingen gebruikt, volgt u de instructies op het scherm om een proxyserver in te stellen. Als u niet beschikt over de details, neem dan contact op met uw netwerkbeheerder of de persoon die het netwerk heeft ingesteld.

## **Open de HP-printersoftware (Windows)**

U kunt de HP printersoftware gebruiken om de printerinstellingen te configureren, de geschatte inktniveaus te controleren, afdrukbenodigdheden te bestellen, de printer te onderhouden, afdrukproblemen op te lossen en meer. Meer informatie over de beschikbare printersoftwareopties vindt u in deze handleiding.

Na het installeren van de HP-printersoftware kunt u, afhankelijk van uw besturingssysteem, het volgende doen:

**<sup>2</sup> OPMERKING:** Raadpleeg Gebruik de HP Smart-app om af te drukken, te scannen en problemen op te lossen vanaf een apparaat met iOS, Android of Windows 10 op pagina 16 als u de HP Smart-app in plaats van de printersoftware gebruikt

- **Windows 10**: Klik in het bureaublad op **Start**, selecteer **Alle HP** uit de lijst met apps en selecteer het pictogram met de printernaam.
- **Windows 8.1**: Klik op de pijl naar beneden in de linkerbenedenhoek van het Start-scherm en selecteer de printernaam.
- **Windows 8**: Klik met de rechtermuisknop op een leeg gebied van het Start-scherm en klik op **Alle apps**  op de app-balk en selecteer de printernaam.
- **Windows 7**, **Windows Vista** en **Windows XP**: Klik in het bureaublad op **Start**, selecteer **Alle programma's**, klik op **HP**, klik op de map van de printer en selecteer dan het pictogram met de printernaam.

### **Gebruik de HP Smart-app om af te drukken, te scannen en problemen op te lossen vanaf een apparaat met iOS, Android of Windows 10**

HP Smart (eerder HP All-in-One Printer Remote genoemd) helpt met het instellen, scannen, afdrukken, delen en beheren van en met uw HP printer. U kunt documenten en afbeeldingen via e-mail, sms en populaire cloud- en socialemediaservices delen (zoals iCloud, Google Drive, Dropbox en Facebook). U kunt ook nieuwe HP printers instellen en benodigdheden beheren en bestellen.

**W** OPMERKING: De app HP Smart is mogelijk niet in alle talen beschikbaar. Sommige functies zijn niet op alle printermodellen beschikbaar.

#### **Om de HP Smart-app te installeren**

**▲** De app HP Smart wordt ondersteund op iOS-, Android- en Windows 10-apparaten. Om de app op uw apparaat te installeren, gaat u naar [123.hp.com](http://123.hp.com) en volgt u de instructies op het scherm om de app store van uw apparaat te openen.

#### **Om de HP Smart-app te openen op een computer met Windows 10**

**▲** Nadat u de app HP Smart hebt geïnstalleerd, klikt u op het bureaublad van het apparaat op **Start** en selecteert u vervolgens **HP Smart** in de app-lijst.

#### <span id="page-22-0"></span>**Verbinding maken met uw printer**

**▲** Controleer of de printer is ingeschakeld en verbinding heeft met hetzelfde netwerk als uw apparaat. HP Smart detecteert vervolgens automatisch de printer.

#### **Klik hier voor meer informatie over de app HP Smart**

Zie [Afdrukken met de HP Smart-app op pagina 18](#page-23-0), [Scannen met de HP Smart-app op pagina 29](#page-34-0) en [Vraag](#page-80-0)  [hulp in de HP Smart-app op pagina 75](#page-80-0) voor basisinstructies voor afdrukken, scannen en probleemoplossing met HP Smart.

Ga voor meer informatie over het gebruik van HP Smart voor afdrukken, scannen, toegang tot printerfuncties en het oplossen van problemen naar:

- **iOS/Android:** [www.hp.com/go/hpsmart-help](http://www.hp.com/go/hpsmart-help/)
- **Windows**: [www.hp.com/go/hpsmartwin-help](http://www.hp.com/go/hpsmartwin-help/)

### **De printer uitschakelen**

Druk op (de Aan/uit-knop) om de printer uit te zetten. Wacht tot het lampje uitgaat voor u de stekker loskoppelt of een wandschakelaar omzet.

**A VOORZICHTIG:** Als u de printer verkeerd uitschakelt, wordt de wagen met de printcartridges mogelijk niet op de juiste positie teruggezet. Dit kan problemen met de printcartridges en de afdrukkwaliteit veroorzaken.

# <span id="page-23-0"></span>**3 Afdrukken**

De meeste afdrukinstellingen worden in de software automatisch afgehandeld. Wijzig de instellingen uitsluitend handmatig indien u de afdrukkwaliteit wilt veranderen, u wilt afdrukken op speciale papiersoorten of als u speciale functies wilt gebruiken.

Dit gedeelte bevat de volgende onderwerpen:

- Afdrukken met de HP Smart-app
- [Documenten afdrukken met HP printersoftware](#page-24-0)
- [Foto's afdrukken met HP printersoftware](#page-25-0)
- [Afdrukken op enveloppen](#page-26-0)
- [Dubbelzijdig afdrukken \(duplexen\)](#page-27-0)
- [Afdrukken vanaf apps op mobiele apparaten](#page-28-0)
- [Afdrukken met maximum aantal dpi](#page-29-0)
- [Tips voor succesvol afdrukken](#page-30-0)

### **Afdrukken met de HP Smart-app**

Dit gedeelte biedt basisinstructies voor het gebruik van de app HP Smart om af te drukken vanaf uw Android-, iOS- of Windows 10-apparaat. Ga voor meer informatie over het gebruik van de app HP Smart naar:

- **iOS/Android:** [www.hp.com/go/hpsmart-help](http://www.hp.com/go/hpsmart-help/)
- **Windows**: [www.hp.com/go/hpsmartwin-help](http://www.hp.com/go/hpsmartwin-help/)

#### **Afdrukken vanaf een Windows 10-apparaat**

- **1.** Plaats papier in de invoerlade. Zie [Afdrukmateriaal laden op pagina 10](#page-15-0) voor meer informatie.
- **2.** Open HP Smart. Zie [Gebruik de HP Smart-app om af te drukken, te scannen en problemen op te lossen](#page-21-0) [vanaf een apparaat met iOS, Android of Windows 10 op pagina 16](#page-21-0) voor meer informatie.
- **3.** Controleer in het startscherm HP Smart of uw printer is geselecteerd.
	- **TIP:** Als u een andere printer wilt selecteren, klikt of tikt u op het printerpictogram op de taakbalk aan de linkerkant van het scherm en selecteert u vervolgens **Een andere printer selecteren** om alle beschikbare printers te zien.
- **4.** Klik of tik onder aan het startscherm op **Afdrukken**.
- **5.** Selecteer **Foto afdrukken**, zoek een foto die u wilt afdrukken en klik of tik op **Foto's selecteren om af te drukken**.

Selecteer **Document afdrukken**, zoek een pdf-document dat u wilt afdrukken en klik of tik op **Afdrukken**.

- <span id="page-24-0"></span>**6.** Selecteer de gewenste opties. Klik of tik op **Meer instellingen** om meer instellingen weer te geven. Voor meer informatie over afdrukinstellingen raadpleegt u [Tips voor succesvol afdrukken op pagina 25.](#page-30-0)
- **7.** Klik of tik op **Afdrukken** om te beginnen met afdrukken.

#### **Afdrukken vanaf een Android- of iOS-apparaat**

- **1.** Open de app HP Smart.
- **2.** Tik op het pluspictogram als u moet overschakelen op een andere printer of een nieuwe printer wilt toevoegen.
- **3.** Tik op een afdrukoptie (bijvoorbeeld **Foto's afdrukken** of **Facebook-foto's afdrukken** enz.). U kunt foto's en documenten afdrukken vanaf uw apparaat, cloudopslag of social media-sites.
- **4.** Selecteer de foto of het document dat u wilt afdrukken.
- **5.** Tik op **Afdrukken**.

## **Documenten afdrukken met HP printersoftware**

#### **Om documenten af te drukken (Windows)**

- **1.** Plaats papier in de invoerlade. Zie [Afdrukmateriaal laden op pagina 10](#page-15-0) voor meer informatie.
- **2.** Selecteer **Afdrukken** in uw software.
- **3.** Zorg ervoor dat uw printer is geselecteerd.
- **4.** Klik op de knop waarmee u het dialoogvenster **Eigenschappen** opent.

Afhankelijk van uw softwaretoepassing heeft deze knop de naam **Eigenschappen**, **Opties**, **Printerinstellingen**, **Printereigenschappen**, **Printer** of **Voorkeuren**.

- **The OPMERKING:** Maak de wijzigingen in de HP-software die bij de printer is geleverd om de afdrukinstellingen voor alle afdruktaken in te stellen. Zie [Hulpprogramma's printerbeheer](#page-58-0)  [op pagina 53](#page-58-0) voor meer informatie over de HP-software.
- **5.** Selecteer de gepaste opties in het tabblad **Snelkoppelingen afdrukken** of **Snelkoppeling afdrukken**.

Om andere afdrukinstellingen te wijzigen, klikt u op de andere tabbladen.

Voor meer afdruktips, zie [Tips voor succesvol afdrukken op pagina 25](#page-30-0).

- **The PT OPMERKING:** Als u het Papierformaat wijzigt, zorg er dan voor dat u het correcte papier in de invoerlade plaatst en dat u het papierformaat op het bedieningspaneel van de printer instelt.
- **6.** Klik op **OK** om het dialoogvenster **Eigenschappen** te sluiten.
- **7.** Klik op **Afdrukken** of **OK** om het afdrukken te starten.

#### **Om documenten af te drukken (OS X en macOS)**

- **1.** In het menu **Bestand** in uw software kiest u **Afdrukken**.
- **2.** Zorg ervoor dat uw printer is geselecteerd.
- **3.** Stel de afdrukopties in.

Als het gedeelte Opties in het dialoogvenster Afdrukken niet wordt weergegeven, klik dan op **Details weergeven**.

● Kies in het pop-upmenu **Papierformaat** Het juiste papierformaat.

<span id="page-25-0"></span>**<sup>2</sup> OPMERKING:** Zorg ervoor dat u het juiste papier gebruikt wanneer u het papier vervangt.

- Selecteer de afdrukstand.
- Geef het vergrotings- of verkleiningspercentage op.
- **4.** Klik op **Afdrukken**.

### **Foto's afdrukken met HP printersoftware**

U kunt foto's afdrukken vanaf uw computer

- **<sup>2</sup> OPMERKING:** Laat ongebruikt fotopapier niet in de invoerlade zitten. Het fotopapier kan omkrullen, waardoor de afdrukkwaliteit kan verminderen. Fotopapier moet vlak zijn om er goed op te kunnen afdrukken.
- **TIP:** U kunt deze printer gebruiken om documenten en foto's op uw mobiel toestel (zoals een smartphone of tablet) af te drukken. Bezoek de website van HP Mobile Printing ( [www.hp.com/go/mobileprinting](http://www.hp.com/go/mobileprinting) ) voor meer informatie. Deze website is momenteel nog niet beschikbaar in alle talen).

#### **Foto's afdrukken vanaf de computer (Windows)**

- **1.** Plaats papier in de invoerlade. Zie [Afdrukmateriaal laden op pagina 10](#page-15-0) voor meer informatie.
- **2.** Selecteer **Afdrukken** in uw software.
- **3.** Zorg ervoor dat uw printer is geselecteerd.
- **4.** Klik op de knop waarmee u het dialoogvenster **Eigenschappen** opent.

Afhankelijk van uw softwaretoepassing heeft deze knop de naam **Eigenschappen**, **Opties**, **Printerinstellingen**, **Printereigenschappen**, **Printer** of **Voorkeuren**.

**5.** Selecteer de gepaste opties in het tabblad **Snelkoppelingen afdrukken** of **Snelkoppeling afdrukken**.

Om andere afdrukinstellingen te wijzigen, klikt u op de andere tabbladen.

Voor meer afdruktips, zie [Tips voor succesvol afdrukken op pagina 25](#page-30-0).

- **The OPMERKING:** Als u het Papierformaat wijzigt, zorg er dan voor dat u het correcte papier in de invoerlade plaatst en dat u het papierformaat op het bedieningspaneel van de printer instelt.
- **6.** Klik op **OK** om het dialoogvenster **Eigenschappen** te sluiten.
- **7.** Klik op **Afdrukken** of **OK** om het afdrukken te starten.
- **The OPMERKING:** Als de afdruk klaar is, moet u ongebruikt fotopapier uit de papierlade verwijderen. Bewaar het fotopapier zo dat het niet kan omkrullen, dit kan de afdrukkwaliteit verminderen.

#### **Foto's afdrukken vanaf de computer (OS X en macOS)**

- **1.** In het menu **Bestand** in uw software kiest u **Afdrukken**.
- **2.** Zorg ervoor dat uw printer is geselecteerd.
- **3.** Stel de afdrukopties in.

Als het gedeelte Opties in het dialoogvenster Afdrukken niet wordt weergegeven, klik dan op **Details weergeven**.

● Kies in het pop-upmenu **Papierformaat** Het juiste papierformaat.

**The PIP CIT COPMERKING:** Zorg ervoor dat u het juiste papier gebruikt wanneer u het papier vervangt.

- Selecteer de afdrukstand.
- <span id="page-26-0"></span>**4.** Kies uit het pop-upmenu **Papiersoort/Kwaliteit** en kies vervolgens de volgende instellingen:
	- **Papiertype**: de juiste soort fotopapier
	- **Kwaliteit**: Selecteer de optie die de beste kwaliteit of de maximale dpi biedt.
	- Klik op het driehoekje **Kleuropties** en selecteer dan de juiste **Fotoherstel** optie.
		- **Uit**: brengt geen wijzigingen aan de afbeelding.
		- **Aan**: hiermee wordt het beeld automatisch scherp gesteld; hiermee past u de scherpte van het beeld enigszins aan.
- **5.** Selecteer desgewenst nog andere afdrukinstellingen en klik op **Afdrukken**.

## **Afdrukken op enveloppen**

Vermijd het gebruik van enveloppen met de volgende kenmerken:

- Zeer gladde afwerking
- Plakbanden, sluitingen of vensters
- Dikke, onregelmatige of gekrulde randen
- Gekreukelde, gescheurde of anderszins beschadigde enveloppen

Zorg ervoor dat de enveloppen die u in de printer plaatst scherp gevouwen zijn.

**<sup>2</sup> OPMERKING:** Zie voor meer informatie over afdrukken op enveloppen de documentatie van het softwareprogramma dat u gebruikt.

#### **Enveloppen afdrukken (Windows)**

- **1.** Plaats papier in de invoerlade. Zie [Afdrukmateriaal laden op pagina 10](#page-15-0) voor meer informatie.
- **2.** In het menu **Bestand** van uw software klikt u op **Afdrukken**.
- **3.** Zorg ervoor dat uw printer is geselecteerd.
- **4.** Klik op de knop waarmee u het dialoogvenster **Eigenschappen** opent.

Afhankelijk van uw softwaretoepassing heeft deze knop de naam **Eigenschappen**, **Opties**, **Printerinstellingen**, **Printereigenschappen**, **Printer** of **Voorkeuren**.

- **<sup>2</sup> OPMERKING:** Maak de wijzigingen in de HP-software die bij de printer is geleverd om de afdrukinstellingen voor alle afdruktaken in te stellen. Zie [Hulpprogramma's printerbeheer](#page-58-0)  [op pagina 53](#page-58-0) voor meer informatie over de HP-software.
- **5.** Selecteer de gepaste opties in het tabblad **Snelkoppelingen afdrukken** of **Snelkoppeling afdrukken**.

Om andere afdrukinstellingen te wijzigen, klikt u op de andere tabbladen.

Voor meer afdruktips, zie [Tips voor succesvol afdrukken op pagina 25](#page-30-0).

**The PT OPMERKING:** Als u het Papierformaat wijzigt, zorg er dan voor dat u het correcte papier in de invoerlade plaatst en dat u het papierformaat op het bedieningspaneel van de printer instelt.

- <span id="page-27-0"></span>**6.** Klik op **OK** om het dialoogvenster **Eigenschappen** te sluiten.
- **7.** Klik op **Afdrukken** of **OK** om het afdrukken te starten.

#### **Enveloppen afdrukken (OS X en macOS)**

- **1.** In het menu **Bestand** in uw software kiest u **Afdrukken**.
- **2.** Zorg ervoor dat uw printer is geselecteerd.
- **3.** Selecteer het juiste envelopformaat in het pop-upmenu **Papierformaat**.

Als het gedeelte Opties in het dialoogvenster Afdrukken niet wordt weergegeven, klik dan op **Details weergeven**.

- *P* **OPMERKING:** Zorg ervoor dat u het juiste papier gebruikt wanneer u het papier vervangt.
- **4.** In het pop-upmenu kiest u **Papiersoort/kwaliteit** en controleert u of de instelling papiersoort is ingesteld op **Gewoon papier**.
- **5.** Klik op **Afdrukken**.

## **Dubbelzijdig afdrukken (duplexen)**

#### **Om op beide zijden van het papier af te drukken (Windows)**

- **1.** Plaats papier in de invoerlade. Zie [Afdrukmateriaal laden op pagina 10](#page-15-0) voor meer informatie.
- **2.** Selecteer **Afdrukken** in uw software.
- **3.** Zorg ervoor dat uw printer is geselecteerd.
- **4.** Klik op de knop waarmee u het dialoogvenster **Eigenschappen** opent.

Afhankelijk van uw softwaretoepassing heeft deze knop de naam **Eigenschappen**, **Opties**, **Printerinstellingen**, **Printereigenschappen**, **Printer** of **Voorkeuren**.

**The PT OPMERKING:** Maak de wijzigingen in de HP-software die bij de printer is geleverd om de afdrukinstellingen voor alle afdruktaken in te stellen. Zie [Hulpprogramma's printerbeheer](#page-58-0)  [op pagina 53](#page-58-0) voor meer informatie over de HP-software.

**5.** In het tabblad **Snelkoppelingen afdrukken** of **Snelkoppeling afdrukken** selecteert u een snelkoppeling die de instelling **Dubbelzijdig afdrukken** ondersteunt. Selecteer een optie uit de vervolgkeuzelijst **Dubbelzijdig afdrukken**.

Om andere afdrukinstellingen te wijzigen, klikt u op de andere tabbladen.

Voor meer afdruktips, zie [Tips voor succesvol afdrukken op pagina 25](#page-30-0).

- **W OPMERKING:** Als u het Papierformaat wijzigt, zorg er dan voor dat u het correcte papier in de invoerlade plaatst en dat u het papierformaat op het bedieningspaneel van de printer instelt.
- **6.** Klik op **OK** om het dialoogvenster **Eigenschappen** te sluiten.
- **7.** Klik op **Afdrukken** of **OK** om het afdrukken te starten.

#### <span id="page-28-0"></span>**Om op beide zijden van het papier af te drukken (OS X en macOS)**

- **1.** In het menu **Bestand** in uw software kiest u **Afdrukken**.
- **2.** In het dialoogvenster Afdrukken kiest u in de vervolgkeuzelijst voor **Instellingen**.
- **3.** Kies hoe u de dubbelzijdige afdrukken wilt binden en klik op **Afdrukken**.

### **Afdrukken vanaf apps op mobiele apparaten**

### **Afdrukken vanaf apps op mobiele apparaten**

U kunt documenten en foto's rechtstreeks vanaf veel apps op uw mobiele apparaten afdrukken, zoals op iOS, Android, Windows Mobile, Chromebook en Amazon Kindle.

#### **Om af te drukken vanaf apps op uw mobiele apparaten**

- **1.** Zorg dat uw printer met hetzelfde netwerk is verbonden als uw mobiele apparaat.
- **2.** Afdrukken inschakelen op uw mobiele apparaat:
	- **iOS:** Gebruik de optie **Afdrukken** in het menu **Delen**. U hoeft niets in te stellen omdat iOS AirPrint vooraf is geïnstalleerd.

**<sup>2</sup> OPMERKING:** Op apparaten met iOS 4.2 of hoger is AirPrint vooraf geïnstalleerd.

- **Android:** Download de HP Print Service Plugin (ondersteund door de meeste Android apparaten) uit de Google Play Store.
- *PMERKING:* Apparaten met Android 4.4 of hoger worden door de HP Print Service Plugin ondersteund. Apparaten met Android 4.3 of lager kunnen afdrukken met de HP ePrint app, welke beschikbaar is in de Google Play Store.
- **Windows Mobile:** Raak **Afdrukken** in het menu **Bestand** aan. U hoeft niets in te stellen omdat de software vooraf is geïnstalleerd.
- **<sup>2</sup> OPMERKING:** Als uw printer niet wordt vermeld, moet u mogelijk een eenmalige installatie van de printer voltooien via de wizard **Printer toevoegen**.
- **Chromebook:** Download en installeer de app **HP Print for Chrome** vanuit de Chrome Web Store om afdrukken via Wi-Fi en USB in te schakelen.
- **Amazon Kindle Fire HD9 en HDX:** De eerste keer dat u op uw apparaat **Afdrukken** selecteert, wordt de HP Print Service Plugin automatisch gedownload om mobiel afdrukken in te schakelen.
- **The OPMERKING:** Voor meer informatie over het inschakelen van afdrukken vanaf apps op uw mobiele apparaten gaat u naar [www.hp.com/go/mobileprinting.](http://www.hp.com/go/mobileprinting) Als er geen lokale versie van deze website beschikbaar is in uw land/regio of taal, wordt u mogelijk omgeleid naar de website HP Mobiel afdrukken in een ander land/andere regio of taal.
- **3.** Controleer of het geplaatste papier overeenkomt met de papierinstellingen van de printer (zie [Afdrukmateriaal laden op pagina 10](#page-15-0) voor meer informatie). De nauwkeurige instelling van het formaat van het geladen papier zorgt ervoor dat uw mobiele apparaat weet welk papierformaat er wordt afgedrukt.

U kunt ook foto's en documenten afdrukken vanaf de HP Smart-app. Zie [Afdrukken met de HP Smart-app](#page-23-0)  [op pagina 18](#page-23-0) voor meer informatie.

### <span id="page-29-0"></span>**Printerfuncties en informatie over problemen oplossen openen vanaf mobiele apparaten**

Voor meer informatie over toegang tot printerfuncties en probleemoplossing met de HP Smart-app gaat u naar:

- **iOS/Android**: [www.hp.com/go/hpsmart-help](http://www.hp.com/go/hpsmart-help/)
- **Windows**: [www.hp.com/go/hpsmartwin-help](http://www.hp.com/go/hpsmartwin-help/)

## **Afdrukken met maximum aantal dpi**

Gebruik de modus maximum dpi ("dots per inch") om scherpe afbeeldingen van hoge kwaliteit op fotopapier af te drukken.

Afdrukken met Maximum dpi duurt langer dan wanneer u afdrukt met andere instellingen en bestanden nemen meer schijfruimte in beslag.

#### **Afdrukken met maximale dpi (Windows)**

- **1.** Selecteer **Afdrukken** in uw software.
- **2.** Zorg ervoor dat uw printer is geselecteerd.
- **3.** Klik op de knop waarmee u het dialoogvenster **Eigenschappen** opent.

Afhankelijk van uw softwaretoepassing heeft deze knop de naam **Eigenschappen**, **Opties**, **Printerinstellingen**, **Printereigenschappen**, **Printer** of **Voorkeuren**.

**4.** Selecteer de gewenste opties.

#### **Windows 10 Windows 8,1 en Windows 8**

- Klik op het tabblad **Papier/kwaliteit**. Selecteer het juiste papierformaat in de vervolgkeuzelijst **Papierformaat**. Selecteer de juiste papiersoort in de vervolgkeuzelijst **Papiersoort**.
- Klik op het tabblad **Geavanceerd**. Selecteer **Printen met maximale dpi**.

#### **Windows 7, Windows Vista en Windows XP:**

- Klik op het tabblad **Papier/kwaliteit**. Selecteer in de vervolgkeuzelijst **Afdrukmateriaal** een geschikt papiertype.
- Klik op de knop **Geavanceerd**. Selecteer een papierformaat in de vervolgkeuzelijst **Grootte**. Selecteer **Ja** bij **Printerfuncties** in het vervolgkeuzemenu **Afdrukken in maximum dpi**. Klik vervolgens op **OK** om het dialoogvenster **Geavanceerde opties** te sluiten.

Voor meer afdruktips, zie [Tips voor succesvol afdrukken op pagina 25](#page-30-0).

**5.** Bevestig de papierrichting in het tabblad **Opmaak** en klik vervolgens op **OK** om af te drukken.

#### **Afdrukken met behulp van max. dpi (OS X en macOS)**

- **1.** In het menu **Bestand** in uw software kiest u **Afdrukken**.
- **2.** Zorg ervoor dat uw printer is geselecteerd.
- **3.** Stel de afdrukopties in.

Als het gedeelte Opties in het dialoogvenster Afdrukken niet wordt weergegeven, klik dan op **Details weergeven**.

<span id="page-30-0"></span>● Kies in het pop-upmenu **Papierformaat** Het juiste papierformaat.

**<sup>2</sup> OPMERKING:** Zorg ervoor dat u het juiste papier gebruikt wanneer u het papier vervangt.

- Selecteer de afdrukstand.
- **4.** Kies uit het pop-upmenu **Papiersoort/Kwaliteit** en kies vervolgens de volgende instellingen:
	- **Papiertype**: Het juiste papiertype
	- **Kwaliteit**: **Maximum dpi**
- **5.** Selecteer desgewenst nog andere afdrukinstellingen en klik op **Afdrukken**.

### **Tips voor succesvol afdrukken**

Software-instellingen geselecteerd in de print driver zijn enkel van toepassing op afdrukken, niet op kopiëren of scannen.

U kunt uw document op beide zijden van het vel papier afdrukken. Zie [Dubbelzijdig afdrukken \(duplexen\)](#page-27-0)  [op pagina 22](#page-27-0) voor meer informatie.

#### **Inkttips**

- Raadpleeg [Problemen met afdrukken op pagina 63](#page-68-0) voor meer informatie als de afdrukkwaliteit onaanvaardbaar is.
- Gebruik originele HP-cartridges.

HP-cartridges zijn ontworpen voor en getest op HP-printers en HP-papier, zodat u altijd bent verzekerd van fantastische resultaten.

**The OPMERKING:** HP kan de kwaliteit of betrouwbaarheid van materiaal dat niet van HP is, niet garanderen. Onderhoud of herstellingen aan het apparaat die nodig zijn door het gebruik van dergelijk materiaal, worden niet gedekt door de garantie.

Als u gelooft dat u oorspronkelijke HP-cartridges hebt gekocht, surf dan naar [www.hp.com/go/](http://www.hp.com/go/anticounterfeit) [anticounterfeit.](http://www.hp.com/go/anticounterfeit)

Plaats de zwarte cartridge en de kleurencartridge zoals aangegeven.

Zie [Vervang de cartridges op pagina 41](#page-46-0) voor meer informatie.

Controleer de geschatte inktniveau in de cartridges om er zeker van te zijn dat er voldoende inkt is.

Waarschuwingen en indicatorlampjes voor het inktniveau bieden uitsluitend schattingen om te kunnen plannen.

Zie [Geschatte inktniveaus controleren op pagina 41](#page-46-0) voor meer informatie.

- **The OPMERKING:** Waarschuwingen en indicatorlampjes voor het inktniveau bieden uitsluitend schattingen om te kunnen plannen. Houd een vervangende inktcartridge binnen handbereik om mogelijke afdrukvertragingen te vermijden wanneer een indicator op lage inktniveaus wijst. U hoeft de inktcartridges niet te vervangen totdat de afdrukkwaliteit onaanvaardbaar wordt.
- Druk op de Aan/uit-knop om de printer uit te zetten. Het fout uitschakelen van de printer kan problemen met de afdrukkwaliteit veroorzaken.

#### **Tips voor het plaatsen van papier**

Zie ook [Afdrukmateriaal laden op pagina 10](#page-15-0) voor meer informatie.

- Zorg ervoor dat het papier correct in de invoerlade is geplaast, en stel de correcte grootte en het correcte type van het materiaal in. Als u papier in de invoerlade plaatst, wordt u gevraagd de grootte en het type van het materiaal in te stellen.
- Plaats een stapel papier (niet slechts een pagina). Al het papier in de stapel moet van hetzelfde formaat en dezelfde soort zijn om een papierstoring te voorkomen.
- Plaats het papier met de afdrukzijde naar beneden.
- Zorg dat het papier plat in de invoerlade ligt en dat de randen niet omgevouwen of gescheurd zijn.

#### **Tips voor printerinstellingen (Windows)**

● Om de standaardinstellingen te wijzigen, klikt u op **Afdrukken en scannen** , en vervolgens op **Voorkeuren instellen** in de HP-printersoftware.

Zie [Open de HP-printersoftware \(Windows\) op pagina 16](#page-21-0) voor meer informatie over het openen van de HP-printersoftware.

● Om tijd te besparen, kunt u gebruikmaken van gewenste afdruksnelkoppelingen met afdrukvoorkeuren. In een afdruksnelkoppeling worden de opties bewaard die u hebt ingesteld voor een bepaald type afdruktaak, zodat u al deze opties in één muisklik kunt instellen. Ga hiervoor naar het tabblad **Afdruksnelkoppelingen** of **Afdruksnelkoppeling**, selecteer de gewenste snelkoppeling en klik dan op **OK**.

Om een nieuwe printersnelkoppeling toe te voegen, selecteert u een bestaande snelkoppeling die vergelijkbaar is met de snelkoppeling die u wilt maken, stelt u de gewenste printervoorkeuren in het tabblad **Printersnelkoppelingen** of **Printersnelkoppeling**, klikt u op **Opslaan als**, voert u een naam in en klikt u vervolgens op **OK**.

Om een afdruksnelkoppeling te verwijderen, selecteert u die en klikt u op **Verwijderen**.

- **W OPMERKING:** De standaardsnelkoppelingen kunnen niet worden verwijderd.
- Papier- en papierlade-instellingen begrijpen:
	- **Papierformaat**: Selecteer het papierformaat dat u in de invoerlade hebt geplaatst.
	- **Papiersoort** of **Media**: Selecteer het papiertype dat u gebruikt.
- Kleur- of zwart-wit-instellingen begrijpen:
	- **Kleur**: Maakt gebruik van inkt uit alle cartridges voor volledige kleurafdrukken.
	- **Zwart-wit** of **Alleen zwarte inkt**: Maakt alleen gebruik van zwarte inkt voor zwart-wit-afdrukken in normale of lagere kwaliteit.
	- **Hoogwaardige grijstinten**: Maakt gebruik van inkt uit zowel de kleurencartridges als de zwarte cartridges om een grotere reeks zwarte en grijze tinten te produceren voor zwart-wit-afdrukken in hoge kwaliteit.
- De instellingen voor de afdrukkwaliteit begrijpen:

De afdrukkwaliteit wordt gemeten aan de hand van afdrukresolutiedots per inch (dpi). Een hoger dpi produceert duidelijkere en gedetailleerdere afdrukken, maar vertraagt de afdruksnelheid en verbruikt mogelijk meer inkt.

- **Concept**: Laagste dpi, doorgaans gebruikt als het inktniveau laag is of als er geen afdrukken in hoge kwaliteit nodig zijn.
- **Normaal**: Geschikt voor de meeste afdruktaken.
- **Beste**: Betere dpi dan **Normaal**.
- **Printen met maximale dpi**: Hoogst beschikbare dpi-instelling voor afdrukkwaliteit.
- **HP Real Life-technologieën**: Deze functie maakt afbeeldingen en grafische elementen egaler en scherper, voor een betere afdrukkwaliteit.
- Pagina- en opmaakinstellingen begrijpen:
	- **Richting**: Selecteer **Staand** voor verticale afdruktaken of **Liggend** voor horizontale afdruktaken.
	- **Handmatig dubbelzijdig afdrukken**: Sla de pagina's handmatig om nadat één kant van het papier is afgedrukt, zodat u op beide kanten van het papier kunt afdrukken.
		- **Over lange zijde omslaan**: Selecteer dit als u pagina's over de lange rand van het papier wilt omslaan als u afdrukt op beide zijden van het papier.
		- **Over korte zijde omslaan**: Selecteer dit als u pagina's over de korte rand van het papier wilt omslaan als u afdrukt op beide zijden van het papier.
	- **Boekopmaak** of **Boekje**: Een document met meerdere pagina's afdrukken als brochure. Hierbij worden twee pagina's op iedere zijde van het blad geplaatst, dat dan kan worden dichtgevouwen in de helft van het vel papier.
		- **Links inbinden** of **Boekje-links inbinden**: De brochure wordt aan de linkerzijde ingebonden. Selecteer deze optie als u van links naar rechts leest.
		- **Rechts inbinden** of **Boekje-rechts inbinden**: De brochure wordt aan de rechterzijde ingebonden. Selecteer deze optie als u van rechts naar links leest.
	- **Paginaranden**: Zorgt ervoor dat u randen aan de pagina's toevoegt als u het document in twee of meer pagina's per blad afdrukt.
	- **Layout pagina's per vel**: Helpt u te bepalen in welke volgorde de pagina's moeten liggen als u het document afdrukt in meer dan twee pagina's per vel.
	- **Af te drukken pagina's**: Hiermee kunt u alleen de oneven genummerde pagina's, alleen de even genummerde pagina's of alle pagina's afdrukken.
	- **Omgekeerde paginavolgorde** of **Paginavolgorde**: Hiermee kunt u pagina's afdrukken van voor naar achter of in omgekeerde volgorde.

#### **Tips voor printerinstellingen (OS X en macOS)**

- Gebruik op het dialoogvenster Afdrukken het vervolgkeuzemenu **Papierformaat** om het formaat te selecteren van het papier dat in de printer is geplaatst.
- Kies op het dialoogvenster Afdrukken het pop-upmenu **Papiersoort/kwaliteit** om de juiste papiersoort en -kwaliteit te selecteren.

# <span id="page-33-0"></span>**4 Kopiëren en scannen**

- **Kopiëren**
- **Scannen**
- [Tips voor geslaagd kopiëren en scannen](#page-39-0)

### **Kopiëren**

Het menu **Kopiëren** op het printerbeeldscherm laat u toe om gemakkelijk het aantal kopieën en kleur of zwart-wit te selecteren voor het kopiëren op gewoon papier. U krijgt nu gemakkelijk toegang tot de geavanceerde instellingen, zoals het wijzigen van de papiersoort en het -formaat, het bijstellen van de helderheid van de kopie en het formaat.

#### **U maakt als volgt een kopie**

- **1.** Plaats het origineel met de bedrukte zijde omlaag tegen de rechterbenedenhoek van de glasplaat.
- **2.** Raak op het bedieningspaneel van de printer vanuit het Startscherm **Kopiëren** aan.
- **3.** Hiermee geeft u het gewenste aantal kopieën op. U kunt het aantal specificeren op een van de volgende manieren:
	- Selecteer een aantal in de spinner. U kunt naar links of rechts vegen in de spinner om het aantal te verhogen of te verlagen.
	- Tik op het toetsenblok aan de rechterzijde van de spinner om een specifiek aantal in te voeren.
- **4.** Druk op (**Instellingen**) om het papierformaat, de papiersoort, de kwaliteit of andere instellingen te selecteren.
- **TIP:** Om twee pagina's van het origineel af te drukken op 2 zijden van één blad, plaatst u het origineel met de bedrukte zijde naar beneden op de scannerplaat en tikt u op de knop naast **Dubbelzijdig** om deze **AAN** te zetten.
- **5.** Raak (**Terug**) aan om terug te gaan naar het menu Kopiëren.
- **6.** Druk op **Zwart** of **Kleur** om het kopiëren te starten.

### **Scannen**

U kunt documenten, foto's en andere papiersoorten scannen en ze naar diverse bestemmingen zoals een computer of een e-mailadres sturen.

- **<sup>2</sup> OPMERKING:** Sommige scanfuncties zijn alleen beschikbaar nadat u de HP-software hebt geïnstalleerd.
- **TIP:** Zie [Scanproblemen op pagina 72](#page-77-0) als u problemen hebt met het scannen van documenten.
	- [Scannen met de HP Smart-app](#page-34-0)
- <span id="page-34-0"></span>● [Scannen met behulp van HP-printersoftware](#page-36-0)
- [Scannen vanaf het bedieningspaneel van de printer](#page-38-0)
- [Scannen met Webscan](#page-39-0)

### **Scannen met de HP Smart-app**

U kunt de HP Smart-app gebruiken voor het scannen van documenten of foto's vanaf de scanner van de printer, maar u kunt ook scannen met de camera van uw apparaat. HP Smart bevat hulpmiddelen om te bewerken waarmee u de gescande afbeelding kunt aanpassen voor u deze opslaat of deelt. U kunt afdrukken, uw scans lokaal of in de cloudopslag opslaan en deze delen via e-mail, sms, Facebook, Instagram enz. Om met HP Smart te scannen, volgt u de instructies in het juiste gedeelte hieronder, afhankelijk van het type apparaat dat u gebruikt.

- Scannen vanaf een Windows 10-apparaat
- [Scannen vanaf een Android- of iOS-apparaat](#page-35-0)

#### **Scannen vanaf een Windows 10-apparaat**

#### **Een document of foto scannen met de scanner van de printer**

- **1.** Plaats het origineel met de bedrukte zijde omlaag tegen de rechterbenedenhoek van de glasplaat.
- **2.** Open HP Smart. Zie [Gebruik de HP Smart-app om af te drukken, te scannen en problemen op te lossen](#page-21-0) [vanaf een apparaat met iOS, Android of Windows 10 op pagina 16](#page-21-0) voor meer informatie.
- **3.** Selecteer **Scannen** en vervolgens **Scanner**.
- **4.** Klik of tik op het pictogram Instellingen om de basisinstellingen aan te passen.
- **W OPMERKING:** Zorg ervoor dat u de juiste invoerbron selecteert als uw printer zowel scannen via de documentinvoer als via de glasplaat ondersteunt.
- **5.** Klik of tik op het pictogram Voorbeeld om een voorbeeld te zien en de afbeelding zo nodig aan te passen.
- **6.** Klik of tik op het pictogram Scannen.
- **7.** indien nodig andere wijzigingen aanbrengen:
	- Klik of tik op **Toevoegen** om meer documenten of foto's toe te voegen.
	- Klik of tik op **Bewerken** om het document of de afbeelding te draaien of bij te snijden of om het contrast, de helderheid, de verzadiging of de hoek aan te passen.
- **8.** Selecteer het bestandstype dat u wilt hebben en klik of tik op het pictogram Opslaan om het op te slaan of klik of tik op het pictogram Delen om het met anderen te delen.

#### **Een document of foto scannen met de camera van het apparaat**

Als u apparaat een camera heeft, kunt u de app HP Smart gebruiken om hiermee een afgedrukt document of een afgedrukte foto te scannen met de camera. U kunt HP Smart vervolgens gebruiken om de afbeelding te bewerken, op te slaan, af te drukken of te delen.

- **1.** Open HP Smart. Zie [Gebruik de HP Smart-app om af te drukken, te scannen en problemen op te lossen](#page-21-0) [vanaf een apparaat met iOS, Android of Windows 10 op pagina 16](#page-21-0) voor meer informatie.
- **2.** Selecteer **Scannen** en vervolgens **Camera**.
- <span id="page-35-0"></span>**3.** Plaats een document of foto voor de camera en klik of tik op de ronde knop onder aan het scherm om een foto te nemen.
- **4.** Pas zo nodig de randen aan. Klik of tik op het pictogram Toepassen.
- **5.** indien nodig andere wijzigingen aanbrengen:
	- Klik of tik op **Toevoegen** om meer documenten of foto's toe te voegen.
	- Klik of tik op **Bewerken** om het document of de afbeelding te draaien of bij te snijden of om het contrast, de helderheid, de verzadiging of de hoek aan te passen.
- **6.** Selecteer het bestandstype dat u wilt hebben en klik of tik op het pictogram Opslaan om het op te slaan of klik of tik op het pictogram Delen om het met anderen te delen.

#### **Een eerder gescand document of gescande foto bewerken**

HP Smart biedt bewerkingsfuncties, zoals bijsnijden of draaien, die u kunt gebruiken om een eerder gescand document of gescande foto op uw apparaat kunt aanpassen.

- **1.** Open HP Smart. Zie [Gebruik de HP Smart-app om af te drukken, te scannen en problemen op te lossen](#page-21-0) [vanaf een apparaat met iOS, Android of Windows 10 op pagina 16](#page-21-0) voor meer informatie.
- **2.** Selecteer **Scannen** en vervolgens **Lokaal importeren**.
- **3.** Selecteer het document of de foto die die u wilt aanpassen en klik of tik op **Openen**.
- **4.** Pas zo nodig de randen aan. Klik of tik op het pictogram Toepassen.
- **5.** indien nodig andere wijzigingen aanbrengen:
	- Klik of tik op **Toevoegen** om meer documenten of foto's toe te voegen.
	- Klik of tik op **Bewerken** om het document of de afbeelding te draaien of bij te snijden of om het contrast, de helderheid, de verzadiging of de hoek aan te passen.
- **6.** Selecteer het bestandstype dat u wilt hebben en klik of tik op **Opslaan** of **Delen**om het bestand op te slaan of het met anderen te delen.

#### **Scannen vanaf een Android- of iOS-apparaat**

#### **Scannen vanaf een Android- of iOS-apparaat**

- **1.** Open de HP Smart-app.
- **2.** Tik op het pluspictogram als u moet omschakelen naar een andere printer of als u een nieuwe printer wilt toevoegen.
- **3.** Tik op de scanoptie die u wilt gebruiken.
	- Als u de camera wilt gebruiken om te scannen, wordt de ingebouwde camera gestart. Gebruik de camera om uw document of foto te scannen.
	- Als u met de scanner van de printer wilt scannen, tikt u op het pictogram Instellingen om de invoerbron te selecteren, wijzigt u de scaninstellingen en tikt u vervolgens op het pictogram Scannen.
	- **<sup>2</sup> OPMERKING:** Zorg ervoor dat u de juiste invoerbron selecteert als uw printer zowel scannen via de documentinvoer als via de glasplaat ondersteunt.
- **4.** Wanneer u klaar bent met het aanpassen van het gescande document of de gescande foto, kunt u de scan opslaan, delen of afdrukken.
### **Scannen met behulp van HP-printersoftware**

- Scannen naar een computer
- [Naar e-mail scannen](#page-37-0)
- [Een nieuwe snelkoppeling voor scannen maken \(Windows\)](#page-37-0)
- [Scaninstellingen wijzigen \(Windows\)](#page-38-0)

#### **Scannen naar een computer**

Vooraleer u naar een computer scant, moet u ervoor zorgen dat u de HP-printersoftware reeds hebt geïnstalleerd. De printer en de computer moeten zijn aangesloten en ingeschakeld.

Daarnaast moet, op Windows-computers, de HP-software werken voor u scant.

#### **Om de functie Scannen naar een computer in te activeren (Windows)**

Als de printer via een USB-verbinding met de computer is verbonden is de functie voor scannen naar de computer standaard ingeschakeld en kan niet worden uitgeschakeld.

Als u een netwerkverbinding gebruikt, volgt u deze instructies als de functie is gedeactiveerd en u ze opnieuw wilt activeren.

- **1.** Open de HP-printersoftware. Zie [Open de HP-printersoftware \(Windows\) op pagina 16](#page-21-0) voor meer informatie.
- **2.** Ga naar het gedeelte **Scannen** .
- **3.** Klik op **Scannen naar computer beheren**.
- **4.** Klik op **Activeren**.

#### **Om de functie Scannen naar een computer in te activeren (OS X en macOS)**

De functie Scannen naar een computer is in de fabrieksinstellingen geactiveerd. Volg deze instructies als de functie is gedeactiveerd en u ze opnieuw wilt activeren.

**1.** Open HP -benodigdheden.

**OPMERKING:** HP Utility bevindt zich in de map **HP** in de map **Toepassingen**.

- **2.** Klik bij **Scaninstellingen** op **Scannen naar computer**.
- **3.** Zorg ervoor dat **Scannen naar computer activeren** is geselecteerd.

#### **Een origineel scannen vanuit de HP-printersoftware (Windows)**

- **1.** Plaats het origineel met de bedrukte zijde omlaag tegen de rechterbenedenhoek van de glasplaat.
- **2.** Open de HP-printersoftware. Zie [Open de HP-printersoftware \(Windows\) op pagina 16](#page-21-0) voor meer informatie.
- **3.** Klik in de printersoftware onder **Afdrukken en scannen** op **Scannen** en vervolgens op **Een document of foto scannen** .
- **4.** Selecteer onder **Scansnelkoppelingen** het type scan dat u wilt uitvoeren en klik op **Scannen** .

<span id="page-37-0"></span>**OPMERKING:** Op het eerste scherm kunt u de basisinstellingen controleren en wijzigen. Klik op de koppeling **Meer** in de rechterbovenhoek van het dialoogvenster Scannen om de instellingen voor scans te controleren en te wijzigen.

Zie [Scaninstellingen wijzigen \(Windows\) op pagina 33](#page-38-0) voor meer informatie.

#### **Een origineel scannen vanuit de HP-printersoftware (OS X en macOS)**

**1.** Open HP Scan.

U vindt HP Scan in de map **Toepassingen**/**HP** op het hoogste niveau van de harde schijf.

- **2.** Klik op **Scannen** .
- **3.** Kies het gewenste type scanprofiel en volg de instructies op het scherm.

#### **Naar e-mail scannen**

#### **Een document of foto scannen naar e-mail vanaf de HP-printersoftware (Windows)**

- **1.** Plaats het origineel met de bedrukte zijde omlaag tegen de rechterbenedenhoek van de glasplaat.
- **2.** Open de HP-printersoftware. Zie [Open de HP-printersoftware \(Windows\) op pagina 16](#page-21-0) voor meer informatie.
- **3.** Klik in de printersoftware onder **Afdrukken en scannen** op **Scannen** en vervolgens op **Een document of foto scannen** .
- **4.** Onder **Scansnelkoppelingen** selecteert u **E-mailen als pdf** of **E-mailen als jpeg** en klikt u op **Scannen** .
	- **The OPMERKING:** Op het eerste scherm kunt u de basisinstellingen controleren en wijzigen. Klik op de koppeling **Meer** in de rechterbovenhoek van het dialoogvenster Scannen om de instellingen voor scans te controleren en te wijzigen.

Zie [Scaninstellingen wijzigen \(Windows\) op pagina 33](#page-38-0) voor meer informatie.

Als **Toon Viewer na scan** werd geselecteerd, kunt u in het voorbeeldscherm aanpassingen aan de gescande afbeelding aanbrengen.

#### **Een nieuwe snelkoppeling voor scannen maken (Windows)**

U kunt uw eigen scan-snelkoppeling maken om het scannen te vereenvoudigen. U wilt bijvoorbeeld regelmatig foto's scannen en opslaan in het formaat png in plaats van jpeg.

- **1.** Plaats het origineel met de bedrukte zijde omlaag tegen de rechterbenedenhoek van de glasplaat.
- **2.** Open de HP-printersoftware. Zie [Open de HP-printersoftware \(Windows\) op pagina 16](#page-21-0) voor meer informatie.
- **3.** Klik in de printersoftware onder **Afdrukken en scannen** op **Scannen** en vervolgens op **Een document of foto scannen** .
- **4.** Klik op **Nieuwe scansnelkoppeling maken** .
- **5.** Voer een beschrijvende naam in, kies een bestaande snelkoppeling waarop u uw nieuwe snelkoppeling wilt baseren en klik dan op **Maken** .

Als u bijvoorbeeld een nieuwe snelkoppeling voor foto's maakt, kiest u ofwel **Opslaan als JPEG** , ofwel **Emailen als jpeg** . Hierdoor komen grafische opties vrij tijdens het scannen.

**6.** Verander de instellingen voor uw nieuwe snelkoppeling op basis van uw behoeften en klik dan op het pictogram 'opslaan' rechts van de snelkoppeling.

<span id="page-38-0"></span>**OPMERKING:** Op het eerste scherm kunt u de basisinstellingen controleren en wijzigen. Klik op de koppeling **Meer** in de rechterbovenhoek van het dialoogvenster Scannen om de instellingen voor scans te controleren en te wijzigen.

Zie Scaninstellingen wijzigen (Windows) op pagina 33 voor meer informatie.

### **Scaninstellingen wijzigen (Windows)**

U kunt eender welke scaninstelling wijzigen voor een enkel gebruik of u kunt de wijzigingen opslaan om permanent te gebruiken. Deze instellingen omvatten opties zoals paginagrootte en -oriëntatie, scanresolutie, contrast en de locatie van de map voor opgeslagen scans.

- **1.** Plaats het origineel met de bedrukte zijde omlaag tegen de rechterbenedenhoek van de glasplaat.
- **2.** Open de HP-printersoftware. Zie [Open de HP-printersoftware \(Windows\) op pagina 16](#page-21-0) voor meer informatie.
- **3.** Klik in de printersoftware onder **Afdrukken en scannen** op **Scannen** en vervolgens op **Een document of foto scannen** .
- **4.** Klik op de link **Meer** in de rechterbovenhoek van het dialoogvenster HP Scan.

Het deelvenster met gedetailleerde instellingen verschijnt rechts. De linkse kolom vat de huidige instellingen voor iedere sectie samen. Met de rechtse kolom kunt u instellingen in het gemarkeerde deel veranderen.

**5.** Klik op iedere sectie aan de linkerkant van het deelvenster gedetailleerde instellingen om de instellingen in die sectie te controleren.

U kunt de meeste instellingen bekijken en veranderen via vervolgkeuzemenu's.

Sommige instellingen bieden meer flexibiliteit door een nieuw deelvenster te openen. Dit wordt aangegeven door een + (plusteken) rechts van de instelling. U moet instellingen in dit deelvenster aanvaarden of annuleren om terug te gaan naar het deelvenster met gedetailleerde instellingen.

- **6.** Als u klaar bent met het wijzigen van de instellingen, kunt u het volgende doen.
	- Klik op **Scannen** . U wordt gevraagd om de wijzigingen aan de snelkoppeling op te slaan of te verwerpen nadat de scan klaar is.
	- Klik op het pictogram 'opslaan' rechts van de snelkoppeling. Hiermee worden de veranderingen in de snelkoppeling opgeslagen zodat u deze opnieuw kunt gebruiken. Anders worden de wijzigingen alleen toegepast op de huidige scan. Klik vervolgens op **Scannen** .

**((1)** Meer lezen over de HP Scan software. [Klik hier voor meer informatie online](http://www.hp.com/embed/sfs/doc?client=IWS-eLP&lc=nl&cc=nl&ProductNameOID=14095645&TapasOnline=TIPS_SW_SCAN&OS=Windows). Deze website is momenteel nog niet beschikbaar in alle talen.

- Scaninstellingen wijzigen zoals het type afbeeldingsbestand, de scanresolutie en de contrastniveaus.
- Scannen naar netwerkmappen en cloud drives.
- Het bekijken van een voorbeeld en het wijzigen van afbeeldingen voorafgaand aan het scannen.

### **Scannen vanaf het bedieningspaneel van de printer**

#### **Een origineel scannen vanaf het bedieningspaneel van de printer**

- **1.** Plaats het origineel met de bedrukte zijde omlaag tegen de rechterbenedenhoek van de glasplaat.
- **2.** Raak **Scannen** aan.
- **3.** Raak een computer aan waar u naar wilt scannen.
- **4.** Kies het gewenste type scan.
- **5.** Druk op **OK**.

### **Scannen met Webscan**

Webscan is een functie van de geïntegreerde webserver waarmee u foto's en documenten kunt scannen van uw printer naar uw computer met een webbrowser.

Deze functie is zelfs beschikbaar als u de printersoftware niet op uw computer hebt geïnstalleerd.

Zie [Geïntegreerde webserver op pagina 54](#page-59-0) voor meer informatie.

**<sup>2</sup> OPMERKING:** Webscan is standaard uitgeschakeld. U kunt deze functie vanaf de EWS activeren.

Als u Webscan in de EWS niet kunt openen, is dit door uw netwerkbeheerder mogelijk uitgeschakeld. Neem contact op met uw netwerkbeheerder of met de persoon die uw netwerk heeft ingesteld voor meer informatie.

#### **Webscan gebruiken**

- **1.** Open de geïntegreerde webserver. Raadpleeg [Geïntegreerde webserver op pagina 54](#page-59-0) voor meer informatie.
- **2.** Klik in het tabblad **Instellingen** .
- **3.** Klik in het gedeelte **Beveiliging** op **Beheerdersinstellingen**.
- **4.** Selecteer **WebScan vanaf EWS** om WebScan in te schakelen.
- **5.** Klik op **Toepassen** (Apply).

#### **Een scan maken met Webscan**

Bij scannen met WebScan zijn de belangrijkste scanopties beschikbaar. Voor meer scanopties of -functies moet u de HP-printersoftware gebruiken.

- **1.** Plaats het origineel met de bedrukte zijde omlaag tegen de rechterbenedenhoek van de glasplaat.
- **2.** Open de geïntegreerde webserver. Raadpleeg [Geïntegreerde webserver op pagina 54](#page-59-0) voor meer informatie.
- **3.** Klik in het tabblad **Scannen** .
- **4.** Klik in het linkerpaneel op **Webscan**, wijzig eventueel de instellingen en klik vervolgens op **Start scannen** .

## **Tips voor geslaagd kopiëren en scannen**

Gebruik de volgende tips om geslaagd te kopiëren en scannen:

- Houd de glasplaat en de achterkant van de klep schoon. De scanner interpreteert alles wat hij op de glasplaat detecteert als een onderdeel van de afbeelding.
- Plaats het origineel met de bedrukte zijde naar beneden tegen de rechterbenedenhoek van de glasplaat.
- Om een grote kopie te maken van een klein origineel, scant u het origineel naar de computer, vergroot u de afbeelding in de scansoftware en drukt u vervolgens een kopie af van de vergrote afbeelding.
- Als u het scanformaat, het uitvoertype, de scanresolutie of de bestandsindeling enz. wilt aanpassen, start u het scannen vanaf de printersoftware.
- Zorg ervoor dat de helderheid goed is ingesteld in de software, om verkeerde of ontbrekende gescande tekst te vermijden.
- Als u een document van meerdere pagina's wilt scannen in een bestand in plaats van in meerdere bestanden, start u het scannen met de printersoftware in plaats van **Scannen** te selecteren op het bedieningspaneel.

# <span id="page-41-0"></span>**5 Webservices**

Dit gedeelte bevat de volgende onderwerpen:

- Wat zijn webservices?
- Webservices instellen
- [Afdrukken met HP ePrint](#page-42-0)
- [Webservices verwijderen](#page-43-0)

## **Wat zijn webservices?**

De printer biedt innovatieve oplossingen voor het web aan waarmee u snel toegang krijgt tot internet, documenten kunt ophalen en documenten sneller en met minder rompslomp kunt afdrukken... en dat allemaal zonder een computer te gebruiken.

**The OPMERKING:** Als u deze webfuncties wilt gebruiken, moet de printer met internet verbonden zijn. U kunt deze webfuncties niet gebruiken indien de printer is aangesloten met een USB-kabel.

#### **HP ePrint**

- **HP ePrint** is een gratis service van HP waarmee u op elk gewenst moment en vanaf elke locatie kunt afdrukken op uw printer met internetaansluiting. Het is zo eenvoudig als een e-mail sturen naar het emailadres dat is toegekend aan uw printer wanneer u Webservices op de printer activeert. Er zijn geen speciale stuurprogramma's of software nodig. Als u een e-mail kunt versturen, kunt u met **HP ePrint**  vanaf elke locatie documenten afdrukken.
- **The OPMERKING:** Om te registreren voor een account op [HP Connected](http://www.hpconnected.com) (is mogelijk niet in alle landen / regio's beschikbaar) en meldt u zich aan om de HP ePrint-instellingen te configureren.

Als u zich hebt aangemeld voor een account op [HP Connected](http://www.hpconnected.com) ( is mogelijk niet in alle landen / regio's beschikbaar), kunt u zich aanmelden om de **HP ePrint** -taakstatus te bekijken, uw **HP ePrint** printerwachtrij te beheren, te controleren wie het e-mailadres van uw **HP ePrint** -printer mag gebruiken om af te drukken en hulp mag krijgen voor **HP ePrint** .

### **Webservices instellen**

Zorg ervoor dat uw printer is verbonden met het internet voordat u Webservices instelt.

Gebruik een van onderstaande methodes om Web services te gebruiken:

#### **Om Webservices te configureren via het bedieningspaneel van de printer**

- **1.** Raak op het bedieningspaneel van de printer vanuit het Startscherm ( **Installatie** ) aan.
- **2.** Raak **Webservices** aan.
- **3.** Raak **Ja** aan om de installatievoorwaarden van Webservices te accepteren.
- **4.** De printer controleert automatisch op updates en zal Webservices installeren.
- <span id="page-42-0"></span>**5.** Raak **OK** aan als u ziet dat Webservices is geïnstalleerd.
- **6.** Wanneer de printer is aangesloten op de server, drukt de printer een informatiepagina af en wordt het Webservices-overzicht weergegeven op het scherm.

#### **Om Webservices te configureren via de geïntegreerde webserver**

- **1.** Open de geïntegreerde webserver (EWS). Raadpleeg [Geïntegreerde webserver op pagina 54](#page-59-0) voor meer informatie.
- **2.** Klik op de tab **Webservices** .
- **3.** Klik in het gedeelte **Instellingen webservices** op **Installatie** en vervolgens op **Doorgaan**. Volg de instructies op het scherm om de gebruiksvoorwaarden te accepteren.
- **4.** Wanneer u dit wordt gevraagd, kiest u ervoor om de printer te laten controleren op updates en deze te installeren.
- **The OPMERKING:** Als er updates beschikbaar zijn, worden deze automatisch gedownload en geïnstalleerd, en vervolgens start de printer opnieuw op.
- **EX OPMERKING:** Als er u wordt gevraagd naar proxy-instellingen en als uw netwerk proxy-instellingen gebruikt, volgt u de instructies op het scherm om een proxyserver in te stellen. Als u niet beschikt over de proxydetails, neem dan contact op met uw netwerkbeheerder of de persoon die het netwerk heeft ingesteld.
- **5.** Wanneer de printer is aangesloten op de server, drukt de printer een informatiepagina af. Volg de instructies op de informatiepagina om de installatie te voltooien.

#### **Om Webservices te configureren via de HP-printersoftware (Windows)**

- **1.** Open de HP-printersoftware. Zie [Open de HP-printersoftware \(Windows\) op pagina 16](#page-21-0) voor meer informatie.
- **2.** Dubbelklik in het venster dat verschijnt op **Afdrukken en scannen** en selecteer **Printer verbinden met het web** onder **Afdrukken**. De startpagina van de printer (geïntegreerde webserver) opent.
- **3.** Klik op het tabblad **Webservices** op **Doorgaan** en volg de instructies op het scherm om de gebruiksvoorwaarden te accepteren.
- **4.** Wanneer u dit wordt gevraagd, kiest u ervoor om de printer te laten controleren op updates en deze te installeren.
	- **The OPMERKING:** Als er updates beschikbaar zijn, worden deze automatisch gedownload en geïnstalleerd, en vervolgens start de printer opnieuw op.
- **The OPMERKING:** Als er u wordt gevraagd naar proxy-instellingen en als uw netwerk proxy-instellingen gebruikt, volgt u de instructies op het scherm om een proxyserver in te stellen. Als u niet beschikt over de details, neem dan contact op met uw netwerkbeheerder of de persoon die het netwerk heeft ingesteld.
- **5.** Wanneer de printer is aangesloten op de server, drukt de printer een informatiepagina af. Volg de instructies op de informatiepagina om de installatie te voltooien.

# **Afdrukken met HP ePrint**

Om **HP ePrint** te gebruiken, moet u het volgende doen:

- <span id="page-43-0"></span>Zorg ervoor dat u een computer of mobiel toestel met internet en mogelijkheid tot e-mail hebt.
- Activeer Webservices op de printer. Zie [Webservices instellen op pagina 36](#page-41-0) voor meer informatie.
- **TIP:** Ga voor meer informatie over het beheren en configureren van **HP ePrint** -instellingen en over de nieuwste functies naar [HP Connected](http://www.hpconnected.com) Deze website is niet in alle landen/regio's beschikbaar..

#### **Om documenten af te drukken door middel van HP ePrint**

- **1.** Open de e-mailtoepassing op uw computer of mobiel toestel.
- **2.** Maak een nieuw e-mailbericht aan en voeg het bestand toe dat u wilt afdrukken.
- **3.** Voer het **HP ePrint** -e-mailadres van de printer in in het veld "Naar" en selecteer vervolgens de optie om het e-mailbericht te verzenden.
- **OPMERKING:** Vul geen extra e-mailadressen in de velden "Naar" en "Cc" in. De **HP ePrint** -server aanvaardt geen afdruktaken als er meerdere e-mailadressen zijn.

#### **Het HP ePrint -e-mailadres opzoeken**

- **1.** Raak op het bedieningspaneel van de printer vanuit het Startscherm ( **Installatie** ) aan .
- **2.** Raak **Webservices** aan.
- **3.** Raak **E-mailadres weergeven** aan.
- **The OPMERKING:** Raak **Printinfo** aan om een informatiepagina af te drukken waarin de printercode en de instructies worden afgedrukt om het e-mailadres van de printer aan te passen.

#### **Om HP ePrint uit te schakelen.**

**1.** Druk op het scherm van het bedieningspaneel van de printer vanuit het Startscherm op  $\vec{B}$  (HP

**ePrint** ), en vervolgens op (**Instellingen Webservices**).

**2.** Tik op de knop naast **HP ePrint** om deze uit te schakelen.

*<u>P</u>* **OPMERKING:** Zie Webservices verwijderen op pagina 38 om alle Webservices te verwijderen.

# **Webservices verwijderen**

Gebruik de volgende instructies om Webservices te verwijderen.

#### **Webservices verwijderen via het bedieningspaneel van de printer**

- **1.** Druk op het scherm van het bedieningspaneel van de printer vanuit het Startscherm op  $\vec{B}$  (HP ePrint), en vervolgens op (**Instellingen Webservices**).
- **2.** Raak **Webservices verwijderen** aan.

#### **Webservices verwijderen via de geïntegreerde webserver**

- **1.** Open EWS. Zie [Geïntegreerde webserver op pagina 54](#page-59-0) voor meer informatie.
- **2.** Klik op het tabblad **Webservices**, en klik vervolgens op **Webservices verwijderen** in de sectie **Instellingen Webservices**.
- **3.** Klik op **Webservices verwijderen**.
- **4.** Klik op **Ja** om de Webservices van uw printer te verwijderen.

# **6 Met cartridges werken**

- Informatie over cartridges en de printkop
- [Geschatte inktniveaus controleren](#page-46-0)
- [Vervang de cartridges](#page-46-0)
- [Cartridges bestellen](#page-48-0)
- [Modus enkele cartridge gebruiken](#page-49-0)
- [Printerbenodigdheden bewaren](#page-49-0)
- [Informatie over de cartridgegarantie](#page-49-0)

# **Informatie over cartridges en de printkop**

Lees de volgende tips voor het onderhouden van HP-cartridges als u verzekerd wilt zijn van een consistente afdrukkwaliteit.

- De instructies in deze handleiding zijn voor het vervangen van cartridges en zijn niet bedoeld voor de eerste installatie.
- Haal alle cartridges pas uit de originele luchtdichte verpakking als u ze nodig heeft.
- Zorg ervoor dat u de printer correct uitzet. Zie [De printer uitschakelen op pagina 17](#page-22-0) voor meer informatie.
- Bewaar cartridges bij kamertemperatuur (15 35 °C of 59 95 °F).
- Maak de printkop alleen schoon als dat nodig is. U verspilt zo geen inkt en de inktcartridges hebben een langere levensduur.
- Hanteer de cartridges met de nodige voorzichtigheid. Door de cartridges tijdens de installatie te laten vallen, te schudden of ruw te behandelen, kunnen tijdelijke afdrukproblemen ontstaan.
- Als u de printer vervoert, doet u het volgende om te voorkomen dat er inkt uit de printer lekt of dat de printer beschadigd raakt:
	- Zorg ervoor dat u de printer uitschakelt met (de Aan/uit-knop). Schakel de printer niet uit zolang u nog interne printergeluiden hoort.
	- Zorg ervoor dat u de cartridges in de printer laat.
	- De printer moet vlak worden getransporteerd en mag niet op de zijkant, achterkant, voorkant of bovenkant worden geplaatst.

#### **Verwante onderwerpen**

[Geschatte inktniveaus controleren op pagina 41](#page-46-0)

# <span id="page-46-0"></span>**Geschatte inktniveaus controleren**

U kunt de geschatte inktniveaus controleren via de printersoftware, het bedieningspaneel van de printer of HP Smart.

#### **Geschatte inktniveaus controleren vanaf het bedieningspaneel**

**▲** In het Startscherm drukt u op (**Inkt**) om de geschatte inktniveaus weer te geven.

#### **Inktniveaus controleren via de printersoftware (Windows)**

- **1.** Open de HP-printersoftware.
- **2.** Klik in printersoftware op **Geschatte niveaus**.

#### **Inktniveaus controleren vanuit het HP printersoftware (OS X en macOS)**

- **1.** Open HP -benodigdheden.
- **OPMERKING:** HP Utility bevindt zich in de map **HP** in de map **Toepassingen**.
- **2.** Selecteer HP ENVY 5000 series uit de apparatenlijst linkt van het venster.
- **3.** Klik op **Status benodigdheden**.

Er wordt een schatting van het inktniveau weergegeven.

**4.** Klik op **Alle instellingen** om terug te keren naar het scherm **Informatie en ondersteuning**.

#### **Inktniveaus controleren vanaf de HP Smart**

- **▲** Open HP Smart op uw mobiel apparaat. De geschatte inktniveaus van uw printer worden bovenaan het scherm naast de afbeelding van de printer weergegeven.
- **<sup>2</sup> OPMERKING:** Waarschuwingen en indicatorlampjes voor het inktniveau bieden uitsluitend schattingen om te kunnen plannen. Houd een vervangende inktcartridge binnen handbereik om mogelijke afdrukvertragingen te vermijden wanneer een indicator op lage inktniveaus wijst. U hoeft de inktcartridges niet te vervangen totdat de afdrukkwaliteit onaanvaardbaar wordt.
- **OPMERKING:** Als u een opnieuw gevulde of herstelde inktcartridge gebruikt, of een cartridge die in een ander apparaat werd gebruikt, is de inktniveau-indicator mogelijk onnauwkeurig of onbeschikbaar.
- **The OPMERKING:** Inkt uit de cartridges wordt bij het afdrukken op een aantal verschillende manieren gebruikt, waaronder bij het initialisatieproces, waarbij de printer en de cartridges worden voorbereid op het afdrukken, en bij onderhoud aan de printkop, dat ervoor zorgt dat de printsproeiers schoon blijven en de inkt goed blijft stromen. Daarnaast blijft er altijd wat inkt in de cartridge achter na gebruik. Zie [www.hp.com/go/inkusage](http://www.hp.com/go/inkusage)  voor meer informatie.

# **Vervang de cartridges**

**<sup>2</sup> OPMERKING:** Zie [Recyclingprogramma van HP inkjet-onderdelen op pagina 93](#page-98-0) voor meer informatie over het recyclen van gebruikte inkten.

Als u nog geen vervangende cartridges voor de printer hebt, zie dan [Cartridges bestellen op pagina 43](#page-48-0).

**<sup>2</sup> OPMERKING:** Momenteel zijn sommige delen van de website van HP alleen beschikbaar in het Engels.

### **OPMERKING:** Niet alle cartridges zijn in alle landen/regio's beschikbaar.

#### **De cartridges vervangen**

- **1.** Controleer dat de stroom is ingeschakeld.
- **2.** Verwijder de oude cartridge.
	- **a.** Open de toegangsklep.

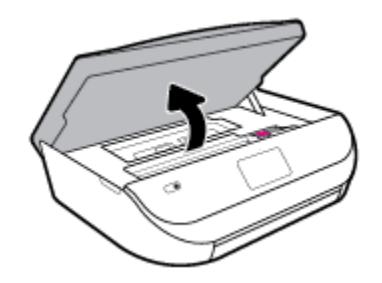

**b.** Open de vergrendeling van de sleuf van het inktpatroon. Verwijder vervolgens de cartridge uit de sleuf.

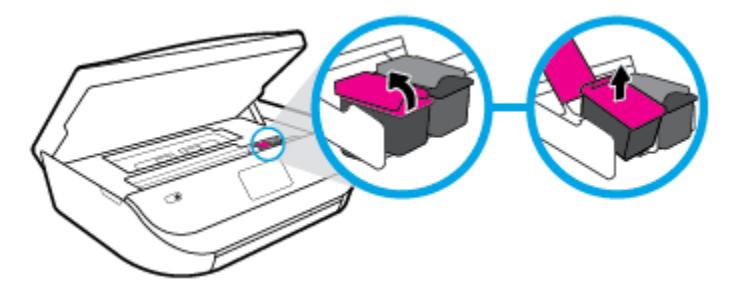

- **3.** Plaats een nieuwe cartridge.
	- **a.** Verwijder de cartridge uit de verpakking.

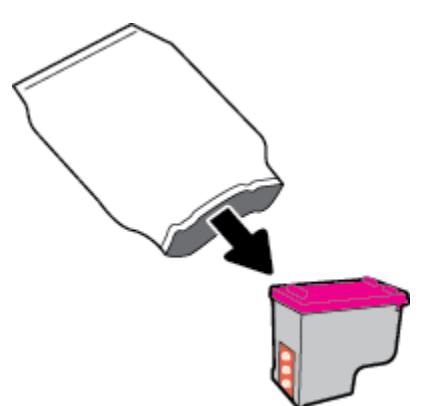

<span id="page-48-0"></span>**b.** Verwijder de plastic tape door middel van het lipje.

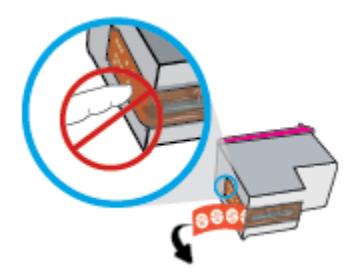

**c.** Schuif het nieuwe inktpatroon in de sleuf en sluit de vergrendeling totdat u een klik hoort.

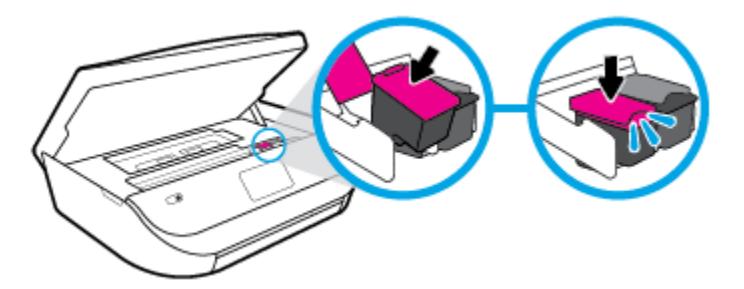

**4.** Sluit de toegangsklep voor de cartridges.

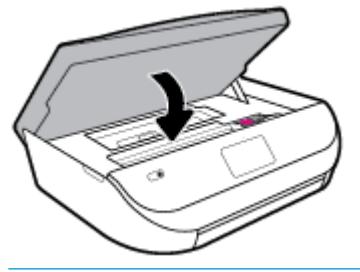

**THE OPMERKING:** De HP printersoftware geeft aan dat u de inktcartridges moet uitlijnen wanneer u een document afdrukt nadat u een nieuwe inktcartridge hebt geplaatst.

# **Cartridges bestellen**

Ga naar [www.hp.com](http://www.hp.com) om cartridges te bestellen. (Momenteel zijn sommige delen van de website van HP alleen beschikbaar in het Engels.) Online cartridges bestellen is niet in alle landen/regio's mogelijk. Veel landen hebben echter informatie over telefonisch bestellen, een lokale winkel vinden of een boodschappenlijstje afdrukken. Bovendien kunt u de pagina [www.hp.com/buy/supplies](http://www.hp.com/buy/supplies) bezoeken voor meer informatie over de aankoop van HP-producten in uw land.

Gebruik alleen vervangingscartridges met hetzelfde cartridgenummer als de cartridge die u vervangt. Het nummer van de cartridge is terug te vinden op de volgende plaatsen:

- In de geïntegreerde webserver klikt u op het tabblad **Extra** en dan onder **Productinformatie** klikt u op **Supplies-status**. Zie [Geïntegreerde webserver op pagina 54](#page-59-0) voor meer informatie.
- Op het label van de cartridge die u gaat vervangen.
- Op een sticker aan de binnenkant van de printer. Open de toegangsklep voor de cartridges om de sticker te vinden.
- In HP Smart. Ga voor meer informatie naar [www.support.hp.com](http://www.support.hp.com) en zoek naar HP Smart.
- **OPMERKING:** De **installatie**-cartridge die bij de printer is geleverd, is niet afzonderlijk te koop.

# <span id="page-49-0"></span>**Modus enkele cartridge gebruiken**

Gebruik de modus enkele cartridge om de HP ENVY 5000 series te gebruiken met slechts 1 inktcartridge. De modus enkele cartridge wordt geactiveerd wanneer een inktcartridge uit de wagen met de inktcartridges is verwijderd. In de modus enkele cartridge kan de printer alleen documenten en foto's kopiëren en taken afdrukken vanaf de computer.

**<sup>2</sup> OPMERKING:** Wanneer de HP ENVY 5000 series in de modus enkele cartridge werkt, wordt een bericht weergegeven op het printerscherm. Als het bericht verschijnt terwijl er twee printcartridges in de printer zijn geïnstalleerd, controleer dan of de beschermende plastic tape van beide inktcartridges is verwijderd. Wanneer de contacten van een inktcartridge worden bedekt door de plastic tape, kan de printer niet vaststellen dat de inktcartridge werd geïnstalleerd.

#### **Modus met een enkele cartridge afsluiten**

Installeer twee printcartridges in de HP ENVY 5000 series om de modus enkele cartridge af te sluiten.

# **Printerbenodigdheden bewaren**

Cartridges kunnen gedurende een langere tijd in de printer worden gelaten. Om de toestand van de cartridge echter optimaal te houden, moet u de printer op de juiste wijze uitschakelen als deze niet in gebruik is. Zie [De](#page-22-0) [printer uitschakelen op pagina 17](#page-22-0) voor meer informatie.

# **Informatie over de cartridgegarantie**

De garantie op HP-cartridges is van toepassing wanneer de printer wordt gebruikt in combinatie met de daarvoor bedoelde HP-printer. Deze garantie geldt niet voor HP-inktproducten die zijn nagevuld, werden nagemaakt, gerepareerd, verkeerd werden gebruikt of waaraan is geknoeid.

Gedurende de garantieperiode is het product gedekt zolang de HP-inkt niet is opgebruikt en de uiterste garantiedatum nog niet werd bereikt. De uiterste garantiedatum in JJJJ/MM/DD-indeling bevindt zich op de inktcartridge, zoals hieronder weergegeven:

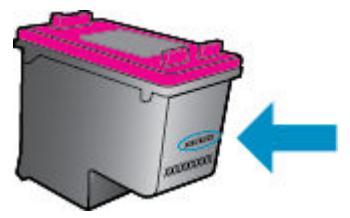

Raadpleeg de gedrukte documentatie die met het apparaat is meegeleverd voor de HP-verklaring inzake beperkte garantie.

# <span id="page-50-0"></span>**7 Netwerkinstallatie**

Bijkomende geavanceerde instellingen zijn beschikbaar op de startpagina van de printer (geïntegreerde webserver of EWS). Zie [Geïntegreerde webserver op pagina 54](#page-59-0) voor meer informatie.

Dit gedeelte bevat de volgende onderwerpen:

- De printer instellen voor draadloze communicatie
- [De netwerkinstellingen wijzigen](#page-53-0)
- [gebruiken Wi-Fi Direct](#page-54-0)

## **De printer instellen voor draadloze communicatie**

- Voordat u begint
- [De printer instellen op uw draadloos netwerk](#page-51-0)
- [De verbindingsmethode wijzigen](#page-51-0)
- [De draadloze verbinding testen](#page-53-0)
- [De draadloze functie van de printer in- of uitschakelen](#page-53-0)
- **<sup>2</sup> OPMERKING:** Zie [Netwerk- en verbindingsproblemen op pagina 73](#page-78-0) als u problemen hebt bij het aansluiten van de printer.
- **TIP:** Voor meer informatie over het draadloos configureren en gebruiken van de printer gaat u naar het HP Wireless Printing Center ( [www.hp.com/go/wirelessprinting](http://www.hp.com/go/wirelessprinting) ).

**TIP:** U kunt HP Smart gebruiken om printer op uw draadloze netwerk in te stellen. Zie [Gebruik de HP Smart](#page-21-0)[app om af te drukken, te scannen en problemen op te lossen vanaf een apparaat met iOS, Android of Windows](#page-21-0)  [10 op pagina 16](#page-21-0) voor meer informatie over het verkrijgen van de app.

### **Voordat u begint**

Zorg voor het volgende:

- het draadloos netwerk is ingesteld en werkt correct.
- De printer en de computers die de printer gebruiken, moeten op hetzelfde netwerk worden aangesloten (subnet).

Tijdens het maken van verbinding met de printer wordt u mogelijk gevraagd de naam van het draadloze netwerk (SSID) en een draadloos wachtwoord in te voeren:

- De draadloze netwerknaam is de naam van uw draadloos netwerk.
- Het draadloze wachtwoord voorkomt dat andere personen zonder toestemming verbinding maken met uw draadloos netwerk. Afhankelijk van het vereiste beveiligingsniveau, kan uw draadloos netwerk een WPA-code of een WEP-sleutel gebruiken.

Als u de netwerknaam of de beveiligingscode niet hebt gewijzigd sinds het instellen van uw draadloos netwerk, kunt u deze soms terugvinden op de achterkant of zijkant van de draadloze router.

<span id="page-51-0"></span>Als u de netwerknaam of de beveiligingscode niet kunt terugvinden of deze informatie vergeten bent, raadpleegt u de documentatie die bij de computer of de draadloze router is geleverd. Als u deze informatie nog steeds niet kunt vinden, neem dan contact op met uw netwerkbeheerder of de persoon die het draadloos netwerk heeft ingesteld.

### **De printer instellen op uw draadloos netwerk**

#### **Om in te stellen vanaf het bedieningspaneel van de printer**

Gebruik de wizard 'Draadloos instellen' vanaf het scherm van het bedieningspaneel van de printer om draadloze communicatie in te stellen.

**The OPMERKING:** Blader door de lijst op <u>Voordat u begint op pagina 45</u> vooraleer u verder gaat.

- **1.** Tik op het beginscherm op het bedieningspaneel van de printer op  $\langle \cdot, \cdot \rangle$  (**Draadloos**).
- **2.** Druk op  $\sum$  (Instellingen).
- **3.** Druk op **Wizard Draadloze installatie** of **Wi-Fi Protected Setup**.
- **4.** Volg de aanwijzingen op het scherm om de installatie te voltooien.

Als u de printer al hebt gebruikt met een ander type verbinding, zoals een USB-verbinding, volgt u de instructies in De verbindingsmethode wijzigen op pagina 46 voor het configureren van de printer op uw draadloze netwerk.

#### **Om in te stellen met de HP Smart-app**

U kunt HP Smart gebruiken om de printer op uw draadloze netwerk in te stellen. De HP Smart-app wordt ondersteund op apparaten met iOS, Android en Windows. Zie [Gebruik de HP Smart-app om af te drukken, te](#page-21-0)  [scannen en problemen op te lossen vanaf een apparaat met iOS, Android of Windows 10 op pagina 16](#page-21-0) voor informatie over deze app.

- **1.** Zorg ervoor dat Bluetooth is ingeschakeld als u een mobiel apparaat met iOS of Android gebruikt. (HP Smart maakt gebruik van Bluetooth om het installatieproces sneller en gemakkelijker te laten verlopen op mobiele apparaten met iOS en Android.)
- **<sup>3</sup> OPMERKING:** HP Smart maakt alleen gebruik van Bluetooth voor het installeren van printers. Afdrukken met Bluetooth wordt niet ondersteund.
- **2.** Open de app HP Smart.
- **3. Windows**: Klik of tik in het startscherm op **Een nieuwe printer instellen** en volg de instructies op het scherm om een printer aan uw netwerk toe te voegen.

**iOS/Android**: Tik op het startscherm op het pluspictogram en tik vervolgens op **Printer toevoegen**. Volg de instructies op het scherm om een printer aan uw netwerk toe te voegen.

### **De verbindingsmethode wijzigen**

Nadat u de HP-software hebt geïnstalleerd en de printer hebt aangesloten op uw computer of een netwerk, kunt u de HP-software gebruiken om het verbindingstype te wijzigen (bijvoorbeeld van een USB-verbinding naar een draadloze verbinding).

#### **De verbinding van een USB-verbinding in draadloze netwerkverbinding wijzigen (Windows)**

Blader door de lijst op [Voordat u begint op pagina 45](#page-50-0) vooraleer u verder gaat.

- **1.** Open de HP-printersoftware. Zie [Open de HP-printersoftware \(Windows\) op pagina 16](#page-21-0) voor meer informatie.
- **2.** Klik op **Hulpprogramma's**.
- **3.** Klik op **Apparaatinstellingen en software**.
- **4.** Selecteer **Een USB-aangesloten apparaat naar draadloos converteren**. Volg de instructies op het scherm.

#### **Om van een USB-verbinding om te schakelen naar een draadloos netwerk met de HP Smart-app op een computer met Windows 10 (Windows)**

- **1.** Ga voor u verdergaat na of uw computer en printer voldoen aan de volgende vereisten:
	- Uw printer is momenteel via USB verbonden met uw computer.
	- Uw computer is momenteel verbonden met een draadloos netwerk.
- **2.** Open de HP Smart-app. Zie [Gebruik de HP Smart-app om af te drukken, te scannen en problemen op te](#page-21-0) [lossen vanaf een apparaat met iOS, Android of Windows 10 op pagina 16](#page-21-0) voor informatie over het openen van de app op een computer met Windows 10.
- **3.** Zorg ervoor dat uw printer is geselecteerd.
- $\hat{X}$  TIP: Als u een andere printer wilt selecteren, klikt u op het printerpictogram in de werkbalk aan de linkerkant van het scherm en selecteert u vervolgens **Een andere printer selecteren** om alle beschikbare printers weer te geven.
- **4.** Klik op **Meer informatie** als u "Eenvoudiger afdrukken door uw computer draadloos te verbinden" boven aan de startpagina van de app ziet.

#### **Een USB-verbinding wijzigen in een draadloze verbinding (OS X en macOS)**

- **1.** Maak de USB-kabel los van de printer.
- **2.** Herstel de standaardinstellingen van het netwerk. Zie [De fabrieksinstellingen herstellen op pagina 78](#page-83-0) voor meer informatie.
- **3.** Download de meest recente versie van HP Easy Start op 123.hp.com.
- **4.** Open HP Easy Start en volg de instructies op het scherm om verbinding te maken met uw printer.

Meer informatie over de overschakeling van een USB-verbinding naar een draadloze verbinding. [Klik hier](http://www.hp.com/embed/sfs/doc?client=IWS-eLP&lc=nl&cc=nl&ProductNameOID=14095645&TapasOnline=NETWORK_WIRELESS&OS=Windows) [voor meer informatie online](http://www.hp.com/embed/sfs/doc?client=IWS-eLP&lc=nl&cc=nl&ProductNameOID=14095645&TapasOnline=NETWORK_WIRELESS&OS=Windows). Deze website is momenteel nog niet beschikbaar in alle talen.

#### **Een draadloze verbinding wijzigen in een USB-verbinding (Windows)**

**▲** Sluit de printer en de computer aan met een USB-kabel. Deze USB-poort bevindt zich aan de achterzijde van de printer. Zie [Achteraanzicht op pagina 6](#page-11-0) voor de specifieke locatie.

#### **Een draadloze verbinding wijzigen in een USB-verbinding (OS X en macOS)**

- **1.** Open **Systeemvoorkeuren** .
- **2.** Klik op **Printers & scanners** .
- <span id="page-53-0"></span>**3.** Selecteer uw printer in het linkerpaneel en klik - onderaan de lijst. Doe hetzelfde voor de faxinvoer als er een aanwezig is voor de huidige verbinding.
- **4.** Sluit een USB-kabel aan op de computer en de printer.
- **5.** Klik op + onder de printerlijst links.
- **6.** Selecteer de nieuwe USB-printer uit de lijst.
- **7.** Kies de modelnaam van de printer in het pop-upmenu **Gebruiken**.
- **8.** Klik op **Toevoegen**.

### **De draadloze verbinding testen**

Druk het draadloze testrapport af voor informatie over de draadloze verbinding van de printer. Het draadloze testrapport biedt informatie over de status van de printer, het hardwareadres (MAC) en het IP-adres. Als er zich een probleem voordoet met de draadloze verbinding of als een poging tot draadloos verbinden mislukt, dan staat ook diagnostische informatie op het draadloze testrapport. Als de printer is aangesloten op een netwerk, toont het testrapport details over de netwerkinstellingen.

Als u het draadloze testrapport wilt afdrukken, gaat u als volgt te werk:

**1.** Tik op het beginscherm van het bedieningspaneel van de printer op  $(\cdot$ <sub>i</sub>) (Draadloos) en vervolgens op

( **Instellingen** ).

- **2.** Druk op **Rapport afdrukken**
- **3.** Druk op **Testrapport draadloze verbinding**.

### **De draadloze functie van de printer in- of uitschakelen**

Het blauwe lampje Draadloos op het bedieningspaneel van de printer brandt als de draadloze functies van de printer zijn ingeschakeld.

**1.** Tik op het beginscherm van het bedieningspaneel van de printer op  $\langle \cdot, \cdot \rangle$  (Draadloos) en vervolgens op

### ( **Instellingen** ).

**2.** Raak de knop naast **Draadloos** aan om de draadloze functie in of uit te schakelen.

# **De netwerkinstellingen wijzigen**

Vanaf het bedieningspaneel van de printer kunt u de draadloze verbinding van de printer instellen en beheren. U kunt er taken omtrent netwerkbeheer uitvoeren. De omvat het bekijken en wijzigen van netwerkinstellingen, het herstellen van netwerkstandaarden en het in- of uitschakelen van de draadloze functie.

**VOORZICHTIG:** De netwerkinstellingen worden voornamelijk beschreven voor referentiedoeleinden. Tenzij u een ervaren gebruiker bent, is het echter raadzaam om sommige van deze instellingen niet te wijzigen (zoals de verbindingssnelheid, IP-instellingen, standaardgateway en firewallinstellingen).

#### <span id="page-54-0"></span>**Om netwerkinstellingen af te drukken**

Voer een van de volgende bewerkingen uit:

- Druk op het scherm van het bedieningspaneel van de printer vanuit het Startscherm op (n) (Draadloos) om het scherm met de netwerkstatus te tonen. Druk op **Afdrukdetails** om de netwerkconfiguratiepagina af te drukken.
- **•** Druk op het scherm van het bedieningspaneel van de printer op  $\{\hat{\otimes}\}$  (Installatie), vervolgens op **Hulpprogramma's**, en ten slotte op **Rapport netwerkconfiguratie**.

#### **IP-instellingen wijzigen**

De standaard IP-instelling is **Automatisch** (het IP-adres wordt automatisch ingesteld). Als u een ervaren gebruiker bent en verschillende instellingen wilt gebruiken (zoals IP-adres, subnetmasker of de standaardgateway), kunt u deze handmatig aanpassen.

**TIP:** Alvorens een manueel IP-adres in te stellen, wordt het aanbevolen de printer eerst aan te sluiten op het netwerk met behulp van de Automatische modus. Hierdoor kan de router de printer configureren met andere benodigde instellingen zoals subnetmasker, standaard gateway en DNS-adres.

**VOORZICHTIG:** Let op wanneer u handmatig een IP-adres toekent. Als u een ongeldig IP-adres ingeeft tijdens de installatie, kunnen uw netwerkonderdelen geen verbinding maken met de printer.

**1.** Tik op het beginscherm van het bedieningspaneel van de printer op  $\langle \cdot \rangle$  (Draadloos) en vervolgens op

#### ( **Instellingen** ).

- **2.** Raak **Geavanceerde instellingen** aan.
- **3.** Druk op **IP-instellingen**.

Er verschijnt een waarschuwing dat de printer uit het netwerk wordt verwijderd als het IP-adres wordt gewijzigd.

- **4.** Druk op **OK** aan om verder te gaan.
- **5. Automatisch** is standaard geselecteerd. Kies om de instellingen handmatig te wijzingen **Handmatig**, en voer dan de juiste informatie voor de volgende instellingen in:
	- **IP-adres**
	- **Subnetmasker**
	- **Standaard gateway**
	- **DNS-adres**
- **6.** Voer uw wijzigingen in en druk op **Toepassen**.

## **gebruiken Wi-Fi Direct**

Met Wi-Fi Direct kunt u draadloos afdrukken vanaf een computer, smartphone, tablet of een ander draadloos toestel - zonder verbinding te maken met een bestaand draadloos netwerk.

#### **Richtlijnen voor het gebruik van Wi-Fi Direct**

- Zorg ervoor dat uw computer of mobiel apparaat de nodige software heeft.
	- Als u een computer gebruikt, zorgt u ervoor dat u de HP printersoftware hebt geïnstalleerd.

Als u de HP-software niet op de computer hebt geïnstalleerd, moet u eerst verbinding maken met Wi-Fi Direct en vervolgens de printersoftware installeren. Selecteer **Draadloos** wanneer de printersoftware u vraagt om een verbindingstype.

- Zorg ervoor dat u een compatibele afdruktoepassing hebt geïnstalleerd als u een mobiel apparaat gebruikt. Ga naar [www.hp.com/global/us/en/eprint/mobile\\_printing\\_apps.html](http://www.hp.com/global/us/en/eprint/mobile_printing_apps.html) voor meer informatie over mobiel afdrukken.
- Zorg ervoor dat Wi-Fi Direct voor uw printer is ingeschakeld.
- Tot vijf computers en mobiele apparaten kunnen dezelfde Wi-Fi Direct-verbinding gebruiken.
- Wi-Fi Direct kan worden gebruikt als de printer via een USB-kabel is verbonden met een computer of draadloos is verbonden met een netwerk.
- Wi-Fi Direct kan niet worden gebruikt om een computer, mobiel apparaat of printer met internet te verbinden.

#### **inschakelen Wi-Fi Direct**

- **1.** Raak op het bedieningspaneel van de printer vanuit het Startscherm (جَدَّة (Wi-Fi Direct) aan .
- **2.** Druk op  $\leftarrow$  (Instellingen).
- **3.** Als het scherm aangeeft dat Wi-Fi Direct is **Uit** , druk dan op de knop naast **Wi-Fi Direct** om het in te schakelen.
- **TIP:** U kunt Wi-Fi Direct ook inschakelen vanaf de EWS. Zie [Geïntegreerde webserver op pagina 54](#page-59-0) voor meer informatie over het gebruiken van de EWS.

#### **De verbindingsmethode wijzigen**

- **1.** Raak op het bedieningspaneel van de printer vanuit het Startscherm (جَدَّة (Wi-Fi Direct) aan .
- **2.** Druk op  $\bullet$  (**Instellingen**).
- **3.** Tik op **Verbindingsmethode** en selecteer vervolgens **Automatisch** of **Handmatig** .

#### **Om vanaf een mobiel toestel met Wi-Fi af te drukken dat Wi-Fi Direct ondersteunt**

Zorg dat u de meest recente versie van de HP Print Service-plugin op uw mobiele toestel hebt geïnstalleerd. U kunt deze plugin downloaden via Google Play.

- **1.** Controleer of u de Wi-Fi Direct op de printer hebt ingeschakeld.
- **2.** Schakel Wi-Fi Direct in op uw mobiel apparaat. Raadpleeg voor meer informatie de documentatie bij de computer.
- **3.** Selecteer op uw mobiele apparaat een document vanuit een app met afdrukmogelijkheden en selecteer dan de optie om het document af te drukken.

De lijst met beschikbare printers verschijnt.

**4.** Selecteer vanuit de lijst met beschikbare printers de weergegevenWi-Fi Direct-naam, bijvoorbeeld DIRECT-\*\*- HP ENVY 5000 series (waarbij \*\* de unieke tekens zijn om uw printer te identificeren) om uw mobiele apparaat te verbinden.

Als het mobiele apparaat niet automatisch wordt verbonden met de printer, volgt u de instructies op het bedieningspaneel van de printer om verbinding te maken met de printer. Als op het bedieningspaneel van de printer een pincode wordt weergegeven, voert u deze code in op uw mobiele apparaat.

Wanneer het mobiele apparaat verbonden is met de printer, begint de printer met afdrukken.

#### **Om vanaf een mobiel toestel met Wi-Fi-mogelijkheid dat Wi-Fi Direct niet ondersteunt af te drukken**

Zorg ervoor dat u een compatibele afdruktoepassing hebt geïnstalleerd op uw mobiel apparaat. Ga naar [www.hp.com/global/us/en/eprint/mobile\\_printing\\_apps.html](http://www.hp.com/global/us/en/eprint/mobile_printing_apps.html) voor meer informatie.

- **1.** Controleer of u de Wi-Fi Direct op de printer hebt ingeschakeld.
- **2.** Schakel de Wi-Fi-verbinding in op uw mobiel apparaat. Raadpleeg voor meer informatie de documentatie bij de computer.
- **W** OPMERKING: Als uw mobiel toestel geen Wi-Fi ondersteunt, kunt u Wi-Fi Direct niet gebruiken.
- **3.** Maak een nieuwe netwerkverbinding op uw mobiel apparaat. Gebruik uw normale werkwijze om een verbinding te maken met een nieuw draadloos netwerk of een hotspot. Selecteer de naam Wi-Fi Direct uit de weergegeven lijst van draadloze netwerken, zoals DIRECT-\*\*- HP ENVY 5000 series (waarbij \*\* de unieke tekens zijn om uw printer te identificeren).

Voer het wachtwoord van Wi-Fi Direct in als dit wordt gevraagd.

- **The OPMERKING:** Om het wachtwoord voor Wi-Fi Direct te verkrijgen, tikt u op het beginscherm van het bedieningspaneel van de printer op  $\overline{\mathbb{G}}$  (Wi-Fi Direct) om het IP-adres van de printer te vinden.
- **4.** Druk het document af.

#### **Afdrukken vanaf een computer met Wifi (Windows)**

- **1.** Controleer of u de Wi-Fi Direct op de printer hebt ingeschakeld.
- **2.** Schakel de Wi-Fi-verbinding van uw computer in. Raadpleeg voor meer informatie de documentatie bij de computer.
- **W** OPMERKING: Als uw computer geen Wi-Fi ondersteunt, kunt u Wi-Fi Direct niet gebruiken.
- **3.** Maak een nieuwe netwerkverbinding op uw computer. Gebruik uw normale werkwijze om een verbinding te maken met een nieuw draadloos netwerk of een hotspot. Selecteer de naam Wi-Fi Direct uit de weergegeven lijst van draadloze netwerken, zoals DIRECT-\*\*- HP ENVY 5000 series (waarbij \*\* de unieke tekens zijn om uw printer te identificeren).

Voer het Wi-Fi Direct wachtwoord in als dit wordt gevraagd.

- **The OPMERKING:** Om het wachtwoord voor Wi-Fi Direct te verkrijgen, tikt u op het beginscherm van het bedieningspaneel van de printer op  $\vec{q}$  (Wi-Fi Direct) om het IP-adres van de printer te vinden.
- **4.** Ga door naar stap 5 als de printer werd geïnstalleerd en verbonden met de computer via een draadloos netwerk. Als de printer werd geïnstalleerd en met uw computer werd verbonden met behulp van een USB-kabel, volgt u onderstaande stappen om printersoftware te installeren met behulp van de Wi-Fi Direct-verbinding.
	- **a.** Open de HP-printersoftware. Zie [Open de HP-printersoftware \(Windows\) op pagina 16](#page-21-0) voor meer informatie.
	- **b.** Klik op **Hulpprogramma's**.
	- **c.** Klik op **Apparaatinstellingen & software**, en selecteer dan **Een nieuw apparaat aansluiten**.
		- **The PTA COPMERKING:** Als u de printer eerder heeft geïnstalleerd via USB en dit wilt omzetten in Wi-Fi Direct, selecteer dan niet de optie **Een met USB verbonden apparaat omzetten in draadloos**.
- **d.** Als het scherm **Verbindingsopties** verschijnt, selecteert u **Draadloos**.
- **e.** Selecteer uw HP-printer in de lijst met gedetecteerde printers.
- **f.** Volg de instructies op het scherm.
- **5.** Druk het document af.

#### Afdrukken vanaf een computer met Wifi (OS X en macOS)

- **1.** Controleer of u de Wi-Fi Direct op de printer hebt ingeschakeld.
- **2.** Schakel Wi-Fi op de computer in.

Zie de documentatie bij uw Apple voor meer informatie.

**3.** Klik op het Wi-Fi-pictogram en selecteer de naam Wi-Fi Direct, zoals DIRECT-\*\*- HP ENVY 5000 series (waarbij \*\* de unieke tekens zijn om uw printer te identificeren).

Voer het wachtwoord in als Wi-Fi Direct met beveiliging is ingeschakeld.

- **4.** Een printer toevoegen.
	- **a.** Open **Systeemvoorkeuren** .
	- **b.** Klik, afhankelijk van uw besturingssysteem, op **Printers & scanners** .
	- **c.** Klik op + onder de printerlijst links.
	- **d.** Selecteer de printer uit de lijst met gevonden printers (het woord "Bonjour" staat in de rechterkolom naast de printernaam) en klik op **Toevoegen**.

[Klik hier](http://www.hp.com/embed/sfs/doc?client=IWS-eLP&lc=nl&cc=nl&ProductNameOID=14095645&TapasOnline=NETWORK_WIRELESS_DIRECT&OS=Windows) voor online probleemoplossing voor Wi-Fi Direct, of voor meer hulp bij de instelling.Wi-Fi Direct. Deze website is momenteel nog niet beschikbaar in alle talen.

# **8 Hulpprogramma's printerbeheer**

Dit gedeelte bevat de volgende onderwerpen:

- De HP Smart-app
- Werkset (Windows)
- **HP Utility (OS X en macOS)**
- Geïntegreerde webserver

# **De HP Smart-app**

Met de HP Smart-app kunt u actuele printergegevens weergeven en printerinstellingen bijwerken. U kunt de inktstatus en printer- en netwerkgegevens weergeven. U kunt ook diagnostische rapporten afdrukken, toegang krijgen tot hulpmiddelen voor de afdrukkwaliteit en printerinstellingen weergeven en wijzigen. Raadpleeg [Gebruik de HP Smart-app om af te drukken, te scannen en problemen op te lossen vanaf een](#page-21-0) [apparaat met iOS, Android of Windows 10 op pagina 16](#page-21-0) voor meer informatie over de HP Smart-app.

# **Werkset (Windows)**

De Werkset geeft informatie over het onderhoud van de printer.

**The OPMERKING:** De werkset kan samen met de HP printersoftware worden geïnstalleerd als de computer voldoet aan de systeemvereisten. Zie Specificaties [op pagina 81](#page-86-0) voor informatie over de systeemvereisten.

#### **Om de Werkset te openen**

- **1.** Open de HP-printersoftware. Zie [Open de HP-printersoftware \(Windows\) op pagina 16](#page-21-0) voor meer informatie.
- **2.** Klik op **Afdrukken en scannen** .
- **3.** Klik op **Uw printer onderhouden**.

# **HP Utility (OS X en macOS)**

Het HP-hulpprogramma bevat hulpmiddelen voor het configureren van afdrukinstellingen, het kalibreren van de printer, het online bestellen van benodigdheden en het zoeken van helpinformatie op internet.

**The OPMERKING:** De functies die beschikbaar zijn in het HP-hulpprogramma hangen af van de geselecteerde printer.

Waarschuwingen en indicatorlampjes voor het inktniveau bieden uitsluitend schattingen om te kunnen plannen. Houd een vervangende cartridge binnen handbereik om mogelijke afdrukvertragingen te vermijden wanneer een indicator op lage inktniveaus wijst. U hoeft de cartridges niet te vervangen voor de afdrukkwaliteit onaanvaardbaar wordt.

Dubbelklik op HP-hulpprogramma in de map **HP** in de map **Applicaties** op het hoogste niveau van de vaste schijf.

# <span id="page-59-0"></span>**Geïntegreerde webserver**

Als de printer op een netwerk is aangesloten, kunt u de geïntegreerde webserver (EWS) van de printer gebruiken om informatie over de status te bekijken, instellingen te wijzigen en de printer vanaf de computer te beheren.

<sup>2</sup> OPMERKING: Voor het weergeven of wijzigen van bepaalde instellingen hebt u mogelijk een wachtwoord nodig.

**COPMERKING:** U kunt de ingebouwde webserver openen en gebruiken zonder dat er verbinding is met internet. Sommige functies zijn echter niet beschikbaar.

- **Over cookies**
- De geïntegreerde webserver openen
- [De geïntegreerde webserver kan niet worden geopend](#page-60-0)

### **Over cookies**

De geïntegreerde webserver (EWS) plaatst zeer kleine tekstbestanden (cookies) op uw harde schijf wanneer u aan het browsen bent. Door deze bestanden kan de EWS uw computer herkennen bij uw volgende bezoek. Als u bijvoorbeeld de EWS-taal hebt geconfigureerd, helpt een cookie u onthouden welke taal u hebt gekozen zodat de volgende keer dat u de EWS opent, de pagina's in die taal worden weergegeven. Sommige cookies (zoals de cookie die klantspecifieke voorkeuren opslaat) worden op de computer opgeslagen tot u ze manueel verwijdert.

U kunt uw browser configureren zodat alle cookies worden aanvaard, of u kunt hem configureren zodat u wordt gewaarschuwd telkens wanneer een cookie wordt aangeboden waardoor u cookie per cookie kunt beslissen of u ze al dan niet aanvaardt. U kunt uw browser ook gebruiken om ongewenste cookies te verwijderen.

Naargelang uw apparaat, schakelt u een of meerdere van de volgende eigenschappen uit als u ervoor kiest cookies uit te schakelen:

- Gebruik van instellingswizards
- De taalinstelling van de EWS-browser onthouden
- Naar wens aanpassen van de EWS Start-startpagina

Zie de documentatie die beschikbaar is met uw webbrowser voor informatie over hoe u uw privacy- en cookie-instellingen kunt wijzigen en hoe u cookies kunt bekijken of verwijderen.

### **De geïntegreerde webserver openen**

U kunt de geïntegreerde webserver bereiken via een netwerk of via Wi-Fi Direct.

#### **Om de geïntegreerde webserver te openen via een netwerk**

**1.** Ontdek het IP-adres of de hostnaam van de printer door  $\langle \psi \rangle$  (Draadloos) of door een netwerkconfiguratiepagina af te drukken.

- <span id="page-60-0"></span>**<sup>2</sup> OPMERKING:** De printer moet op een netwerk zijn aangesloten en een IP-adres hebben.
- **2.** Typ in een ondersteunde webbrowser op uw computer het IP-adres of de hostnaam die aan de printer is toegewezen.

Als het IP-adres bijvoorbeeld 123.123.123.123 is, typt u het volgende adres in de webbrowser: http://123.123.123.123.

#### **De geïntegreerde webserver openen via Wi-Fi Direct**

- **1.** Raak op het bedieningspaneel van de printer vanuit het Startscherm  $\vec{\theta}$  (Wi-Fi Direct) aan .
- **2.** Druk op  $\sum$  (Instellingen).
- **3.** Als het scherm aangeeft dat Wi-Fi Direct is **Uit** , druk dan op de knop naast **Wi-Fi Direct** om het in te schakelen.
- **4.** Schakel vanaf uw draadloze computer of mobiel toestel draadloos in, zoek naar en verbind met de naam van Wi-Fi Direct, bijvoorbeeld: DIRECT-\*\*- HP ENVY 5000 series (waarbij \*\* unieke tekens zijn om uw printer te identificeren).

Voer het wachtwoord van Wi-Fi Direct in als dit wordt gevraagd.

- **BY OPMERKING:** Om het wachtwoord voor Wi-Fi Direct te verkrijgen, tikt u op het beginscherm van het bedieningspaneel van de printer op (Wi-Fi Direct) om het IP-adres van de printer te vinden.
- **5.** Typ in een ondersteunende webbrowser op uw computer het volgende adres in: http:// 192.168.223.1.

### **De geïntegreerde webserver kan niet worden geopend**

#### **Controleer de instellingen van het netwerk**

- Controleer of u niet een telefoonsnoer of een cross-overkabel hebt gebruikt om de printer aan te sluiten op het netwerk.
- Controleer of de netwerkkabel goed is verbonden met de printer.
- Controleer of de hub, switch of router van het netwerk is ingeschakeld en goed functioneert.

#### **Controleer de computer**

Controleer of de computer die u gebruikt is aangesloten op hetzeflde netwerk als de printer.

#### **Controleer de webbrowser**

- Controleer of de webbrowser voldoet aan de minimale systeemvereisten. Zie [Specificaties](#page-86-0) [op pagina 81](#page-86-0) voor informatie over de systeemvereisten.
- Als uw webbrowser proxy-instellingen gebruikt om verbinding te maken met het internet, probeer deze instellingen dan uit te schakelen. Zie de documentatie bij uw webbrowser voor meer informatie.
- Controleer of JavaScript en cookies zijn ingeschakeld in uw webbrowser. Zie de documentatie bij uw webbrowser voor meer informatie.

#### **Controleer het IP-adres van de printer**

● Zorg ervoor dat het IP-adres van de printer correct is.

Raak op het bedieningspaneel van de printer vanuit het Startscherm (p) (Draadloos) aan om het IPadres van de printer te vinden.

Vanuit het bedieningspaneel van de printer tikt u op ( **Installatie** ), hierna tikt u op en vervolgens op

**Hulpprogramma's** en vervolgens op **Rapport netwerkconfiguratie** om het IP-adres van de printer te weten te komen door een netwerkconfiguratiepagina af te drukken.

● Controleer of het IP-adres van de printer geldig is. Het IP-adres van de printer moet hetzelfde formaat hebben als het IP-adres van de router. Als het IP-adres van de printer bijvoorbeeld 192.168.0.1 of 10.0.0.1 is, dan is het IP-adres van de printer 192.168.0.5 or 10.0.0.5.

Als het IP-adres hetzelgde is als 169.254.XXX.XXX of 0.0.0.0, dan is er geen verbinding met het netwerk.

**TIP:** Als u een computer met Windows gebruikt, kunt u ook de HP-website voor online-ondersteuning op [www.support.hp.com](http://h20180.www2.hp.com/apps/Nav?h_pagetype=s-001&h_product=14095643&h_client&s-h-e002-1&h_lang=nl&h_cc=nl) raadplegen. Deze website biedt informatie en hulpmiddelen waarmee u veelvoorkomende printerproblemen kunt verhelpen.

# **9 Een probleem oplossen**

Dit gedeelte bevat de volgende onderwerpen:

- Papierstoringen en problemen met papieraanvoer
- [Problemen met Inktcartridge](#page-67-0)
- [Problemen met afdrukken](#page-68-0)
- **[Kopieerproblemen](#page-77-0)**
- **[Scanproblemen](#page-77-0)**
- [Netwerk- en verbindingsproblemen](#page-78-0)
- [Hardwareproblemen printer](#page-79-0)
- Vraag hulp van het bedieningspaneel van de printer
- Vraag hulp in de HP Smart-app
- [Printerrapporten begrijpen](#page-80-0)
- [Problemen oplossen bij gebruik van Webservices](#page-82-0)
- [Onderhoud aan de printer uitvoeren](#page-82-0)
- [De fabrieksinstellingen herstellen](#page-83-0)
- **[HP-ondersteuning](#page-84-0)**

## **Papierstoringen en problemen met papieraanvoer**

Wat wilt u doen?

### **Een papierstoring oplossen**

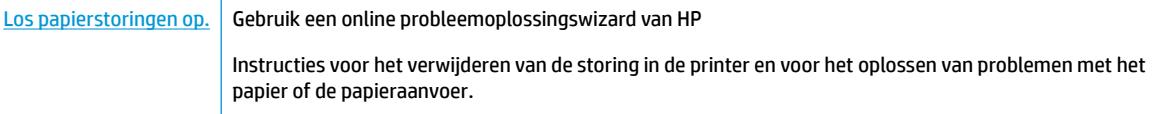

**<sup>2</sup> OPMERKING:** De online probleemoplossingswizards van HP zijn mogelijk niet in alle talen beschikbaar.

#### **Lees de algemene instructies in het menu Help om papierstoringen te verwijderen**

Papierstoringen kunnen op verschillende plaatsen in de printer voorkomen.

**VOORZICHTIG:** Om mogelijke schade aan de printkoppen te voorkomen moet u papierstoringen zo snel mogelijk oplossen.

#### **Een papierstoring verwijderen**

- **A VOORZICHTIG:** Trek het vastgelopen papier niet uit de voorkant van de printer. Volg in plaats daarvan onderstaande stappen om de storing te verhelpen. Als u het vastgelopen papier uit de voorkant van de printer trekt, kan dit tot gevolg hebben dat het papier scheurt en dat er stukjes papier in de printer blijven zitten; dit kan resultaten in meer papierstoringen.
	- **1.** Controleer de papierbaan in de printer.
		- **a.** Open de toegangsklep van de printcartridges.

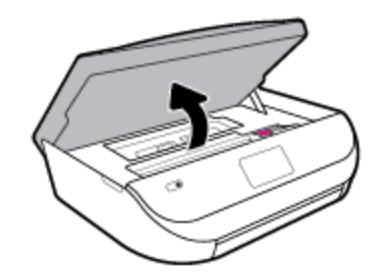

**b.** Verwijder de kap van de papierbaan.

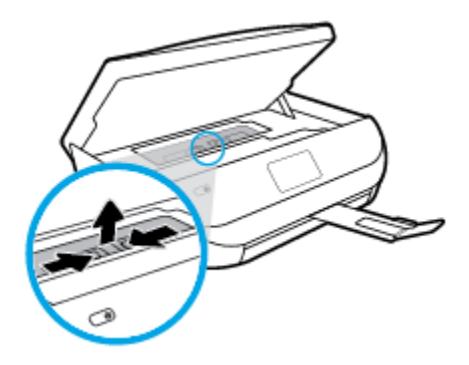

**c.** Til de kap van de eenheid voor dubbelzijdig afdrukken en verwijder het papier.

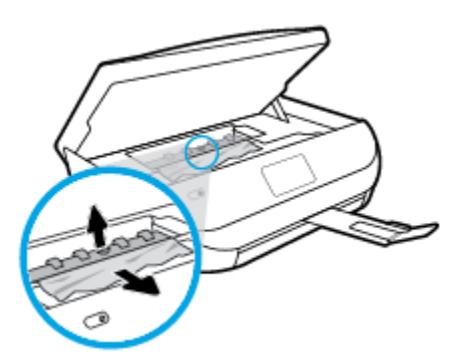

**d.** Plaats de papierbaankap terug. Let erop dat deze weer vastklikt.

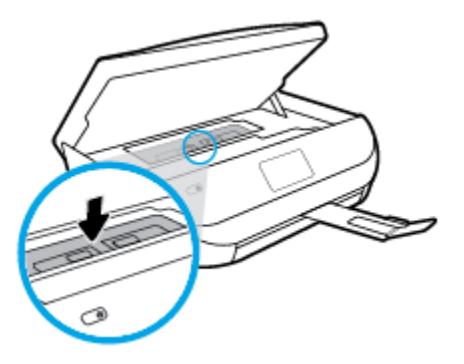

**e.** Sluit de toegangsklep voor de cartridges.

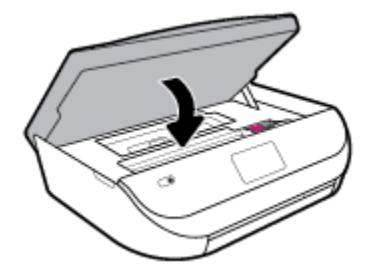

- **f.** Druk op **OK** op het bedieningspaneel om verder te gaan met de huidige afdruktaak.
- **2.** Als het probleem niet is opgelost, controleer dan de zone van de wagen met inktcartridges in de printer.

**VOORZICHTIG:** Vermijd tijdens het proces alle contact met de kabel aan de wagen met inktcartridges.

**a.** Open de toegangsklep van de printcartridges.

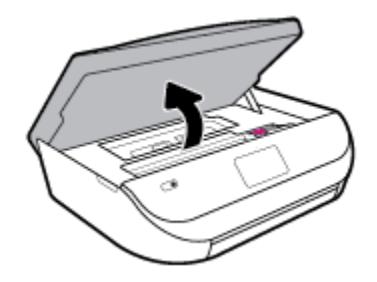

- **b.** Als er een vastgelopen papier aanwezig is, verplaats de wagen met inktcartridges dan naar de rechterkant van de printer, grijp het vastgelopen papier met twee handen vast en trek het naar u toe.
- *A* **VOORZICHTIG:** Als het papier scheurt wanneer u het van de rollen verwijdert, moet u de rollen en wieltjes controleren op gescheurde stukjes papier die in de printer kunnen zijn achtergebleven.

Als u niet alle stukjes papier uit de printer verwijdert, is de kans groot dat er nieuwe papierstoringen optreden.

**c.** Verplaats de wagen naar de linkerkant van de printer en doe hetzelfde als in de vorige stap om afgescheurde stukjes papier te verwijderen.

**d.** Sluit de toegangsklep voor de cartridges.

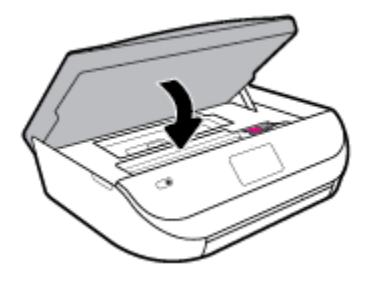

**e.** Druk op **OK** op het bedieningspaneel om verder te gaan met de huidige afdruktaak.

Om hulp te krijgen via het afdrukscherm, drukt u op **Help** vanuit het startscherm, dan op **Instructievideo's** en **Storing oplossen**.

- **3.** Als het probleem nog steeds niet is opgelost, controleer dan de zone van de lade.
	- **a.** Trek de invoerlade naar buiten om deze te verlengen.

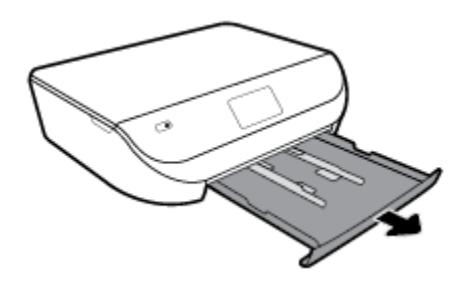

- **b.** Plaats de printer voorzichtig op zijn zij om de onderkant van de printer bloot te stellen.
- **c.** Controleer de opening in de printer waar de invoerlade zich bevond. Als er vastgelopen papier aanwezig is, grijp dan in de opening en neem het papier met beide handen vast en trek het naar u toe.
	- *A* **VOORZICHTIG:** Als het papier scheurt wanneer u het van de rollen verwijdert, moet u de rollen en wieltjes controleren op gescheurde stukjes papier die in de printer kunnen zijn achtergebleven.

Als u niet alle stukjes papier uit de printer verwijdert, is de kans groot dat er nieuwe papierstoringen optreden.

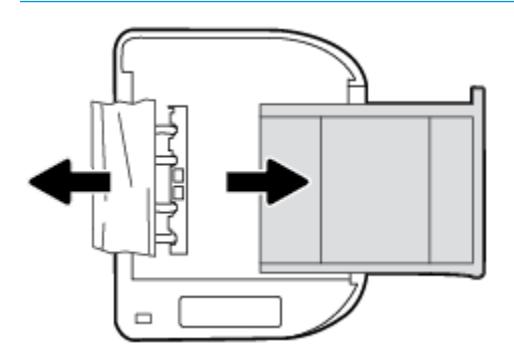

- **d.** Plaats de printer voorzichtig terug rechtop.
- **e.** Druk de papierlade weer naar binnen.
- **f.** Druk op **OK** op het bedieningspaneel om verder te gaan met de huidige afdruktaak.

### **Verwijder een storing van de wagen met inktcartridges**

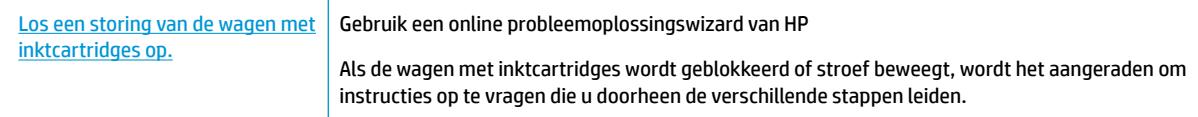

**<sup>2</sup> OPMERKING:** De online probleemoplossingswizards van HP zijn mogelijk niet in alle talen beschikbaar.

#### **Lees de algemene instructies in het menu Help om een storing van de wagen met inktcartridges te verwijderen**

Verwijder alle voorwerpen, bijvoorbeeld papier, die de wagen met printcartridges blokkeren.

**OPMERKING:** Gebruik geen gereedschap of andere apparaten om vastgelopen papier te verwijderen. Wees altijd voorzichtig bij het verwijderen van vastgelopen papier in de printer.

### **Ontdek hoe u papierstoringen kunt vermijden**

Houd u aan de volgende richtlijnen om papierstoringen te voorkomen.

- Verwijder afgedrukte exemplaren regelmatig uit de uitvoerlade.
- Druk niet af op gekreukeld, gevouwen of beschadigd papier.
- Zorg dat papier niet krult of kreukt door al het ongebruikte papier in een hersluitbare verpakking te bewaren.
- Gebruik geen papier dat te dik of te dun is voor de printer.
- Zorg ervoor dat de lades correct geplaatst zijn en niet te vol zitten. Ga voor meer informatie naar [Afdrukmateriaal laden op pagina 10](#page-15-0).
- Zorg dat het papier plat in de invoerlade ligt en dat de randen niet omgevouwen of gescheurd zijn.
- Leg niet papier van verschillende soorten en formaten tegelijk in de invoerlade; al het papier in de invoerlade moet van dezelfde soort en hetzelfde formaat zijn.
- Verschuif de papierbreedtegeleider in de invoerlade totdat deze vlak tegen het papier aanligt. Zorg dat de papierbreedtegeleider het papier in de invoerlade niet buigt.
- Schuif het papier niet te ver in de invoerlade.
- Als u op beide zijden van een pagina afdrukt, druk dan geen volle afbeeldingen op licht papier af.
- Gebruik papiersoorten die worden aanbevolen voor de printer. Zie Elementaire informatie over papier [op pagina 8](#page-13-0) voor meer informatie.
- Als het papier in de printer bijna op is, zorgt u dat de lade van de printer eerst leeg is voordat u papier toevoegt. Vul nooit papier bij terwijl de printer nog aan het afdrukken is.

### **Problemen met de papieraanvoer oplossen**

Welk probleem ondervindt u?

Papier wordt niet uit de invoerlade opgenomen

- <span id="page-67-0"></span>Zorg dat er papier in de papierlade zit. Zie [Afdrukmateriaal laden op pagina 10](#page-15-0) voor meer informatie. Wapper met het papier voor u het in de lade plaatst.
- Zorg ervoor dat de breedtegeleiders voor het papier zijn ingesteld op de correcte markeringen in de lade voor het papierformaat dat u plaatst. Controleer ook of de geleiders goed, maar niet te stevig tegen de stapel rusten.
- Kijk na of het papier niet in de lade geklemd zit. Maak het papier weer recht door het in de tegenovergestelde richting van de krul te buigen.

#### ● **Pagina's zitten scheef**

- Zorg ervoor dat het papier in de invoerlade is uitgelijnd met de papierbreedtegeleiders. Indien nodig trekt u de invoerlade uit de printer, plaatst u het papier correct terug in de lade en controleert u of de papiergeleiders goed zijn uitgelijnd.
- Plaats alleen papier in de printer als deze niet aan het afdrukken is.
- **Er worden meerdere vellen tegelijk aangevoerd**
	- Zorg ervoor dat de breedtegeleiders voor het papier zijn ingesteld op de correcte markeringen in de lade voor het papierformaat dat u plaatst. Controleer ook of de geleiders goed, maar niet te stevig tegen de stapel rusten.
	- Controleer of er niet te veel papier in de lade is geplaatst.
	- Gebruik HP-papier voor optimale prestaties en efficiëntie.

# **Problemen met Inktcartridge**

Indien er zich een fout voordoet nadat de cartridge is geplaatst of indien een bericht een probleem met de cartrigde aangeeft, probeer dan de inktpatronen te verwijderen, controleer of het beschermende plakband van elke inktpatroon is verwijderd en plaats de inktpatronen weer terug. Als het probleem blijft voortduren, vervang dan de cartridgecontacten. Probeer de inktpatronen te vervangen als het probleem aanhoudt. Zie [Vervang de cartridges op pagina 41](#page-46-0) voor informatie over het vervangen van inktpatronen.

#### **De contactpunten van de cartridge reinigen**

- **VOORZICHTIG:** De reinigingsprocedure duurt slechts een paar minuten. Zorg ervoor dat de printcartridges opnieuw in het apparaat worden geplaatst zodra dit kan. Het wordt niet aangeraden om de inktcartridges langer dan 30 minuten uit het product te laten liggen. Dit kan leiden tot beschadiging van de inktcartridge.
	- **1.** Controleer dat de stroom is ingeschakeld.
	- **2.** Open de toegangsklep van de printcartridges.

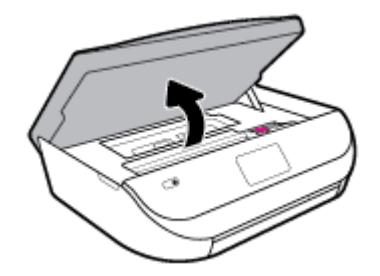

**3.** Verwijder de cartridge die wordt weergegeven in het foutbericht.

<span id="page-68-0"></span>**4.** Houd de printcartridge aan de zijkant vast met de onderkant naar boven, en zoek de elektrische contactpunten op de printcartridge. Elektrische contactpunten zijn kleine, goudkleurige puntjes op de inktcartridge.

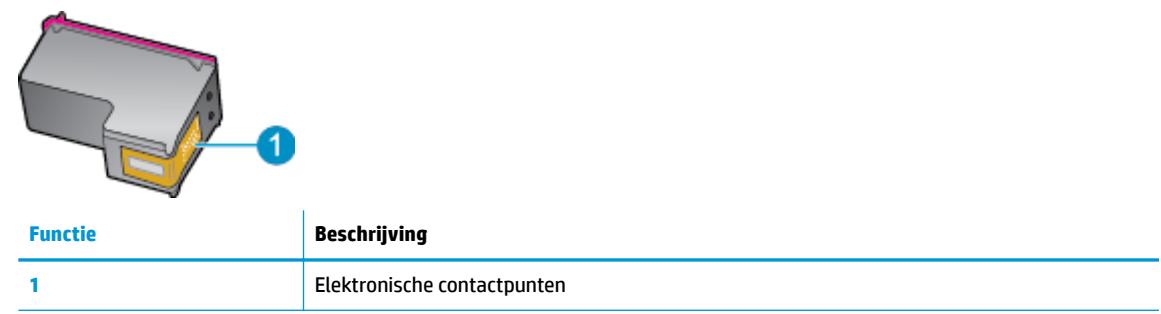

- **5.** Veeg enkel de contactpunten met een vochtig pluisvrij doekje schoon.
	- **VOORZICHTIG:** Zorg ervoor dat u enkel de contacten aanraakt en geen inkt of andere verontreiniging elders op de cartridge veegt.
- **6.** Zoek aan de binnenkant van de printer de contactpunten in de afdrukslede. De contactpunten zien eruit als een set van vier goudkleurige pinnen die zo zijn geplaatst dat ze op de contactpunten van de inktcartridges passen.
- **7.** Gebruik een droog wattenstaafje of een pluisvrije doek om de contactpunten in de wagen met inktcartridges mee schoon te wrijven.
- **8.** Installeer de printcartridge opnieuw.
- **9.** Sluit de toegangsklep voor de printcartridges en controleer of het foutbericht weg is.
- **10.** Als u nog steeds een foutbericht krijgt, schakelt u het apparaat uit en vervolgens opnieuw in.
- **The OPMERKING:** Indien een cartridge een probleem geeft, kunt u deze verwijderen en overschakelen op de modus enkele cartridge om zo de HP ENVY 5000 series te gebruiken met slechts een cartridge.

# **Problemen met afdrukken**

Wat wilt u doen?

### **Problemen oplossen met pagina's die niet worden afgedrukt (kan niet afdrukken)**

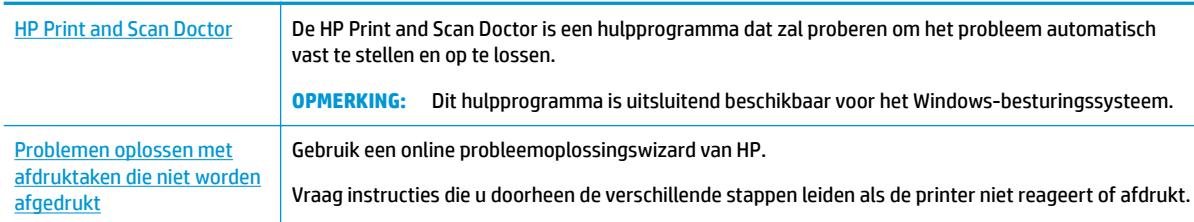

#### **The Print And Scan Doctor en de online probleemoplossingswizards van HP zijn mogelijk** niet in alle talen beschikbaar.

### **Lees de algemene instructies in het menu Help om afdrukproblemen op te lossen**

#### **Afdrukproblemen oplossen (Windows)**

Zorg ervoor dat de printer is ingeschakeld en dat er papier in de lade zit. Indien u nog steeds niet kunt afdrukken, moet u het volgende in deze volgorde proberen:

- **1.** Kijk na of er foutberichten verschijnen op het printerbeeldscherm en los deze op door de instructies op het scherm te volgen.
- **2.** Wanneer uw printer via een USB-kabel op de computer is aangesloten, koppelt u de USB-kabel los en weer aan. Indien uw computer is verbonden met de printer via een draadloze verbinding, moet u bevestigen dat de verbinding werkt.
- **3.** Controleer of het apparaat niet is gepauzeerd of offline staat.

#### **Controleren of het apparaat niet is gepauzeerd of oƱine staat**

- **a.** Ga, afhankelijk van het besturingssysteem, op een van de volgende manieren te werk:
	- **Windows 10**: Selecteer in het menu **Start** in Windows **Windows-systeem** uit de lijst met apps, selecteer **&onfiguratiescherm** en klik vervolgens op **Apparaten en printers** onder **Hardware en geluid**.
	- **Windows 8.1** en **Windows 8**: Wijs naar of tik op de rechterbovenhoek van het scherm om de Charms-balk te openen. Klik op het pictogram **Instellingen** klik of tik op **&onfiguratiescherm** en klik of tik vervolgens op **Overzicht Apparaten en printers**.
	- **Windows 7**: Klik in het menu **Start** van Windows op **Apparaten en printers**.
	- **Windows Vista**: Klik vanuit het **Start**-menu van Windows op **&onfiguratiescherm** en klik vervolgens op **Printers**.
	- **Windows XP**: Klik vanuit het **Start**-menu van Windows op **&onfiguratiescherm** en klik vervolgens op **Printers en faxen**.
- **b.** Dubbelklik op het printerpictogram of klik rechts op het printerpictogram en selecteer **Afdruktaken bekijken** om de afdrukwachtrij te openen.
- **c.** Zorg ervoor dat in het menu **PrinterAfdrukken onderbreken** of **Printer oƱine gebruiken** niet is aangevinkt.
- **d.** Als u wijzigingen hebt doorgevoerd, probeert u opnieuw af te drukken.
- **4.** Controleer of de juiste printer als de standaard is ingesteld.

#### **Controleren of de juiste printer als de standaard is ingesteld**

- **a.** Ga, afhankelijk van het besturingssysteem, op een van de volgende manieren te werk:
	- **Windows 10**: Selecteer in het menu **Start** in Windows **Windows-systeem** uit de lijst met apps, selecteer **&onfiguratiescherm** en klik vervolgens op **Apparaten en printers** onder **Hardware en geluid**.
	- **Windows 8.1** en **Windows 8**: Wijs naar of tik op de rechterbovenhoek van het scherm om de Charms-balk te openen. Klik op het pictogram **Instellingen** klik of tik op **&onfiguratiescherm** en klik of tik vervolgens op **Overzicht Apparaten en printers**.
	- **Windows 7**: Klik in het menu **Start** van Windows op **Apparaten en printers**.
- **Windows Vista**: Klik vanuit het **Start**-menu van Windows op **&onfiguratiescherm** en klik vervolgens op **Printers**.
- **Windows XP**: Klik vanuit het **Start**-menu van Windows op **&onfiguratiescherm** en klik vervolgens op **Printers en faxen**.
- **b.** Controleer of de juiste printer als standaardprinter is ingesteld.

Naast de standaardprinter staat een vinkje in een zwarte of groene cirkel.

- **c.** Als de foute printer als standaarprinter is ingesteld, klik dan met de rechtermuisknop op de juiste printer en selecteer**Instellen als standaardprinter**.
- **d.** Probeer uw printer opnieuw te gebruiken.
- **5.** Start de afdrukwachtrij opnieuw op.

#### **De afdrukwachtrij opnieuw opstarten**

**a.** Ga, afhankelijk van het besturingssysteem, op een van de volgende manieren te werk:

#### **Windows 10**

- **i.** Selecteer in het menu **Start** in Windows **Windows-systeembeheer** uit de lijst met apps en selecteer **Services**.
- **ii.** Klik met de rechtermuisknop op **Afdrukwachtrij** en klik vervolgens op **Eigenschappen**.
- **iii.** Zorg er in het tabblad **Algemeen** voor dat naast **Opstarttype Automatisch** is geselecteerd.
- **iv.** Als de service niet al actief is, klik dan onder **Servicestatus** op **Start** en vervolgens op **OK**.

#### **Windows 8.1 en Windows 8**

- **i.** Wijs of tik in de rechterbovenhoek van het scherm om de Charms-werkbalk te openen. Klik vervolgens op het pictogram **Instellingen**.
- **ii.** Klik op tik op **Configuratiescherm** en klik of tik vervolgens op **Systeem en beveiliging**.
- **iii.** Klik op tik op **Systeembeheer** en dubbelklik of dubbeltik op **Services**.
- **iv.** Klik met de rechtermuisknop op **Afdrukwachtrij** en klik vervolgens op **Eigenschappen**.
- **v.** Zorg er in het tabblad **Algemeen** voor dat naast **Opstarttype**, **Automatisch** is geselecteerd.
- **vi.** Als de service niet al actief is, klik of tik dan onder **Servicestatus** op **Start** en vervolgens op **OK**.

#### **Windows 7**

- **i.** Klik in het menu **Start** van Windows op **&onfiguratiescherm**, **Systeem en beveiliging** en vervolgens op **Systeembeheer**.
- **ii.** Dubbelklik op **Services**.
- **iii.** Klik met de rechtermuisknop op **Afdrukwachtrij** en klik vervolgens op **Eigenschappen**.
- **iv.** Zorg er in het tabblad **Algemeen** voor dat naast **Opstarttype Automatisch** is geselecteerd.
- **v.** Als de service niet al actief is, klik dan onder **Servicestatus** op **Start** en vervolgens op **OK**.

#### **Windows Vista**

- **i.** Klik in het menu **Start** van Windows op **&onfiguratiescherm**, **Systeem en onderhoud** en vervolgens op **Systeembeheer**.
- **ii.** Dubbelklik op **Services**.
- **iii.** Klik met de rechtermuisknop op **Printerspoolservice** en klik vervolgens op **Eigenschappen**.
- **iv.** Zorg er in het tabblad **Algemeen** voor dat naast **Opstarttype Automatisch** is geselecteerd.
- **v.** Als de service niet al actief is, klik dan onder **Servicestatus** op **Start** en vervolgens op **OK**.

#### **Windows XP**

- **i.** Klik in het menu **Start** van Windows op **Deze computer**.
- **ii.** Klik op **Beheren** en klik vervolgens op **Services en toepassingen**.
- **iii.** Dubbelklik op **Services** en dubbelklik vervolgens op **Printspooler**.
- **iv.** Klik met uw rechtermuisknop op **Printspooler** en klik op **Opnieuw starten** om de service opnieuw te starten.
- **b.** Controleer of de juiste printer als standaardprinter is ingesteld.

Naast de standaardprinter staat een vinkje in een zwarte of groene cirkel.

- **c.** Als de foute printer als standaarprinter is ingesteld, klik dan met de rechtermuisknop op de juiste printer en selecteer**Instellen als standaardprinter**.
- **d.** Probeer uw printer opnieuw te gebruiken.
- **6.** Start de computer opnieuw op.
- **7.** De afdrukwachtrij leegmaken.

#### **De afdrukwachtrij leegmaken**

- **a.** Ga, afhankelijk van het besturingssysteem, op een van de volgende manieren te werk:
	- **Windows 10**: Selecteer in het menu **Start** in Windows **Windows-systeem** uit de lijst met apps, selecteer **&onfiguratiescherm** en klik vervolgens op **Apparaten en printers** onder **Hardware en geluid**.
	- **Windows 8.1** en **Windows 8**: Wijs naar of tik op de rechterbovenhoek van het scherm om de Charms-balk te openen. Klik op het pictogram **Instellingen** klik of tik op **&onfiguratiescherm** en klik of tik vervolgens op **Overzicht Apparaten en printers**.
	- **Windows 7**: Klik in het menu **Start** van Windows op **Apparaten en printers**.
	- **Windows Vista**: Klik vanuit het **Start**-menu van Windows op **&onfiguratiescherm** en klik vervolgens op **Printers**.
	- **Windows XP**: Klik vanuit het **Start**-menu van Windows op **&onfiguratiescherm** en klik vervolgens op **Printers en faxen**.
- **b.** Dubbelklik op het pictogram van uw printer om de afdrukwachtrij te openen.
- **c.** Klik in het menu **Printer** op **Alle documenten annuleren** of op **Afdrukdocumenten verwijderen** en klik vervolgens op **Ja** om te bevestigen.
- **d.** Als er nog steeds documenten in de wachtrij staan, start u de computer opnieuw op en probeert u daarna opnieuw af te drukken.
- **e.** Controleer de afdrukwachtrij nogmaals om te zien of ze leeg is en probeer vervolgens opnieuw af te drukken.

#### **Controleren of uw printer is verbonden met het stroomnet**

**1.** Zorg dat het netsnoer goed op de printer is aangesloten.

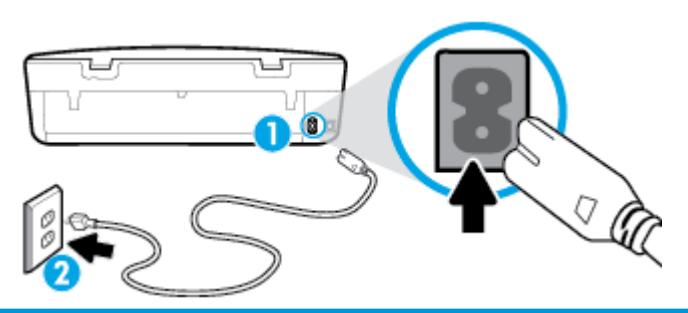

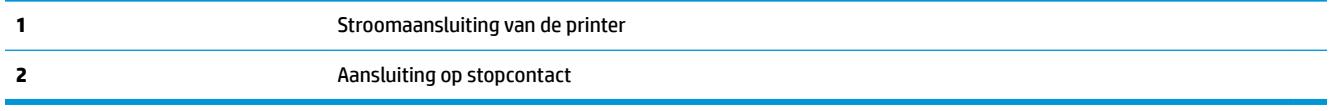

- **2.** Controleer de knop Aan/uit op de printer. Als het lampje niet brandt, is de printer uitgeschakeld. Druk op de knop Aan/uit om de printer aan te zetten.
- **The OPMERKING:** Als de printer geen elektrische stroom ontvangt, sluit het dan op een ander stopcontact aan.
- **3.** Koppel het netsnoer los van de achterzijde van de printer wanneer deze is ingeschakeld.
- **4.** Haal het netsnoer uit het stopcontact.
- **5.** Wacht minstens 15 seconden.
- **6.** Sluit het netsnoer weer aan op het wandstopcontact.
- **7.** Sluit het netsnoer weer aan de achterzijde van de printer aan.
- 8. Als de printer niet automatisch wordt ingeschakeld, druk dan op de Aan/uit-knop om de printer in te schakelen.
- **9.** Probeer de printer opnieuw te gebruiken.

#### **Afdrukproblemen oplossen (OS X en macOS)**

- **1.** Controleer op foutmeldingen en los ze op.
- **2.** Koppel de USB-kabel los en sluit deze vervolgens weer aan.
- **3.** Controleer of het product niet is gepauzeerd of offline staat.

#### **Controleren of het product niet is gepauzeerd of oƱine staat**

- **a.** Klik in **Systeemvoorkeuren** op **Printers & scanners** .
- **b.** Klik op de knop **Afdrukwachtrij openen**.
- **c.** Klik op een afdruktaak om deze te selecteren.

Gebruik de volgende knoppen om de afdruktaak te beheren:

- **Verwijderen**: De geselecteerde afdruktaak annuleren.
- **Stel uit**: de geselecteerde afdruktaak onderbreken.
- **Doorgaan**: Een onderbroken afdruktaak hervatten.
- **Printer onderbreken**: hiermee onderbreekt u alle afdruktaken in de wachtrij.
- **d.** Als u wijzigingen hebt doorgevoerd, probeert u opnieuw af te drukken.
- **4.** Start de computer opnieuw op.

### **Problemen met afdrukkwaliteit oplossen**

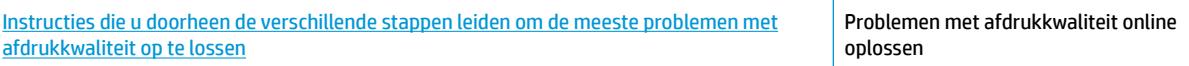

### **Lees de algemene instructies in het menu Help om problemen met de afdrukkwaliteit op te lossen**

**<sup>2</sup> OPMERKING:** Om kwaliteitsproblemen te voorkomen, moet u de printer altijd uitschakelen met behulp van de Aan/uit-knop. Wacht tot het lampje Aan/uit uitgaat voor u de stekker uit het stopcontact trekt. Hierdoor kunnen de cartridges naar hun beschermde positie worden gebracht waar ze niet kunnen uitdrogen.

#### **De afdrukkwaliteit verbeteren(Windows)**

- **1.** Controleer of u originele HP-cartridges gebruikt.
- **2.** Controleer het papiertype

Gebruik hoogwaardig HP-papier of papier dat voldoet aan de ColorLok®-norm voor de beste afdrukkwaliteit. Zie [Elementaire informatie over papier op pagina 8](#page-13-0) voor meer informatie.

Zorg er altijd voor dat het papier waarop u afdrukt plat ligt. Gebruik HP Advanced Fotopapier voor afdrukken met het beste resultaat.

Bewaar speciale afdrukmaterialen in de oorspronkelijke verpakking of in een hersluitbare plastic zak op een vlakke ondergrond op een koele, droge plaats. Als u gaat afdrukken, haalt u alleen het papier eruit dat u onmiddellijk wilt gebruiken. Als u klaar bent met afdrukken, doet u het niet gebruikte fotopapier terug in de plastic zak. Hierdoor krult het fotopapier niet.

- **3.** Controleer de printersoftware om na te gaan of u de juiste papiersoort hebt geselecteerd in de vervolgkeuzelijst **Afdrukmateriaal** en de geschikte afdrukkwaliteit uit de opties **Instelling afdrukkwaliteit**.
	- Klik in de printersoftware onder **Afdrukken &Scannen** op het gedeelte **Afdrukken** en klik vervolgens op **Voorkeuren instellen** om de afdrukeigenschappen te openen.
- **4.** Controleer de geschatte inktniveaus om te bepalen of de inkt van de cartridges bijna op is. Zie [Geschatte](#page-46-0) [inktniveaus controleren op pagina 41](#page-46-0) voor meer informatie. Overweeg de cartridges te vervangen als de inkt bijna op is.
- **5.** Lijn de printkop uit.

#### **Printkop uitlijnen vanuit het printersoftware**

- **W OPMERKING:** Als u de printkop uitlijnt, weet u zeker dat de afdrukkwaliteit optimaal is. De printkop hoeft niet opnieuw te worden uitgelijnd wanneer u de cartridges heeft vervangen.
	- **a.** Plaats ongebruikt, gewoon wit papier van Letter- of A4-formaat in de invoerlade.
	- **b.** Open de HP-printersoftware. Zie [Open de HP-printersoftware \(Windows\) op pagina 16](#page-21-0) voor meer informatie.
	- **c.** Klik in de printersoftware onder **Afdrukken &Scannen** op het gedeelte **Afdrukken** en klik vervolgens op **Onderhoudstaken** om naar de printerwerkset te gaan.
	- **d.** In **Printerwerkset** klikt u op **Printkoppen uitlijnen** in het tabblad **Apparaatservices**. De printer drukt een uitlijningspagina af.
- **6.** Druk een diagnostiekpagina af als de inkt van de cartridges niet bijna op is.

#### **Een diagnosepagina afdrukken met behulp van printersoftware**

- **a.** Plaats ongebruikt, gewoon wit papier van Letter- of A4-formaat in de invoerlade.
- **b.** Open de HP-printersoftware. Zie [Open de HP-printersoftware \(Windows\) op pagina 16](#page-21-0) voor meer informatie.
- **c.** Klik in de printersoftware onder **Afdrukken &Scannen** op het gedeelte **Afdrukken** en klik vervolgens op **Onderhoudstaken** om naar de printerwerkset te gaan.
- **d.** Klik op **Diagnostische informatie afdrukken** in het tabblad **Apparaatrapporten** om een diagnosepagina af te drukken.
- **7.** Bekijk de blauwe, magenta, gele en zwarte vakken op de diagnostiekpagina. Indien u strepen ziet in de gekleurde en zwarte vakken, of geen inkt ziet in gedeeltes van de vakken, reinigt u printkop.

#### **De printkop reinigen vanuit de printersoftware**

- **The OPMERKING:** Het reinigen kost inkt. Reinig de printkop daarom uitsluitend wanneer dit noodzakelijk is. Dit reinigingsproces neemt enkele minuten in beslag. Dit proces kan wat geluid produceren.
	- **a.** Plaats ongebruikt, gewoon wit papier van Letter- of A4-formaat in de invoerlade.
	- **b.** Open de HP-printersoftware. Zie [Open de HP-printersoftware \(Windows\) op pagina 16](#page-21-0) voor meer informatie.
	- **c.** Klik in de printersoftware onder **Afdrukken &Scannen** op het gedeelte **Afdrukken** en klik vervolgens op **Onderhoudstaken** om naar de printerwerkset te gaan.
	- **d.** Klik op **Printkoppen reinigen** in het tabblad **Apparaatservices**. Volg de instructies op het scherm.
- **8.** Neem contact op met HP-ondersteuning als het probleem niet is opgelost door het reinigen van de printkop. Ga naar [www.support.hp.com](http://h20180.www2.hp.com/apps/Nav?h_pagetype=s-001&h_product=14095643&h_client&s-h-e002-1&h_lang=nl&h_cc=nl) . Deze website biedt informatie en hulpmiddelen waarmee u veelvoorkomende printerproblemen kunt verhelpen. Selecteer uw land/regio wanneer dit wordt gevraagd en klik vervolgens op **Alle HP-contacten** voor informatie over het aanvragen van technische ondersteuning.

#### **De afdrukkwaliteit verbeteren (OS X en macOS)**

- **1.** Controleer of u originele HP-cartridges gebruikt.
- **2.** Controleer het papiertype

Gebruik hoogwaardig HP-papier of papier dat voldoet aan de ColorLok®-norm voor de beste afdrukkwaliteit. Zie [Elementaire informatie over papier op pagina 8](#page-13-0) voor meer informatie.

Zorg er altijd voor dat het papier waarop u afdrukt plat ligt. Gebruik HP Advanced Fotopapier voor afdrukken met het beste resultaat.

Bewaar speciale afdrukmaterialen in de oorspronkelijke verpakking of in een hersluitbare plastic zak op een vlakke ondergrond op een koele, droge plaats. Als u gaat afdrukken, haalt u alleen het papier eruit dat u onmiddellijk wilt gebruiken. Als u klaar bent met afdrukken, doet u het niet gebruikte fotopapier terug in de plastic zak. Hierdoor krult het fotopapier niet.

- **3.** Zorg ervoor dat u de juiste papiersoort en afdrukkwaliteit selecteerde in het dialoogvenster **Afdrukken**.
- **4.** Controleer de geschatte inktniveaus om te bepalen of de inkt van de cartridges bijna op is.

Overweeg op de printcartridges te vervangen als ze bijna leeg zijn.

**5.** De printkop uitlijnen.

#### **Om de printkop vanuit de software uit te lijnen**

- **a.** Plaats gewoon wit papier van A4-formaat in de invoerlade.
- **b.** Open HP -benodigdheden.

**OPMERKING:** HP Utility bevindt zich in de map **HP** in de map **Toepassingen**.

- **c.** Selecteer uw printer uit de apparatenlijst links van het venster.
- **d.** Klik op **Uitlijnen**.
- **e.** Klik op **Lijn uit** en volg de instructies op het scherm.
- **f.** Klik op **Alle instellingen** om terug te keren naar het scherm **Informatie en ondersteuning**.
- **6.** Druk een testpagina af.

#### **Een testpagina afdrukken**

- **a.** Plaats gewoon wit papier van A4-formaat in de invoerlade.
- **b.** Open HP -benodigdheden.
- **OPMERKING:** HP Utility bevindt zich in de map **HP** in de map **Toepassingen**.
- **c.** Selecteer uw printer uit de apparatenlijst links van het venster.
- **d.** Klik op **Testpagina**.
- **e.** Klik op de knop **Testpagina afdrukken** en volg de instructies op het scherm op.
- **7.** Reinig de printkop automatisch als de diagnostiekpagina strepen of ontbrekende gedeeltes op de tekstvakken of gekleurde vakken vertoont.

### **U laat als volgt de printkop automatisch reinigen:**

- **a.** Plaats gewoon wit papier van A4-formaat in de invoerlade.
- **b.** Open HP -benodigdheden.
- **OPMERKING:** HP Utility bevindt zich in de map **HP** in de map **Toepassingen**.
- **c.** Selecteer uw printer uit de apparatenlijst links van het venster.
- **d.** Klik op **Printkoppen reinigen**.
- **e.** Klik op **Reinigen** en volg de instructies op het scherm op.
	- **VOORZICHTIG:** Reinig de printkop alleen als dit nodig is. Als u de printkop onnodig vaak reinigt, verspilt u inkt en verkort u de levensduur van de printkop.
- **The OPMERKING:** Als de afdrukkwaliteit na het reinigen nog steeds zwak lijkt, probeer dan de printkop uit te lijnen. Neem contact op met HP-ondersteuning als er na uitlijnen en reinigen nog steeds problemen met de afdrukkwaliteit zijn.
- **f.** Klik op **Alle instellingen** om terug te keren naar het scherm **Informatie en ondersteuning**.

### **De printerkwaliteit verbeteren vanuit het bedieningspaneel van de printer**

- **1.** Controleer of u originele HP-cartridges gebruikt.
- **2.** Zorg ervoor dat u de juiste papiersoort en afdrukkwaliteit selecteerde.
- **3.** Controleer de geschatte inktniveaus om te bepalen of de inkt van de cartridges bijna op is. Zie [Geschatte](#page-46-0) [inktniveaus controleren op pagina 41](#page-46-0) voor meer informatie. Overweeg de cartridges te vervangen als de inkt bijna op is.
- **4.** Lijn de printkop uit.

### **De printkop uitlijnen vanaf het printerscherm**

- **a.** Plaats ongebruikt, gewoon wit papier van Letter- of A4-formaat in de invoerlade.
- **b.** Op het bedieningspaneel van de printer veegt u naar links in het Startscherm om ( **Installatie** ) te zien en tikt u op  $\{\hat{\otimes}\}$  (**Installatie**).
- **c.** Raak **Extra** en **Cartridges uitlijnen** aan en volg de instructies op het scherm.
- **5.** Druk een diagnostiekpagina af als de inkt van de cartridges niet bijna op is.

### **Een diagnosepagina afdrukken met behulp van het printerbeeldscherm**

- **a.** Plaats ongebruikt, gewoon wit papier van Letter- of A4-formaat in de invoerlade.
- **b.** Op het bedieningspaneel van de printer veegt u naar links in het Startscherm om ( **Installatie** ) te zien en tikt u op  $\{\hat{\otimes}\}$  (**Installatie**).
- **c.** Raak **Extra** aan en vervolgens **Rapport afdrukkwaliteit**.
- **6.** Bekijk de blauwe, magenta, gele en zwarte vakken op de diagnostiekpagina. Indien u strepen ziet in de gekleurde en zwarte vakken, of geen inkt ziet in gedeeltes van de vakken, reinigt u printkop.

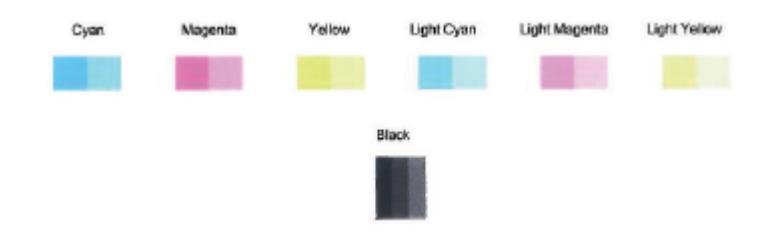

#### **De printkop reinigen vanaf het printerscherm**

- **a.** Plaats ongebruikt, gewoon wit papier van Letter- of A4-formaat in de invoerlade.
- **b.** Op het bedieningspaneel van de printer veegt u naar links in het Startscherm om ( **Installatie** ) te zien en tikt u op  $\{\hat{\otimes}\}$  (**Installatie**).
- **c.** Raak **Extra** en **Cartridges reinigen** aan en volg de instructies op het scherm.
- **7.** Neem contact op met HP-ondersteuning als het probleem niet is opgelost door het reinigen van de printkop. Ga naar [www.support.hp.com](http://h20180.www2.hp.com/apps/Nav?h_pagetype=s-001&h_product=14095643&h_client&s-h-e002-1&h_lang=nl&h_cc=nl) . Deze website biedt informatie en hulpmiddelen waarmee u veelvoorkomende printerproblemen kunt verhelpen. Selecteer uw land/regio wanneer dit wordt gevraagd en klik vervolgens op **Alle HP-contacten** voor informatie over het aanvragen van technische ondersteuning.

# **Kopieerproblemen**

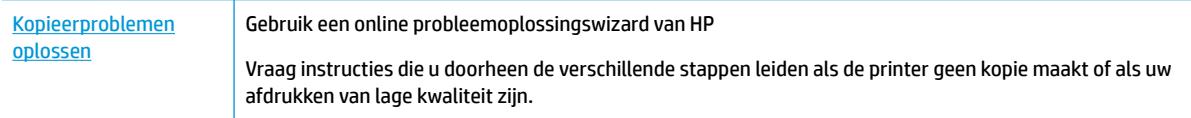

**The OPMERKING:** De online probleemoplossingswizards van HP zijn mogelijk niet in alle talen beschikbaar.

[Tips voor geslaagd kopiëren en scannen op pagina 34](#page-39-0)

# **Scanproblemen**

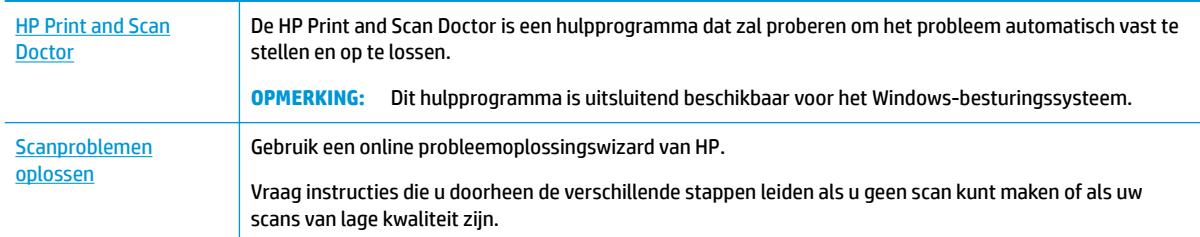

**OPMERKING:** De HP Print and Scan Doctor en de online probleemoplossingswizards van HP zijn mogelijk niet in alle talen beschikbaar.

[Tips voor geslaagd kopiëren en scannen op pagina 34](#page-39-0)

# <span id="page-78-0"></span>**Netwerk- en verbindingsproblemen**

Wat wilt u doen?

## **Draadloze verbinding herstellen**

Kies een van onderstaande probleemoplossingsopties.

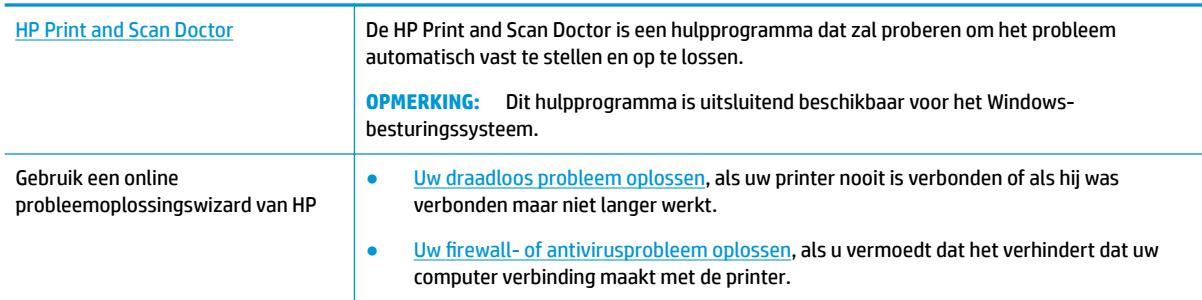

**<sup>2</sup> OPMERKING:** De HP Print and Scan Doctor en de online probleemoplossingswizards van HP zijn mogelijk niet in alle talen beschikbaar.

### **Lees de algemene instructies in het menu Help voor draadloze probleemoplossing**

Controleer de netwerkconfiguratie of druk het draadloze testrapport af om u te helpen bij het vinden van problemen met de netwerkverbinding.

- **1.** Raak op het scherm van het bedieningspaneel van de printer (p) (Draadloos) en vervolgens  $\mathbf{\diamond}$ ( **Instellingen** ) aan.
- **2.** Raak **Rapporten afdrukken** aan, en raak dan **Netwerkconfiguratiepagina** of **Draadloos testrapport**  aan.

## **Netwerkinstellingen voor draadloze verbinding vinden**

Kies een van onderstaande probleemoplossingsopties.

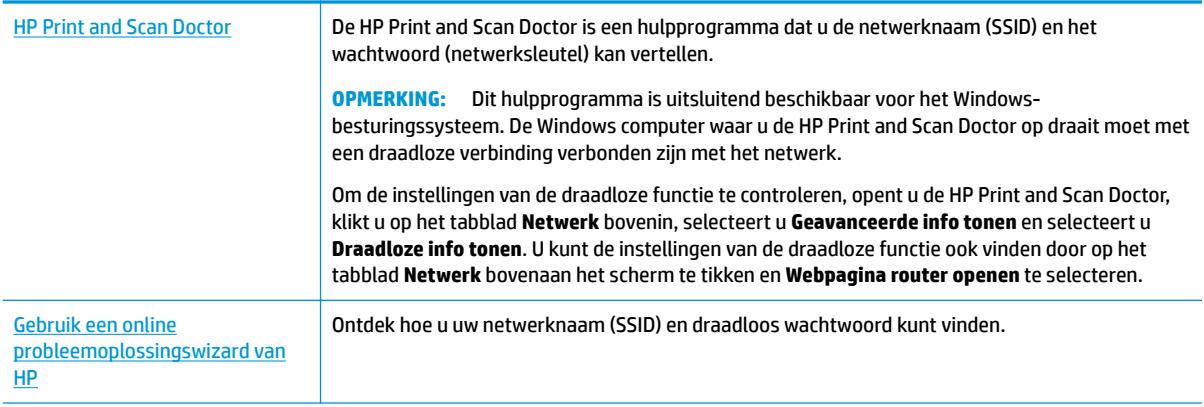

**<sup>2</sup> OPMERKING:** De HP Print and Scan Doctor en de online probleemoplossingswizards van HP zijn mogelijk niet in alle talen beschikbaar.

## **Wi-Fi Direct verbinding herstellen**

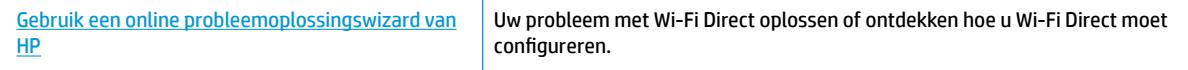

**<sup>2</sup> OPMERKING:** De online probleemoplossingswizards van HP zijn mogelijk niet in alle talen beschikbaar.

#### **Lees de algemene instructies in het menu Help om de problemen met Wi-Fi Direct op te lossen**

- **1.** Controleer de printer om te bevestigen dat Wi-Fi Direct is ingeschakeld:
	- **▲** Raak op het bedieningspaneel van de printer vanuit het Startscherm (Wi-Fi Direct) aan .
- **2.** Op uw draadloze computer of uw mobiel apparaat schakelt u de Wi-Fi-verbinding in zoekt u naar en maakt u verbinding met de naam van Wi-Fi Direct van uw printer.
- **3.** Voer het wachtwoord van Wi-Fi Direct in als dit wordt gevraagd.

**The OPMERKING:** Om het wachtwoord voor Wi-Fi Direct te verkrijgen, tikt u op het beginscherm van het bedieningspaneel van de printer op (Wi-Fi Direct) om het IP-adres van de printer te vinden.

**4.** Zorg ervoor dat u een compatibele afdruktoepassing hebt geïnstalleerd als u een mobiel apparaat gebruikt. Ga naar [www.hp.com/global/us/en/eprint/mobile\\_printing\\_apps.html](http://www.hp.com/global/us/en/eprint/mobile_printing_apps.html) voor meer informatie over mobiel afdrukken.

# **Hardwareproblemen printer**

**TIP:** Start de [HP Print and Scan Doctor](http://h20180.www2.hp.com/apps/Nav?h_pagetype=s-924&h_keyword=lp70044-win&h_client=s-h-e004-01&h_lang=nl&h_cc=nl) om print-, scan- en kopieerproblemen op te sporen en automatisch op te lossen. De toepassing is slechts in enkele talen beschikbaar.

#### **De printer wordt onverwacht uitgeschakeld**

- Controleer de netvoeding en de aansluiting van het netsnoer.
- Zorg dat het netsnoer goed is aangesloten op een werkende voedingsadapter.

#### **De toegangsklep voor de inktpatronen staat open**

Sluit de toegangsklep tot de inktpatronen en het deksel.

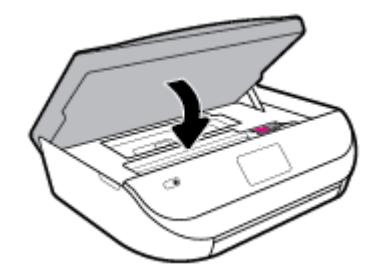

#### **Uitlijning inktpatronen mislukt**

- Als het uitlijningsproces mislukt, zorg er dan voor dat u ongebruikt, gewoon wit papier in de invoerlade hebt geplaatst. Wanneer bij het uitlijnen van de inktcartridges gekleurd papier in de invoerlade is geplaatst, mislukt de uitlijning.
- Als het uitlijningsproces herhaaldelijk mislukt, kan het zijn dat u de printkop moet reinigen of dat de sensor defect is.
- Neem contact op met HP-ondersteuning als het probleem niet is opgelost door het reinigen van de printkop. Ga naar [www.support.hp.com](http://h20180.www2.hp.com/apps/Nav?h_pagetype=s-001&h_product=14095643&h_client&s-h-e002-1&h_lang=nl&h_cc=nl) . Deze website biedt informatie en hulpmiddelen waarmee u veelvoorkomende printerproblemen kunt verhelpen. Selecteer uw land/regio wanneer dit wordt gevraagd en klik vervolgens op **Alle HP-contacten** voor informatie over het aanvragen van technische ondersteuning.

### **Een printerfout oplossen**

**▲** Zet de printer uit en weer aan. Als het probleem hierdoor niet wordt opgelost, moet u contact opnemen met HP.

Zie [HP-ondersteuning op pagina 79](#page-84-0) voor meer informatie over contact opnemen met HPondersteuning.

# **Vraag hulp van het bedieningspaneel van de printer**

U kunt de hulp van de printer gebruiken om meer te weten over de printer. Deze hulp bevat enkele animaties die u door enkele procedures, zoals het plaatsen van papier, leiden.

Tik op ? op het bedieningspaneel van de printer om het menu Help te openen vanuit het Startscherm of contextuele hulp voor een scherm.

# **Vraag hulp in de HP Smart-app**

De HP Smart-app meldt printerproblemen (storingen en andere problemen), biedt koppelingen naar helponderwerpen en geeft opties om voor meer hulp contact op te nemen met de ondersteuning.

# **Printerrapporten begrijpen**

U kunt de volgende rapporten afdrukken om problemen met de printer op te lossen.

- [Printerstatusrapport](#page-81-0)
- [Netwerkconfiguratiepagina](#page-81-0)
- [Rapport afdrukkwaliteit](#page-81-0)
- [Testrapport draadloze verbinding](#page-81-0)
- [Testrapport webtoegang](#page-81-0)

#### <span id="page-81-0"></span>**Een printerstatusrapport afdrukken**

- **1.** Op het bedieningspaneel van de printer veegt u naar links in het Startscherm om ( **Installatie** ) te zien en tikt u op  $\{\hat{\otimes}\}$  (**Installatie**).
- **2.** Raak **Extra** aan.
- **3.** Raak de gewenste optie aan.

**OPMERKING:** Zie [De draadloze verbinding testen op pagina 48](#page-53-0) voor het afdrukken van draadloze testrapport.

### **Printerstatusrapport**

Gebruik het printerstatusrapport om de huidige printerinformatie en de status van de cartridges te bekijken. Gebruik het printerstatusrapport ook als hulp bij het oplossen van problemen met de printer.

Het printerstatusrapport bevat ook een log met recente gebeurtenissen.

Als u HP moet bellen, is het vaak nuttig om eerst het printerstatusrapport af te drukken.

### **Netwerkconfiguratiepagina**

Als de printer is aangesloten op een netwerk, kunt u een netwerkconfiguratiepagina afdrukken om de netwerkinstellingen voor de printer te bekijken samen met de lijst van netwerken die door uw printer werden gedetecteerd. De laatste pagina van het rapport bevat een lijst met detecteerbare draadloze netwerken in de omgeving met hun signaalsterkte en gebruikte kanalen. Dit kan u helpen om een kanaal voor uw netwerk te selecteren dat niet zwaar wordt gebruikt door andere netwerken (wat de netwerkprestaties ten goede zal komen).

**The OPMERKING:** Om de lijst met defecte draadloze netwerken in de buurt te krijgen moet de draadloze radio van de printer zijn ingeschakeld. Hij wordt niet weergegeven als hij niet in de lijst staat.

U kunt de netwerkconfiguratiepagina gebruiken om problemen met de netwerkaansluiting op te lossen. Als u HP moet bellen, is het vaak nuttig deze pagina af te drukken voordat u belt.

### **Rapport afdrukkwaliteit**

Problemen met de afdrukkwaliteit kunnen vele oorzaken hebben: onjuiste software-instellingen, een afbeelding van slechte kwaliteit of het printsysteem zelf. Als u niet tevreden bent met de kwaliteit van uw afdrukken, kunt u een Rapportpagina van de afdrukkwaliteit afdrukken om vast te stellen of het printsysteem goed werkt.

### **Testrapport draadloze verbinding**

Als u het Testrapport draadloze verbindingen afdrukt wordt een aantal tests doorlopen om de verschillende omstandigheden van de draadloze verbinding van de printer te controleren. Het rapport geeft de testresultaten weer. Als een probleem wordt ondervonden zal een bericht met hoe u dit probleem kunt oplossen bovenaan het rapport worden weergegeven. Onderaan het rapport worden enkele gegevens omtrent de configuratie van de draadloze verbinding weergegeven.

### **Testrapport webtoegang**

Druk het rapport van de webtoegang af voor hulp bij de identificatie van internetverbindingsproblemen die Webservices kunnen beïnvloeden.

# <span id="page-82-0"></span>**Problemen oplossen bij gebruik van Webservices**

Als u problemen ondervindt in het gebruik van Webservices, zoals **HP ePrint** , controleer dan het volgende:

- Zorg ervoor dat de printer is aangesloten op het internet door middel van een draadloze verbinding.
- **The OPMERKING:** U kunt deze webfuncties niet gebruiken indien de printer is aangesloten met een USBkabel.
- Zorg ervoor dat de laatste productupdates zijn geïnstalleerd op de printer.
- Zorg ervoor dat Webservices is ingeschakeld op de printer. Zie [Webservices instellen op pagina 36](#page-41-0) voor meer informatie.
- Controleer of de hub, switch of router van het netwerk is ingeschakeld en goed functioneert.
- Indien u de printer aansluit met een draadloze verbinding, moet u ervoor zorgen dat het draadloos netwerk correct werkt. Zie [Netwerk- en verbindingsproblemen op pagina 73](#page-78-0) voor meer informatie.
- Als u **HP ePrint** gebruikt, controleert u het volgende:
	- Zorg ervoor dat het e-mailadres van de printer correct is.
	- Zorg ervoor dat enkel het e-mailadres van de printer wordt weergegeven in de regel "Naar" van het e-mailbericht. Als er nog een ander e-mailadres staat in de regel "Naar", worden de bijlagen die u verzendt waarschijnlijk niet afgedrukt.
	- Zorg ervoor dat u documenten verstuurt die voldoen aan de **HP ePrint** vereisten. Ga voor meer informatie naar [HP Connected](http://www.hpconnected.com) . Deze website is niet in alle landen/regio's beschikbaar.
- Als uw netwerk proxy-instellingen gebruikt om verbinding te maken met het internet, zorg er dan voor dat de ingevoerde proxy-instellingen geldig zijn:
	- Controleer de instellingen van de webbrowser die u gebruikt (zoals Internet Explorer, Firefox, of Safari).
	- Neem contact op met de IT-beheerder of de persoon die uw firewall heeft ingesteld.

Als de proxyinstellingen voor uw firewall zijn gewijzigd, moet u deze instellingen ook op het bedieningspaneel van de printer of de geïntegreerde webserver bijwerken. Als deze instellingen niet zijn geüpdatet, kunt u Webservices niet gebruiken.

Zie [Webservices instellen op pagina 36](#page-41-0) voor meer informatie.

**TIP:** Voor meer informatie over het instellen en gebruiken van webservices gaat u naar [HP Connected](http://www.hpconnected.com) . Deze website is niet in alle landen/regio's beschikbaar.

# **Onderhoud aan de printer uitvoeren**

Wat wilt u doen?

## **De glasplaat van de scanner reinigen**

Stof of vuil op de glasplaat van de scanner, op de binnenkant van de scannerklep of het scannerkader kunnen de werking van het apparaat vertragen en een negatieve invloed hebben op speciale functies, zoals het aanpassen van kopieën aan een bepaald paginaformaat.

#### **De glasplaat van de scanner reinigen**

**WAARSCHUWING!** Vooraleer u de printer reinigt, moet u de printer uitschakelen door op ( (de Aan/uitknop) te drukken en de stekker uit het stopcontact trekken.

**1.** Til de scannerklep op.

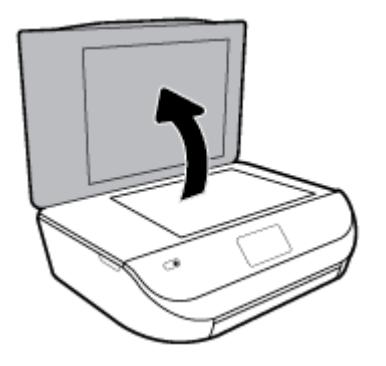

**2.** Reinig het glas en de binnenkant van het deksel met een zachte, pluisvrije doek waarop een zacht glasreinigingsmiddel is gesproeid.

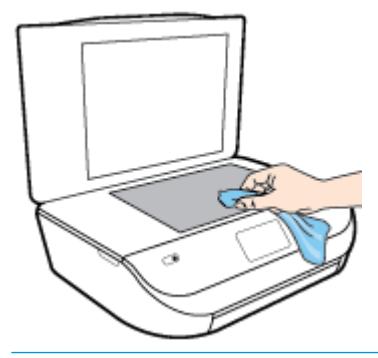

**VOORZICHTIG:** Gebruik alleen een glasreiniger om de glasplaat van de scanner te reinigen. Vermijd het gebruik van schoonmaakmiddelen met schuurmiddel, aceton, benzeen en koolstoftetrachlorine. Deze producten kunnen de glasplaat van de scanner beschadigen. Vermijd eveneens het gebruik van isopropylalcohol. Dit laat strepen achter op de glasplaat van de scanner.

**VOORZICHTIG:** Spuit de glasreiniger niet rechtstreeks op de glasplaat van de scanner. Wanneer u teveel product gebruikt, kan het onder de glasplaat van de scanner doorlekken en de scanner beschadigen.

**3.** Sluit de scannerklep en zet de printer aan.

## **De buitenkant reinigen**

WAARSCHUWING! Vooraleer u de printer reinigt, moet u de printer uitschakelen door op (1) (de Aan/uitknop) te drukken en de stekker uit het stopcontact trekken.

Gebruik een zachte, vochtige, pluisvrije doek om stof en vlekken van de behuizing te verwijderen. Zorg ervoor dat er geen vloeistoffen in de printer of op het bedieningspaneel van de printer terechtkomen.

# **De fabrieksinstellingen herstellen**

Als u bepaalde functies wilt uitschakelen of instellingen wilt wijzigen, kunt u de printer herstellen naar de oorspronkelijke fabrieks- of netwerkinstellingen.

#### <span id="page-84-0"></span>**Om de printer terug te zetten naar de originele fabrieksinstellingen**

- **1.** Op het bedieningspaneel van de printer veegt u naar links in het Startscherm om ( **Installatie** ) te zien en tikt u op  $\{\hat{\otimes}\}$  (**Installatie**).
- **2.** Druk op **Extra** , druk op **Fabrieksinstellingen terugzetten**, en volg vervolgens de instructies op het scherm.

#### **De printer herstellen naar de oorspronkelijke netwerkinstellingen**

- **1.** Raak in het Startscherm ( $\psi$ ) (Draadloos) aan en raak dan  $\sum$  (Instellingen) aan.
- **2.** Druk op **Netwerkinstellingen terugzetten**, en volg vervolgens de instructies op het scherm.
- **3.** Druk de netwerkconfiguratiepagina af en controleer of de netwerkinstellingen zijn hersteld.
- **<sup>2</sup> OPMERKING:** Wanneer u de netwerkinstellingen van de printer reset worden de eerder geconfigureerde instellingen voor draadloze netwerken (zoals de verbindingssnelheid of het IP-adres) verwijderd, Het IP-adres wordt teruggezet naar de automatische modus.
- **TIP:** Ga naar de HP-website voor online ondersteuning op [www.support.hp.com](http://h20180.www2.hp.com/apps/Nav?h_pagetype=s-001&h_product=14095643&h_client&s-h-e002-1&h_lang=nl&h_cc=nl) voor informatie en hulpmiddelen waarmee u veelvoorkomende printerproblemen kunt verhelpen.

(Windows) Start de [HP Print and Scan Doctor](http://h20180.www2.hp.com/apps/Nav?h_pagetype=s-924&h_keyword=lp70044-win&h_client=s-h-e004-01&h_lang=nl&h_cc=nl) om print-, scan- en kopieerproblemen op te sporen en automatisch op te lossen. De toepassing is slechts in enkele talen beschikbaar.

# **HP-ondersteuning**

Ga voor de nieuwste productupdates en ondersteuningsinformatie naar de ondersteuningswebsite op [www.support.hp.com.](http://h20180.www2.hp.com/apps/Nav?h_pagetype=s-001&h_product=14095643&h_client&s-h-e002-1&h_lang=nl&h_cc=nl) HP online-ondersteuning biedt verschillende opties om u te helpen met uw printer:

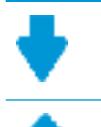

**Drivers & downloads:** Download softwaredrivers en -updates en producthandleidingen en documentatie die bij uw printer werden geleverd.

**HP-ondersteuningsforums:** Ga naar de ondersteuningsforums van HP voor antwoorden op algemene vragen en problemen. U kunt vragen van andere HP-klanten bekijken of u kunt zich aanmelden en uw eigen vragen en opmerkingen indienen.

**Problemen oplossen:** Gebruik HP Online-tools om uw printer te detecteren en de aanbevolen oplossingen te vinden.

### **Neem contact op met HP**

Als u de hulp van een vertegenwoordiger van HP's technische ondersteuning nodig hebt, ga dan naar de [Ondersteuningswebsite](http://h20180.www2.hp.com/apps/Nav?h_pagetype=s-017&h_product=14095643&h_client&s-h-e002-1&h_lang=nl&h_cc=nl). De volgende contactmogelijkheden zijn gratis beschikbaar voor klanten binnen de garantieperiode (voor ondersteuning door HP-medewerker buiten de garantie kan er een geldbedrag worden gevorderd):

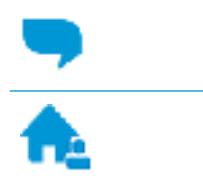

Chat met een HP supportagent.

Een HP supportagent bellen.

Zorg dat u de volgende informatie klaar hebt als u contact opneemt met de ondersteuningsdienst van HP:

- Productnaam (op het product, zoals HP ENVY 5000)
- Productnummer (in de cartridgeklep geplaatst)

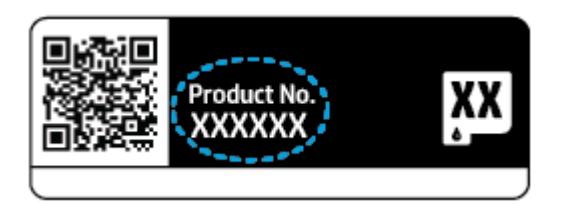

● Serienummer (op de achter- of onderkant van de printer)

## **Printer registreren**

In enkele minuten registreert u het apparaat en geniet u van een snellere service, een efficiëntere ondersteuning en productondersteuning. Indien u uw printer nog niet registreerde tijdens het installeren van de software, kunt u dit nu doen op [http://www.register.hp.com.](http://www.register.hp.com)

### **Extra garantieopties**

U kunt tegen vergoeding uw garantie voor de HP ENVY 5000 series verlengen. Ga naar www.support.hp.com, selecteer uw land/regio en taal en verken de uitgebreide garantiemogelijkheden voor uw printer.

# **A Technische informatie**

Dit hoofdstuk bevat de technische specificaties en internationale overheidsvoorschriften voor de HP ENVY 5000 series.

Zie voor bijkomende specificaties de gedrukte documentatie bij de HP ENVY 5000 series.

Dit gedeelte bevat de volgende onderwerpen:

- **Kennisgeving van HP Company**
- **Specificaties**
- **[Overheidsvoorschriften](#page-88-0)**
- [Programma voor milieubeheer](#page-96-0)

# **Kennisgeving van HP Company**

De informatie in dit document kan worden gewijzigd zonder voorafgaande kennisgeving.

Alle rechten voorbehouden. Reproductie, aanpassing of vertaling van dit materiaal is verboden zonder voorafgaande schriftelijke toestemming van HP, met uitzondering van wat is toegestaan onder de wet op de auteursrechten. De enige garanties voor HP-producten en diensten zijn vermeld in de expliciete garantieverklaring die de producten en diensten vergezellen. Geen enkele melding in dit document kan worden beschouwd als bijkomende garantie. HP kan niet aansprakelijk worden gesteld voor technische of redactionele fouten of weglatingen in dit document.

© Copyright 2018 HP Development Company, L.P.

Microsoft en Windows zijn gedeponeerde handelsmerken of handelsmerken van Microsoft Corporation in de Verenigde Staten en/of andere landen.

Bluetooth is een handelsmerk van de desbetreffende houder en wordt door HP Inc. onder licentie gebruikt.

# **6pecificaties**

In dit gedeelte worden de technische specificaties voor de HP ENVY 5000 series beschreven. Zie het Apparaatgegevensblad op [www.support.hp.com](http://h20180.www2.hp.com/apps/Nav?h_pagetype=s-001&h_product=14095643&h_client&s-h-e002-1&h_lang=nl&h_cc=nl) voor de volledige productspecificaties.

- [Systeemvereisten](#page-87-0)
- **[Omgevingsspecificaties](#page-87-0)**
- **Afdrukspecificaties**
- **[Scanspecificaties](#page-87-0)**
- **Kopieerspecificaties**
- [Cartridgeopbrengst](#page-87-0)
- [Afdrukresolutie](#page-87-0)
- **[Geluidsinformatie](#page-88-0)**

## <span id="page-87-0"></span>**Systeemvereisten**

Voor meer informatie over toekomstige releases van het besturingssysteem verwijzen we naar de online ondersteunende website van HP op [www.support.hp.com](http://h20180.www2.hp.com/apps/Nav?h_pagetype=s-001&h_product=14095643&h_client&s-h-e002-1&h_lang=nl&h_cc=nl) .

### **Omgevingsspecificaties**

- Aanbevolen bereik bedrijfstemperatuur: 15 tot 30 °C
- Toegestane bereik bedrijfstemperatuur: 5 tot 40 °C
- Vochtigheid: 20% tot 80% RV, niet-condenserend (aanbevolen); Maximaal dauwpunt 25 °C
- Temperatuurbereik bij niet-werkend apparaat (opslag): -40 tot 60 °C
- In sterke elektromagnetische velden kan de uitvoer van de HP ENVY 5000 series enigszins worden verstoord
- HP raadt aan een USB-kabel te gebruiken met een lengte van maximaal 3 m om de invloed van eventuele hoog elektromagnetische velden te minimaliseren.

## **\$fdrukspecificaties**

- De afdruksnelheid is afhankelijk van de complexiteit van het document.
- Methode: afdrukken met druppelsgewijze thermische inktstraal
- Taal: PCL3 GUI

## **6canspecificaties**

- Optische resolutie: tot 1200 dpi
- Hardwareresolutie: tot 1200 x 1200 dpi
- Verbeterde resolutie: tot 1200 x 1200 dpi
- Bitdiepte: 24-bits kleur, 8-bits grijstinten (256 grijsniveaus)
- Maximaal scanformaat van glas: 21,6 x 29,7 cm(8,5 x 11,7 inch)
- Ondersteunde bestandstypen: BMP, JPEG, PNG, TIFF, PDF
- Twain-versie: 1.9

## **.opieerspecificaties**

- Digitale beeldverwerking
- Het maximumaantal kopieën verschilt per model.
- De kopieersnelheid is afhankelijk van de complexiteit van het document en het model.

## **Cartridgeopbrengst**

Bezoek [www.hp.com/go/learnaboutsupplies](http://www.hp.com/go/learnaboutsupplies) voor meer informatie over de gewenste printcartridgeopbrengst.

## **Afdrukresolutie**

Ga voor een lijst van ondersteunde afdrukresoluties naar de ondersteuningswebsite op [www.support.hp.com.](http://www.hp.com/embed/sfs/doc?client=IWS-eLP&lc=nl&cc=nl&ProductNameOID=14095645&TapasOnline=PRODUCT_SPECS)

Zie [Afdrukken met maximum aantal dpi op pagina 24](#page-29-0) voor informatie over het afdrukken met een maximale dpi.

## <span id="page-88-0"></span>**Geluidsinformatie**

Als u toegang heeft tot Internet, kunt u akoestische informatie krijgen via de [HP-website.](http://www.hp.com/embed/sfs/doc?client=IWS-eLP&lc=nl&cc=nl&ProductNameOID=14095645&TapasOnline=PRODUCT_SPECS)

# **Overheidsvoorschriften**

De HP ENVY 5000 series voldoet aan de producteisen van overheidsinstellingen in uw land/regio.

Dit gedeelte bevat de volgende onderwerpen:

- Voorgeschreven identificatienummer van het model
- **FCC-verklaring**
- [Bericht aan gebruikers in Korea](#page-89-0)
- [VCCI \(Klasse B\) conformiteitverklaring voor gebruikers in Japan](#page-89-0)
- [Bericht aan gebruikers in Japan over het netsnoer](#page-89-0)
- [Verklaring geluidsemissie voor Duitsland](#page-89-0)
- [Bericht voor de Europese Unie](#page-89-0)
- [Verklaring beeldschermwerk voor Duitsland](#page-90-0)
- [Bericht aan gebruikers van het Canadese telefoonnetwerk](#page-90-0)
- **[Conformiteitverklaring](#page-91-0)**
- **[Conformiteitverklaring](#page-92-0)**
- [Overheidsinformatie voor draadloze producten](#page-93-0)

### **Voorgeschreven identificatienummer van het model**

Voor wettelijke identificatiedoeleinden is aan dit product een voorgeschreven modelnummer toegewezen. Het voorgeschreven modelnummer voor uw product is SNPRC-1702-01. Dit voorgeschreven nummer dient niet te worden verward met de marketingnaam (HP ENVY 5000 All-in-One series, enzovoort) of met productnummers (M2U85, M2U91 t/m M2U94, enzovoort).

### **FCC-verklaring**

The United States Federal Communications Commission (in 47 CFR 15.105) has specified that the following notice be brought to the attention of users of this product.

This equipment has been tested and found to comply with the limits for a Class B digital device, pursuant to Part 15 of the FCC Rules. These limits are designed to provide reasonable protection against harmful interference in a residential installation. This equipment generates, uses and can radiate radio frequency energy and, if not installed and used in accordance with the instructions, may cause harmful interference to radio communications. However, there is no guarantee that interference will not occur in a particular installation. If this equipment does cause harmful interference to radio or television reception, which can be determined by turning the equipment off and on, the user is encouraged to try to correct the interference by one or more of the following measures:

- Reorient or relocate the receiving antenna.
- Increase the separation between the equipment and the receiver.
- <span id="page-89-0"></span>Connect the equipment into an outlet on a circuit different from that to which the receiver is connected.
- Consult the dealer or an experienced radio/TV technician for help.

For further information, contact: Manager of Corporate Product Regulations, HP Inc. 1501 Page Mill Road, Palo Alto, CA 94304, U.S.A.

Modifications (part 15.21)

The FCC requires the user to be notified that any changes or modifications made to this device that are not expressly approved by HP may void the user's authority to operate the equipment.

This device complies with Part 15 of the FCC Rules. Operation is subject to the following two conditions: (1) this device may not cause harmful interference, and (2) this device must accept any interference received, including interference that may cause undesired operation.

### **Bericht aan gebruikers in Korea**

B급 기기 (가정용 방송통신기자재) 이 기기는 가정용(B급) 전자파적합기기로서 주로 가정에서 사용하는 것을 목적으로 하며, 모든 지역에서 사용할 수 있습니다.

## **VCCI (Klasse B) conformiteitverklaring voor gebruikers in Japan**

この装置は、クラス B 情報技術装置です。この装置は、家庭環境で使用することを目的としていますが、この装置がラジオ やテレビジョン受信機に近接して使用されると、受信障害を引き起こすことがあります。取扱説明書に従って正しい取り扱 いをして下さい。

VCCI-B

## **Bericht aan gebruikers in Japan over het netsnoer**

製品には、同梱された電源コードをお使い下さい。

同梱された電源コードは、他の製品では使用出来ません。

### **Verklaring geluidsemissie voor Duitsland**

Geräuschemission

LpA < 70 dB am Arbeitsplatz im Normalbetrieb nach DIN 45635 T. 19

## **Bericht voor de Europese Unie**

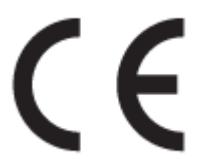

Producten met CE-label voldoen aan een of meer van de volgende EU-richtlijnen die mogelijk van toepassing zijn:

R&TTE-richtlijn 1999/5/EG (in 2017 vervangen door RED 2014/53/EU); Laagspanningsrichtlijn 2014/35/EU; EMC-richtlijn 2014/30/EU; Ecodesign-richtlijn 2009/125/EG; RoHS-richtlijn 2011/65/EU

<span id="page-90-0"></span>Conformiteit met deze richtlijnen wordt beoordeeld aan de hand van de geldende European Harmonised Standards (Geharmoniseerde Europese Normen).

Ook is de volledig Conformiteitsverklaring beschikbaar op de volgende website:

[www.hp.eu/certificates](http://www.hp.eu/certificates) (Zoek met de naam van het productmodel of het wettelijk modelnummer (RMN) dat u op het label met kennisgevingen kunt vinden.)

Het contactpunt voor zaken aangaande kennisgevingen is HP Deutschland GmbH, HQ-TRE, 71025, Boeblingen, Duitsland.

### **Producten met draadloze functionaliteit**

#### **EMF**

Dit product voldoet aan de internationale richtlijnen (ICNIRP) voor blootstelling aan radiofrequente straling.

Als het apparaat een radiozender en -ontvanger bevat, zorgt een minimale separatie-afstand van 20 cm er bij normaal gebruik voor dat de blootstellingsniveaus inzake radiofreqnuenties voldoen aan de EUvereisten.

#### **Draadloze functionaliteit in Europa**

- Voor producten met 802.11 b/g/n- of Bluetooth-radio:
	- Dit product werkt op een radiofrequentie tussen 2400 MHz en 2483,5 MHz en heeft een zendvermogen van 20 dBm (100 mW) of minder.
- Voor producten met 802.11 a/b/g/n-radio:
	- **PAS OP**: IEEE 802.11x draadloze LAN met 5.15-5.35 GHz frequentieband is beperkt tot **alleen gebruik binnenshuis** in alle lidstaten van de Europese Unie, EFTA (IJsland, Noorwegen, Liechtenstein) en de meeste andere Europese landen (bijv. Zwitserland, Turkije, Republiek Servië). Gebruik van deze WLAN-toepassing buitenshuis kan leiden tot storing op bestaande radiodiensten.
	- Dit product werkt op radiofrequenties tussen 2400 MHz en 2483,5 MHz en tussen 5170 MHz en 5710 MHz en heeft een zendvermogen van 20 dBm (100 mW) of minder.

### **Verklaring beeldschermwerk voor Duitsland**

### **GS-Erklärung (Deutschland)**

Das Gerät ist nicht für die Benutzung im unmittelbaren Gesichtsfeld am Bildschirmarbeitsplatz vorgesehen. Um störende ReƮexionen am Bildschirmarbeitsplatz zu vermeiden, darf dieses Produkt nicht im unmittelbaren Gesichtsfeld platziert werden.

### **Bericht aan gebruikers van het Canadese telefoonnetwerk**

Cet appareil est conforme aux spécifications techniques des équipements terminaux d'Industrie Canada. Le numéro d'enregistrement atteste de la conformité de l'appareil. L'abréviation IC qui precede le numéro d'enregistrement indique que l'enregistrement a été effectué dans le cadre d'une Déclaration de conformité stipulant que les spécifications techniques d'Industrie Canada ont été respectées. Néanmoins, cette abréviation ne signifie en aucun cas que l'appareil a été validé par Industrie Canada.

Pour leur propre sécurité, les utilisateurs doivent s'assurer que les prises électriques reliées à la terre de la source d'alimentation, des lignes téléphoniques et du circuit métallique d'alimentation en eau sont, le cas échéant, branchées les unes aux autres. Cette précaution est particulièrement importante dans les zones rurales.

<span id="page-91-0"></span>**REMARQUE:** Le numéro REN (Ringer Equivalence Number) attribué à chaque appareil terminal fournit une indication sur le nombre maximal de terminaux qui peuvent être connectés à une interface téléphonique. La terminaison d'une interface peut se composer de n'importe quelle combinaison d'appareils, à condition que le total des numéros REN ne dépasse pas 5.

Basé sur les résultats de tests FCC Partie 68, le numéro REN de ce produit est 0.1.

This equipment meets the applicable Industry Canada Terminal Equipment Technical Specifications. This is confirmed by the registration number. The abbreviation IC before the registration number signifies that registration was performed based on a Declaration of Conformity indicating that Industry Canada technical specifications were met. It does not imply that Industry Canada approved the equipment.

Users should ensure for their own protection that the electrical ground connections of the power utility, telephone lines and internal metallic water pipe system, if present, are connected together. This precaution might be particularly important in rural areas.

**NOTE:** The Ringer Equivalence Number (REN) assigned to each terminal device provides an indication of the maximum number of terminals allowed to be connected to a telephone interface. The termination on an interface might consist of any combination of devices subject only to the requirement that the sum of the Ringer Equivalence Numbers of all the devices does not exceed 5.

The REN for this product is 0.1, based on FCC Part 68 test results.

## **Conformiteitverklaring**

De conformiteitsverklaring kunt u vinden op [www.hp.eu/certificates.](http://www.hp.eu/certificates)

## <span id="page-92-0"></span>**Conformiteitverklaring**

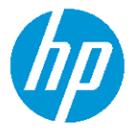

#### **DECLARATION OF CONFORMITY** according to ISO/IEC 17050-1 and EN 17050-1

DoC #: SNPRC-1702-01 - R5 Original/en

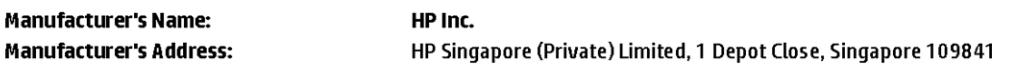

declare, under its sole responsibility that the product

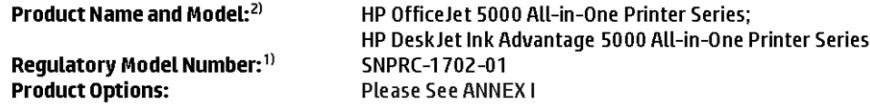

#### conforms to the following Product Specifications and Regulations:

#### Safety

E

EMC

VCCI V-3:2015 EN 301 489-1 V2.1.1:2017 EN 301 489-17 V3.1.1:2017

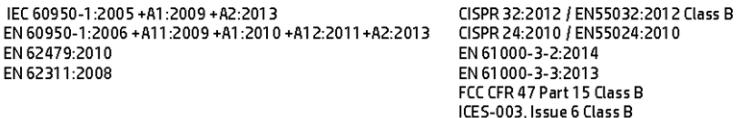

#### Spectrum

EN 300 328 V2.1.1:2016 EN 301 893 V1.8.1 EN 301 893 V2.1.0

#### Ecodesign

Regulation (EC) No. 1275/2008 ENERGY STAR® Qualified Imaging Equipment Operational Mode (OM) Test Procedure EN 50564:2011 IEC 62301:2011

#### **RoHS**

EN 50581:2012

The product herewith complies with the requirements of the Radio Equipment Directive 2014/53/EU, the Ecodesign Directive 2009/125/EC, the RoHS Directive 2011/65/EU and carries the CE-marking accordingly.

This device complies with part 15 of the FCC Rules. Operation is subject to the following two conditions: (1) This device may not cause harmful interference, and (2) this device must accept any interference received, including interference that may cause undesired operation.

#### **Additional Information:**

- 1) This product is assigned a Regulatory Model Number which stays with the regulatory aspects of the design. The Regulatory Model Number is the main product identifier in the regulatory documentation and test reports, this number should not be confused with the marketing name or the product numbers.
- 2) The Notified Body National Technical Systems-Silicon Valley with number 2155 performed a compliance assessment (according to Annex III, because of missing harmonized standards) and issued the EU-type examination certificate with ID: A104712
- 3) This product was tested in a typical HP environment, in conjunction with an HP host system.

Vancouver, WA 25-05-2017

Uwe Voigt, Manager Customer Assurance, Inkjet Business and Platform

#### Local contact for regulatory topics only:

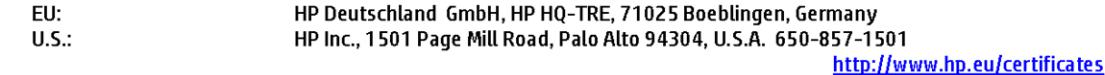

### **DECLARATION OF CONFORMITY**

<span id="page-93-0"></span>according to ISO/IEC 17050-1 and EN 17050-1

## **ANNEXI**

## Regulatory Model Number: SNPRC-1702-01

### **OPTIONS**

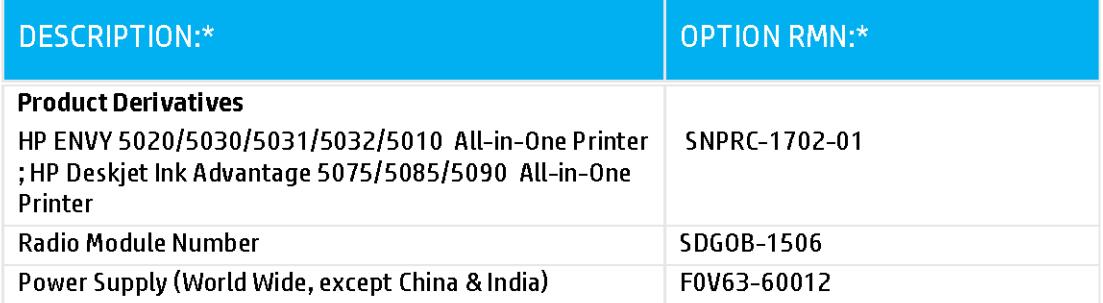

### For non-EU countries only:

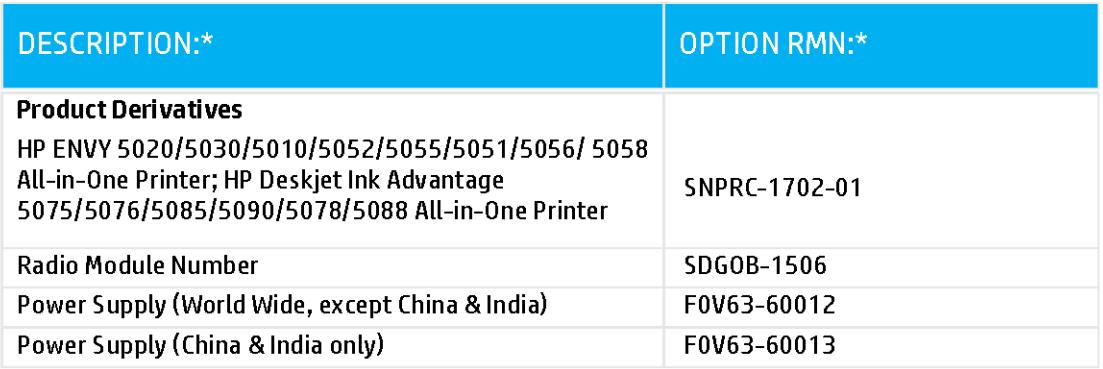

\* Where X represents any alpha numeric character.

## **Overheidsinformatie voor draadloze producten**

Dit hoofdstuk bevat de volgende overheidsinformatie met betrekking tot draadloze producten:

- Blootstelling aan straling op radiofrequentie
- Bericht voor gebruikers in Canada (5 GHz)
- Bericht voor gebruikers in Brazilië
- Bericht voor gebruikers in Canada
- **[Bericht aan gebruikers in Taiwan](#page-95-0)**
- **[Bericht aan gebruikers in Mexico](#page-95-0)**
- [Kennisgeving aan gebruikers in Japan](#page-95-0)
- **[Bericht aan gebruikers in Korea](#page-96-0)**
- [Kennisgeving voor gebruikers in Servië \(5 GHz\)](#page-96-0)
- [Kennisgeving voor gebruikers in Taiwan \(5 GHz\)](#page-96-0)
- [Kennisgeving voor gebruikers in Thailand \(5 GHz\)](#page-96-0)

### **Blootstelling aan straling op radiofrequentie**

**A CAUTION:** The radiated output power of this device is far below the FCC radio frequency exposure limits. Nevertheless, the device shall be used in such a manner that the potential for human contact during normal operation is minimized. This product and any attached external antenna, if supported, shall be placed in such a manner to minimize the potential for human contact during normal operation. In order to avoid the possibility of exceeding the FCC radio frequency exposure limits, human proximity to the antenna shall not be less than 20 cm (8 inches) during normal operation.

### **Bericht voor gebruikers in Canada (5 GHz)**

**A CAUTION:** When using IEEE 802.11a wireless LAN, this product is restricted to indoor use, due to its operation in the 5.15- to 5.25-GHz frequency range. The Industry Canada requires this product to be used indoors for the frequency range of 5.15 GHz to 5.25 GHz to reduce the potential for harmful interference to co-channel mobile satellite systems. High-power radar is allocated as the primary user of the 5.25- to 5.35- GHz and 5.65- to 5.85-GHz bands. These radar stations can cause interference with and/or damage to this device.

**A ATTENTION:** Lors de l'utilisation du réseau local sans fil IEEE 802.11a, ce produit se limite à une utilisation en intérieur à cause de son fonctionnement sur la plage de fréquences de 5,15 à 5,25 GHz. Industrie Canada stipule que ce produit doit être utilisé en intérieur dans la plage de fréquences de 5,15 à 5,25 GHz afin de réduire le risque d'interférences éventuellement dangereuses avec les systèmes mobiles par satellite via un canal adjacent. Le radar à haute puissance est alloué pour une utilisation principale dans une plage de fréquences de 5,25 à 5,35 GHz et de 5,65 à 5,85 GHz. Ces stations radar peuvent provoquer des interférences avec cet appareil et l'endommager.

### **Bericht voor gebruikers in Brazilië**

Este equipamento opera em caráter secundário, isto é, não tem direito à proteção contra interferência prejudicial, mesmo de estações do mesmo tipo, e não pode causar interferência em sistemas operando em caráter primário.

### **Bericht voor gebruikers in Canada**

Under Industry Canada regulations, this radio transmitter may only operate using an antenna of a type and maximum (or lesser) gain approved for the transmitter by Industry Canada. To reduce potential radio

<span id="page-95-0"></span>interference to other users, the antenna type and its gain should be so chosen that the equivalent isotropically radiated power (e.i.r.p.) is not more than that necessary for successful communication.

This device complies with Industry Canada licence-exempt RSS standard(s). Operation is subject to the following two conditions: (1) this device may not cause interference, and (2) this device must accept any interference, including interference that may cause undesired operation of the device.

WARNING! Exposure to Radio Frequency Radiation The radiated output power of this device is below the Industry Canada radio frequency exposure limits. Nevertheless, the device should be used in such a manner that the potential for human contact is minimized during normal operation.

To avoid the possibility of exceeding the Industry Canada radio frequency exposure limits, human proximity to the antennas should not be less than 20 cm (8 inches).

Conformément au Règlement d'Industrie Canada, cet émetteur radioélectrique ne peut fonctionner qu'avec une antenne d'un type et d'un gain maximum (ou moindre) approuvé par Industrie Canada. Afin de réduire le brouillage radioélectrique potentiel pour d'autres utilisateurs, le type d'antenne et son gain doivent être choisis de manière à ce que la puissance isotrope rayonnée équivalente (p.i.r.e.) ne dépasse pas celle nécessaire à une communication réussie.

Cet appareil est conforme aux normes RSS exemptes de licence d'Industrie Canada. Son fonctionnement dépend des deux conditions suivantes : (1) cet appareil ne doit pas provoquer d'interférences nuisibles et (2) doit accepter toutes les interférences reçues, y compris des interférences pouvant provoquer un fonctionnement non souhaité de l'appareil.

AVERTISSEMENT relatif à l'exposition aux radiofréquences. La puissance de rayonnement de cet appareil se trouve sous les limites d'exposition de radiofréquences d'Industrie Canada. Néanmoins, cet appareil doit être utilisé de telle sorte qu'il doive être mis en contact le moins possible avec le corps humain.

Afin d'éviter le dépassement éventuel des limites d'exposition aux radiofréquences d'Industrie Canada, il est recommandé de maintenir une distance de plus de 20 cm entre les antennes et l'utilisateur.

### **Bericht aan gebruikers in Taiwan**

低功率電波輻射性電機管理辦法

第十二條

經型式認證合格之低功率射頻電機,非經許可,公司、商號或使用者均不得擅自變更頻率、加大功率 或變更設計之特性及功能。

第十四條

低功率射頻電機之使用不得影響飛航安全及干擾合法通信;經發現有干擾現象時,應立即停用,並改 善至無干擾時方得繼續使用。

前項合法通信,指依電信法規定作業之無線電通信。低功率射頻電機須忍受合法通信或工業、科學及 醫藥用電波輻射性電機設備之干擾。

### **Bericht aan gebruikers in Mexico**

La operación de este equipo está sujeta a las siguientes dos condiciones: (1) es posible que este equipo o dispositivo no cause interferencia perjudicial y (2) este equipo o dispositivo debe aceptar cualquier interferencia, incluyendo la que pueda causar su operación no deseada.

Para saber el modelo de la tarjeta inalámbrica utilizada, revise la etiqueta regulatoria de la impresora.

### **Kennisgeving aan gebruikers in Japan**

この機器は技術基準適合証明又は工事設計認証を受けた無線設備を搭載しています。

### <span id="page-96-0"></span>**Bericht aan gebruikers in Korea**

해당 무선설비는 전파혼신 가능성이 있으므로 인명안전과 관련된 서비스는 할 수 없음

(무선 모듈이 탑재된 제품인 경우)

### **Kennisgeving voor gebruikers in Servië (5 GHz)**

Upotreba ovog uredjaja je ogranicna na zatvorene prostore u slucajevima koriscenja na frekvencijama od 5150-5350 MHz.

### **Kennisgeving voor gebruikers in Taiwan (5 GHz)**

在 5.25-5.35 秭赫頻帶內操作之無線資訊傳輸設備, 限於室內使用。

### **Kennisgeving voor gebruikers in Thailand (5 GHz)**

เครื่องวิทยุคมนาคมนี้มีระดับการแผ่คลื่นแม่เหล็กไฟฟ้าสอดคล้องตามมาตรฐานความปลอดภัยต่อสุขภาพของมนุษย์จากการใช้เครื่องวิทยุคมนาคมที่คณะกรรมการกิจการ โทรคมนาคมแห่งชาติประกาศกำหนด

This radio communication equipment has the electromagnetic field strength in compliance with the Safety Standard for the Use of Radio Communication Equipment on Human Health announced by the National Telecommunications Commission.

## **Programma voor milieubeheer**

HP streeft ernaar om producten van hoge kwaliteit te leveren die op milieuvriendelijke wijze zijn geproduceerd. Dit product is ontworpen met het oog op recycling. Het aantal materialen is tot een minimum beperkt, zonder dat dit ten koste gaat van de functionaliteit en de betrouwbaarheid. Van elkaar verschillende materialen zijn zo ontworpen dat ze gemakkelijk van elkaar los te maken zijn. Bevestigingen en andere verbindingen zijn gemakkelijk te vinden, gemakkelijk bereikbaar en met gewone gereedschappen te verwijderen. Belangrijke onderdelen zijn goed bereikbaar gemaakt zodat ze efficiënt uit elkaar gehaald en gerepareerd kunnen worden. Raadpleeg de HP-website over de betrokkenheid van HP bij het milieu op:

[www.hp.com/hpinfo/globalcitizenship/environment](http://www.hp.com/hpinfo/globalcitizenship/environment/index.html)

- [Eco-Tips](#page-97-0)
- [Verordening \(EG\) nr. 1275/2008 van de Europese Commissie](#page-97-0)
- **[Papier](#page-97-0)**
- **[Plastiek](#page-97-0)**
- [Veiligheidsinformatiebladen](#page-97-0)
- [Kringloopprogramma](#page-97-0)
- [Recyclingprogramma van HP inkjet-onderdelen](#page-98-0)
- **[Stroomverbruik](#page-98-0)**
- [Wegwerpen van afgedankte apparatuur door gebruikers](#page-98-0)
- [Chemische stoffen](#page-98-0)
- [Aanwezigheidsverklaring markering van de aan beperkingen onderworpen stoffen \(Taiwan\)](#page-99-0)
- [The Table of Hazardous Substances/Elements and their Content \(China\) \(tabel van gevaarlijke stoffen/](#page-100-0) [elementen en hun inhoud\)](#page-100-0)
- [Beperking voor gevaarlijke producten \(Oekraïne\)](#page-100-0)
- <span id="page-97-0"></span>[Beperking voor gevaarlijke producten \(India\)](#page-100-0)
- [Verklaring betreffende beperkingen op schadelijke stoffen \(Turkije\)](#page-101-0)
- **[EPEAT](#page-101-0)**
- [Gebruikersinformatie SEPA Ecolabel \(China\)](#page-101-0)
- [China energielabel voor printer, fax en kopieermachine](#page-101-0)
- [Afvoer van batterijen in Taiwan](#page-102-0)
- [EU-batterijrichtlijn](#page-102-0)
- [Batterijmelding voor Brazilië](#page-102-0)
- [California Perchloraat materiaalbericht](#page-102-0)
- [Afvalverwerking voor Brazilië](#page-102-0)

### **Eco-Tips**

HP is geëngageerd om klanten hun ecologische voetstap te helpen verminderen. Ga naar de website met milieuprogramma's van HP voor meer informatie over de milieu-initiatieven van HP.

[www.hp.com/hpinfo/globalcitizenship/environment/](http://www.hp.com/hpinfo/globalcitizenship/environment/)

## **Verordening (EG) nr. 1275/2008 van de Europese Commissie**

Voor gegevens over het stroomverbruik van dit product, inclusief het stroomverbruik van het product in netwerkstandbymodus, als alle bekabelde netwerkpoorten zijn aangesloten en alle draadloze netwerkpoorten zijn geactiveerd, verwijzen we u naar sectie P14 'Additional Information' (Aanvullende informatie) van de IT ECO-verklaring van het product op [www.hp.com/hpinfo/globalcitizenship/environment/](http://www.hp.com/hpinfo/globalcitizenship/environment/productdata/itecodesktop-pc.html) [productdata/itecodesktop-pc.html.](http://www.hp.com/hpinfo/globalcitizenship/environment/productdata/itecodesktop-pc.html)

### **Papier**

Dit product is geschikt voor het gebruik van kringlooppapier dat voldoet aan DIN-norm 19309 en EN 12281:2002.

### **Plastiek**

Onderdelen van kunststof die zwaarder zijn dan 25 gram zijn volgens de internationaal geldende normen gemerkt. Deze onderdelen kunnen hierdoor eenvoudig worden herkend en aan het einde van de levensduur van het product worden gerecycled.

### **Veiligheidsinformatiebladen**

Veiligheidsinformatiebladen, informatie over productveiligheid en het milieu zijn beschikbaar op [www.hp.com/go/ecodata](http://www.hp.com/go/ecodata) of op aanvraag.

### **Kringloopprogramma**

HP biedt in veel landen en regio's een toenemend aantal productrecyclingprogramma's. Daarnaast werkt HP samen met een aantal van de grootste centra voor het recyclen van elektronische onderdelen ter wereld. HP bespaart op het verbruik van kostbare hulpbronnen door een aantal van zijn populairste producten opnieuw te verkopen. Meer informatie over het recyclen van HP producten kunt u vinden op:

[www.hp.com/recycle](http://www.hp.com/recycle)

## <span id="page-98-0"></span>**Recyclingprogramma van HP inkjet-onderdelen**

HP streeft ernaar om het milieu te beschermen. Het recyclingprogramma van HP Inkjet-onderdelen is in veel landen/regio's beschikbaar. Het programma biedt u de mogelijkheid gebruikte print- en inktcartridges gratis te recyclen. Ga voor meer informatie naar de volgende website:

[www.hp.com/hpinfo/globalcitizenship/environment/recycle/](http://www.hp.com/hpinfo/globalcitizenship/environment/recycle/)

## **Stroomverbruik**

Afdruk- en beeldbewerkingsapparatuur van HP met het ENERGY STAR®-logo is gecertificeerd door de Environmental Protection Agency van de VS. Op beeldbewerkingsproducten met het ENERGY STAR-certificaat wordt het volgende merk weergegeven:

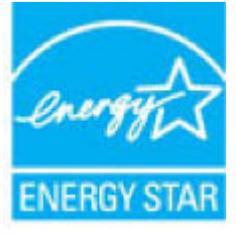

Meer informatie over beeldbewerkingsproducten met het ENERGY STAR-certificaat is te vinden op: [www.hp.com/go/energystar](http://www.hp.com/go/energystar)

### **Wegwerpen van afgedankte apparatuur door gebruikers**

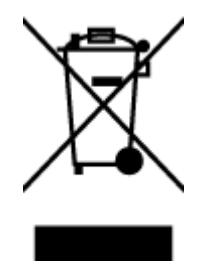

Dit pictogram betekent dat u uw product niet mag wegwerpen bij het gewoon huishoudelijke afval. In plaats hiervan moet u de volksgezondheid en het milieu beschermen door uw afgedankte apparatuur in te leveren bij een recycling/inzamelingspunt voor afgedankte elektrische en elektronische apparatuur. Neem contact op met uw afvalverwerker voor meer informatie of ga naar [http://www.hp.com/recycle.](http://www.hp.com/recycle)

## **Chemische stoffen**

HP engageert zich ertoe om onze klanten te informeren over chemische stoffen in onze producten, om te voldoen aan de wettelijke bepalingen, zoals REACH *(EG-richtlijn 1907/2006 van het Europees parlement en de Raad)*. Een rapport met de chemische informatie over dit product vindt u hier: [www.hp.com/go/reach.](http://www.hp.com/go/reach)

## <span id="page-99-0"></span>**Aanwezigheidsverklaring markering van de aan beperkingen onderworpen stoffen (Taiwan)**

### 限用物質含有情況標示聲明書

Declaration of the Presence Condition of the Restricted Substances Marking

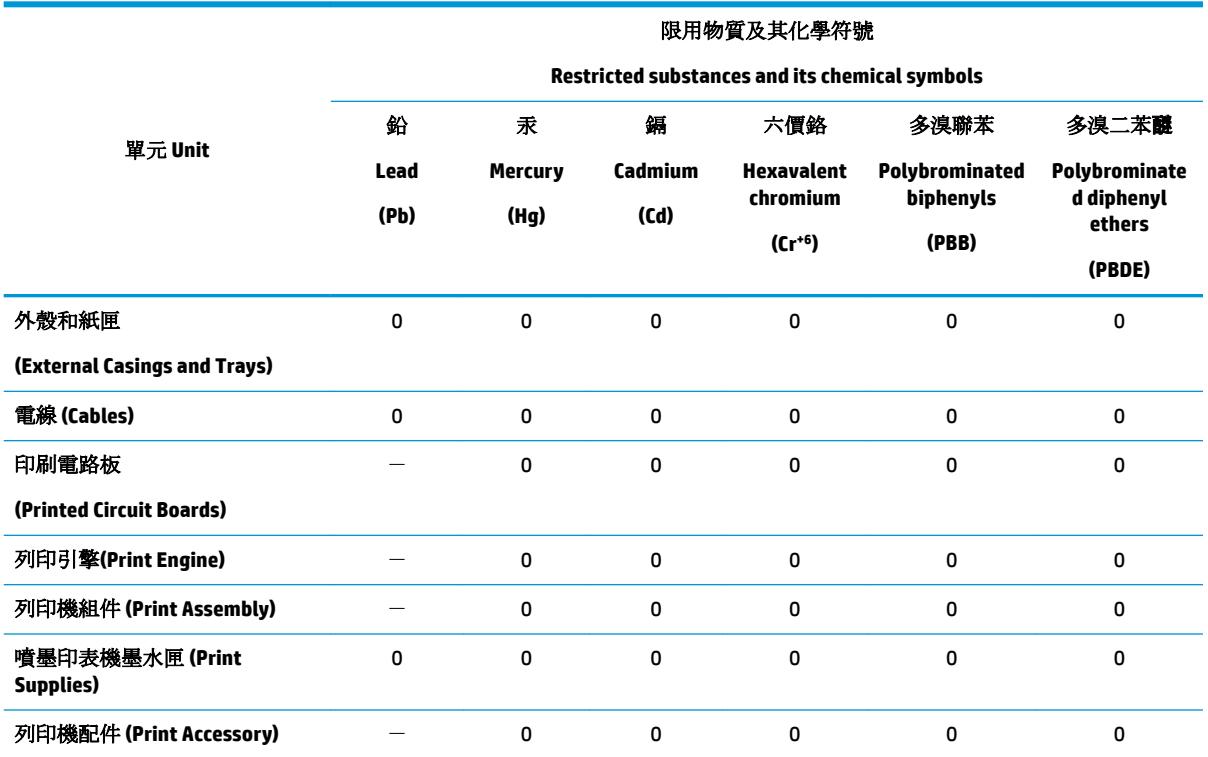

備考 1. 〝超出 0.1 wt %"及 〝超出 0.01 wt %"係指限用物質之百分比含量超出百分比含量基準值。

Note 1: "Exceeding 0.1 wt %" and "exceeding 0.01 wt %" indicate that the percentage content of the restricted substance exceeds the reference percentage value of presence condition.

備考 2. "0" 係指該項限用物質之百分比含量未超出百分比含量基準值。

Note 2: "0" indicates that the percentage content of the restricted substance does not exceed the percentage of reference value of presence.

備考3. トー"係指該項限用物質為排除項目。

Note 3: The "−" indicates that the restricted substance corresponds to the exemption.

若要存取產品的最新使用指南或手冊,請前往 [www.support.hp.com](http://www.support.hp.com)。選取搜尋您的產品,然後依照 畫 面上的指示繼續執行。

To access the latest user guides or manuals for your product, go to [www.support.hp.com.](http://www.support.hp.com) Select **Find your product**, and then follow the onscreen instructions.

## <span id="page-100-0"></span>**The Table of Hazardous Substances/Elements and their Content (China) (tabel van gevaarlijke stoffen/elementen en hun inhoud)**

### 产品中有害物质或元素的名称及含量

根据中国《电器电子产品有害物质限制使用管理办法》

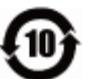

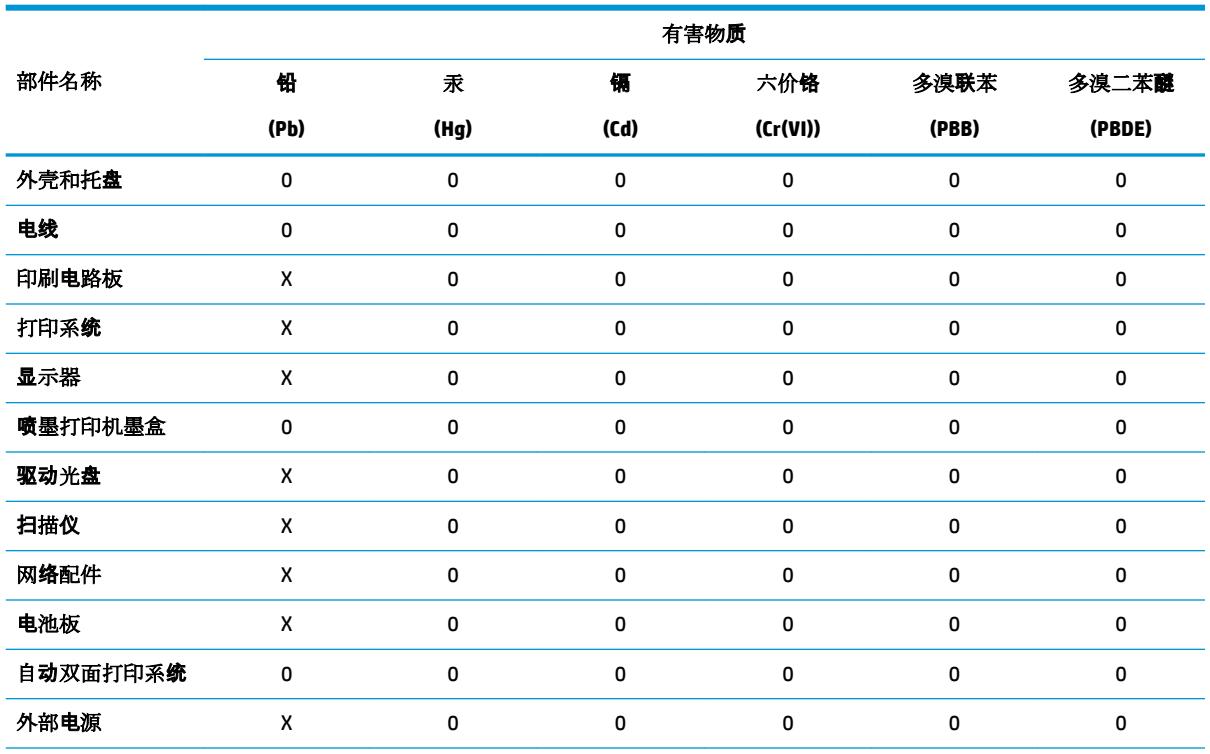

本表格依据 SJ/T 11364 的规定编制。

0:表示该有害物质在该部件所有均质材料中的含量均在 GB/T 26572 规定的限量要求以下。

X:表示该有害物质至少在该部件的某一均质材料中的含量超出 GB/T 26572 规定的限量要求。

此表中所有名称中含 "X" 的部件均符合欧盟 RoHS 立法。

注:环保使用期限的参考标识取决于产品正常工作的温度和湿度等条件。

## **Beperking voor gevaarlijke producten (Oekraïne)**

#### **Технічний регламент щодо обмеження використання небезпечних речовин (Украïна)**

Обладнання відповідає вимогам Технічного регламенту щодо обмеження використання деяких небезпечних речовин в електричному та електронному обладнанні, затвердженого постановою Кабінету Міністрів України від 3 грудня 2008 № 1057

### **Beperking voor gevaarlijke producten (India)**

This product, as well as its related consumables and spares, complies with the reduction in hazardous substances provisions of the "India E-waste Rule 2016." It does not contain lead, mercury, hexavalent chromium, polybrominated biphenyls or polybrominated diphenyl ethers in concentrations exceeding 0.1 weight % and 0.01 weight % for cadmium, except where allowed pursuant to the exemptions set in Schedule 2 of the Rule.

## <span id="page-101-0"></span>**Verklaring betreffende beperkingen op schadelijke stoffen (Turkije)**

Türkiye Cumhuriyeti: EEE Yönetmeliğine Uygundur

## **EPEAT**

Most HP products are designed to meet EPEAT. EPEAT is a comprehensive environmental rating that helps identify greener electronics equipment. For more information on EPEAT go to [www.epeat.net.](http://www.epeat.net) For information on HP's EPEAT registered products go to [www.hp.com/hpinfo/globalcitizenship/environment/pdf/](http://www.hp.com/hpinfo/globalcitizenship/environment/pdf/epeat_printers.pdf) [epeat\\_printers.pdf](http://www.hp.com/hpinfo/globalcitizenship/environment/pdf/epeat_printers.pdf).

## **Gebruikersinformatie SEPA Ecolabel (China)**

### 中国环境标识认证产品用户说明

噪声大于 63.0 dB(A) 的办公设备不宜放置于办公室内,请在独立的隔离区域使用。

如需长时间使用本产品或打印大量文件,请确保在通风良好的房间内使用。

如您需要确认本产品处于零能耗状态,请按下电源关闭按钮,并将插头从电源插座断开。

您可以使用再生纸,以减少资源耗费。

### **China energielabel voor printer, fax en kopieermachine**

### 复印机、打印机和传真机能源效率标识实施规则

依据"复印机、打印机和传真机能源效率标识实施规则",该打印机具有中国能效标识。标识上显示的能 效等级和操作模式值根据"复印机、打印机和传真机能效限定值及能效等级"标准("GB 21521")来确定 和计算。

**1.** 能效等级

产品能效等级分 3 级,其中 1 级能效最高。能效限定值根据产品类型和打印速度由标准确定。能 效等级则根据基本功耗水平以及网络接口和内存等附加组件和功能的功率因子之和来计算。

**2.** 能效信息

喷墨打印机

– 操作模式功率

睡眠状态的能耗按照 GB 21521 的标准来衡量和计算。该数据以瓦特 (W) 表示。

– 待机功率

待机状态是产品连接到电网电源上功率最低的状态。该状态可以延续无限长时间,且使用者 无法改变此状态下产品的功率。对于"成像设备"产品,"待机"状态通常相当于"关闭"状态,但 也可能相当于"准备"状态或者"睡眠"状态。该数据以瓦特 (W) 表示。

睡眠状态预设延迟时间

出厂前由制造商设置的时间决定了该产品在完成主功能后进入低耗模式(例如睡眠、自动关 机)的时间。该数据以分钟表示。

– 附加功能功率因子之和

网络接口和内存等附加功能的功率因子之和。该数据以瓦特 (W) 表示。

<span id="page-102-0"></span>标识上显示的能耗数据是根据典型配置测量得出的数据,此类配置包含登记备案的打印机依据复印 机、打印机和传真机能源效率标识实施规则所选的所有配置。因此,该特定产品型号的实际能耗可能 与标识上显示的数据有所不同。

要了解规范的更多详情,请参考最新版的 GB 21521 标准。

## **Afvoer van batterijen in Taiwan**

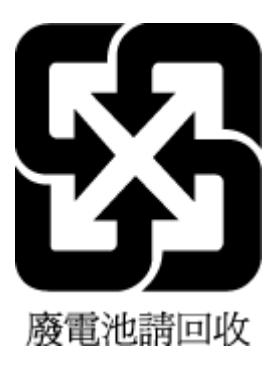

## **EU-batterijrichtlijn**

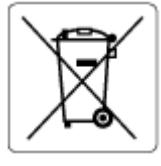

Dit product bevat een batterij die wordt gebruikt om de gegevensintegriteit van de klok of productinstellingen de behouden en is ontworpen om even lang mee te gaan als het product. Onderhoud en vervanging van deze batterij moet worden uitgevoerd door een gekwalificeerde technicus.

## **Batterijmelding voor Brazilië**

A bateria deste equipamento nao foi projetada para removida pelo cliente.

## **California Perchloraat materiaalbericht**

Perchlorate material - special handling may apply. See: [www.dtsc.ca.gov/hazardouswaste/perchlorate](http://www.dtsc.ca.gov/hazardouswaste/perchlorate)

This product's real-time clock battery or coin cell battery may contain perchlorate and may require special handling when recycled or disposed of in California.

## **Afvalverwerking voor Brazilië**

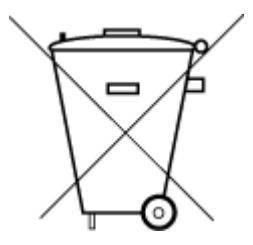

Este produto eletrônico e seus componentes não devem ser descartados no lixo comum, pois embora estejam em conformidade com padrões mundiais de restrição a substâncias nocivas, podem conter, ainda que em quantidades mínimas, substâncias impactantes ao meio ambiente. Ao final da vida útil deste produto, o usuário deverá entregá-lo à HP. A não observância dessa orientação sujeitará o infrator às sanções previstas em lei.

Após o uso, as pilhas e/ou baterias dos produtos HP deverão ser entregues ao estabelecimento comercial ou rede de assistência técnica autorizada pela HP.

Para maiores informações, inclusive sobre os pontos de recebimento, acesse:

Não descarte o produto eletronico em lixo comum

[www.hp.com.br/reciclar](http://www.hp.com.br/reciclar)

# **B Fouten (Windows)**

- Inkt bijna op
- [Inkt bijna op](#page-104-0)
- [Probleem met de inktpatroon](#page-104-0)
- [Modus enkele cartridge](#page-104-0)
- [Printercommunicatie onmogelijk](#page-105-0)
- [Papierformaat foutief](#page-105-0)
- [Wagen met inktcartridges geblokkeerd](#page-105-0)
- [Oudere generatie cartridges geplaatst](#page-105-0)
- [Papierstoring of probleem met de lade](#page-106-0)
- [Het papier is op](#page-106-0)
- **[Printerfout](#page-106-0)**
- [Klep is open](#page-106-0)
- [Advies omtrent nagemaakte cartridges](#page-107-0)
- [Incompatibele cartridges](#page-107-0)
- [Papier te kort](#page-107-0)
- [Maak verbinding met HP Instant Ink](#page-107-0)
- [Papierstoring in de automatische documentinvoer](#page-107-0)
- **[HP Protected cartridge geïnstalleerd](#page-107-0)**
- [Gebruikte HP Instant Ink cartridge](#page-107-0)
- [Gebruik SETUP-cartridges](#page-107-0)
- [Gebruik geen SETUP-cartridges](#page-108-0)
- [Papier te lang voor automatisch duplexafdrukken](#page-108-0)

# **Inkt bijna op**

De cartridge geïdentificeerd in het bericht is bijna leeg.

Waarschuwingen en indicatorlampjes voor het inktniveau bieden uitsluitend schattingen om te kunnen plannen. Wanneer u een waarschuwingsbericht voor een laag inktniveau krijgt, overweeg dan om een vervanginktcartridge klaar te houden om eventuele afdrukvertragingen te vermijden. U hoeft de inktcartridges niet te vervangen voordat de afdrukkwaliteit onaanvaardbaar wordt.

Meer informatie over het vervangen van cartridges vindt u bij [Vervang de cartridges op pagina 41.](#page-46-0) Zie [Cartridges bestellen op pagina 43](#page-48-0) voor informatie over het bestellen van cartridges. Zie [Recyclingprogramma](#page-98-0)  [van HP inkjet-onderdelen op pagina 93](#page-98-0) voor meer informatie over het recyclen van gebruikte inkten.

<span id="page-104-0"></span>**<sup>2</sup> OPMERKING:** Tijdens het afdrukproces wordt de inkt van de inktcartridges op verschillende manieren gebruikt, onder meer voor de initialisatieprocedure die de printer en de inktcartridges voorbereidt op het afdrukken. Daarnaast blijft er altijd wat inkt in de cartridge achter na gebruik. Zie [www.hp.com/go/inkusage](http://www.hp.com/go/inkusage)  voor meer informatie.

# **Inkt bijna op**

De cartridge geïdentificeerd in het bericht is bijna leeg.

Waarschuwingen en indicatorlampjes voor het inktniveau bieden uitsluitend schattingen om te kunnen plannen. Wanneer u een waarschuwingsbericht voor een laag inktniveau krijgt, raadt HP u aan om een vervangcartridge klaar te houden om eventuele afdrukvertragingen te vermijden. U moet de cartridges pas vervangen als de afdrukkwaliteit onaanvaardbaar wordt.

Meer informatie over het vervangen van cartridges vindt u bij [Vervang de cartridges op pagina 41.](#page-46-0) Zie [Cartridges bestellen op pagina 43](#page-48-0) voor informatie over het bestellen van cartridges. Zie [Recyclingprogramma](#page-98-0)  [van HP inkjet-onderdelen op pagina 93](#page-98-0) voor meer informatie over het recyclen van gebruikte inkten.

**The Industry of Transfer and Titus in the State of the Institute of the Institute of the Manieren The Institute Manieren** gebruikt, onder meer voor de initialisatieprocedure die de printer en de inktcartridges voorbereidt op het afdrukken. Daarnaast blijft er altijd wat inkt in de cartridge achter na gebruik. Zie [www.hp.com/go/inkusage](http://www.hp.com/go/inkusage)  voor meer informatie.

# **Probleem met de inktpatroon**

De cartridge die is geïdentificeerd in het bericht ontbreekt, is beschadigd, niet-compatibel of is in de verkeerde sleuf van de printer geplaatst.

**The OPMERKING:** Als de cartridge in het bericht wordt aangeduid als een incompatibele cartridge, raadpleegt u [Cartridges bestellen op pagina 43](#page-48-0) voor informatie over het aanschaffen van cartridges voor de printer.

Probeer de volgende oplossingen om dit probleem op te lossen. De oplossingen staan in volgorde, met de meest waarschijnlijke oplossing eerst. Als de eerste oplossing het probleem niet oplost, gaat u verder met de resterende oplossingen tot het probleem is opgelost.

### **Oplossing 1: Schakel de printer uit en weer in.**

Zet de printer uit en vervolgens weer aan.

Als het probleem zich blijft voordoen, probeer dan de volgende oplossing.

● **Oplossing 2: Installeer de cartridges goed.**

Ga na of de cartridges juist zijn geplaatst.

Zie [Vervang de cartridges op pagina 41](#page-46-0) voor instructies.

# **Modus enkele cartridge**

De modus enkele cartridge wordt gebruikt voor afdrukken als slechts één cartridge is geïnstalleerd of als een cartridge ontbreekt.

Zie [Modus enkele cartridge gebruiken op pagina 44](#page-49-0) voor meer informatie.

# <span id="page-105-0"></span>**Printercommunicatie onmogelijk**

De computer kan niet met de printer communiceren omdat zich een van de volgende gebeurtenissen heeft voorgedaan:

- De printer is uitgeschakeld.
- De kabel waarmee de printer is aangesloten, zoals een USB-kabel, is losgekoppeld.
- Als de printer is verbonden met een draadloos netwerk, is de draadloze verbinding verbroken.
- De printersoftware niet goed geïnstalleerd.
- Beveiligingssoftware (firewalls en anti-virus) die op uw computer zijn geïnstalleerd blokkeren wellicht de communicatie met de printer.

Probeer de volgende oplossingen om dit probleem op te lossen:

- Controleer of de printer is ingeschakeld en of het lampje van de **Aan** -knop brandt.
- Controleer of het netsnoer en andere kabels functioneren en goed op de printer zijn aangesloten.
- Controleer of het netsnoer stevig is aangesloten op een werkend wisselstroom-stopcontact (AC).
- Als de printer op een draadloos netwerk is aangesloten, zorg er dan voor dat het draadloos netwerk correct werkt.

Zie [Netwerk- en verbindingsproblemen op pagina 73](#page-78-0) voor meer informatie.

- Verwijder de HP-printersoftware en installeer hem opnieuw.
- Schakel tijdelijk de beveiligingssoftware uit om problemen op te lossen als deze tot communicatieproblemen leidt.

# **Papierformaat foutief**

Het papierformaat of papiertype (papiersoort) dat in het printerstuurprogramma is geselecteerd, komt niet overeen met dat van het papier dat in de printer is geplaatst. Zorg ervoor dat het juiste papier is geladen in de printer en druk vervolgens het document opnieuw af. Zie [Afdrukmateriaal laden op pagina 10](#page-15-0) voor meer informatie.

**W** OPMERKING: Als het papier dat in de printer is geplaatst, het gewenste formaat heeft, wijzigt u het geselecteerde papierformaat in het printerstuurprogramma en drukt u het document opnieuw af.

# **Wagen met inktcartridges geblokkeerd**

De wagen met cartridges (het deel van de printer waarin de cartridges zich bevinden) wordt door iets geblokkeerd.

Controleer de printer op storingen om de blokkering te verhelpen.

Zie [Papierstoringen en problemen met papieraanvoer op pagina 57](#page-62-0) voor meer informatie.

# **Oudere generatie cartridges geplaatst**

De oudere generatie cartridge werkt niet in uw printer. Deze kunt u nog wel gebruiken met enkele oudere printermodellen. Als u geen ouder model printer heeft en uw cartridge een echte HP-cartridge is neemt u contact op met HP Ondersteuning. Zie [HP-ondersteuning op pagina 79](#page-84-0) voor meer informatie over contact opnemen met HP-ondersteuning. Zie [Cartridges bestellen op pagina 43](#page-48-0) voor het online bestellen van

vervangende HP-cartridges. Ga naar de website van het [HP Instant Ink programma](http://h20180.www2.hp.com/apps/Nav?h_pagetype=s-924&h_keyword=lp70047-all&h_client=s-h-e004-01&h_lang=nl&h_cc=nl) voor meer informatie indien u problemen ondervindt met cartridges die u heeft verkregen via HP Instant Ink.

# <span id="page-106-0"></span>**Papierstoring of probleem met de lade**

Papier is vastgelopen in de printer.

Controleer voordat u de storing probeert te verhelpen het volgende:

- Zorg ervoor dat u papier hebt geplaatst dat aan de specificaties voldoet en dat niet gekreukeld, gevouwen of beschadigd is. Raadpleeg [Elementaire informatie over papier op pagina 8](#page-13-0) voor meer informatie.
- Zorg ervoor dat de printer schoon is. Zie [Onderhoud aan de printer uitvoeren op pagina 77](#page-82-0) voor meer informatie.
- Zorg ervoor dat de lades correct geplaatst zijn en niet te vol zitten. Zie Afdrukmateriaal laden [op pagina 10](#page-15-0) voor meer informatie.

Voor instructies om storingen te verhelpen, en meer informatie over hoe u storingen kunt vermijden, zie [Papierstoringen en problemen met papieraanvoer op pagina 57.](#page-62-0)

# **Het papier is op**

De standaard lade is leeg.

Plaats meer papier en raak vervolgens **OK** aan.

Zie [Afdrukmateriaal laden op pagina 10](#page-15-0) voor meer informatie.

# **Printerfout**

Er was een probleem met de printer of het inktsysteem. Meestal kunt u dergelijke problemen oplossen door de volgende stappen uit te voeren:

- **1.** Druk op (**b**) (de Aan/uit-knop) om de printer uit te zetten.
- **2.** Koppel het netsnoer los en sluit het weer aan.
- **3.** Druk op  $\langle \cdot \rangle$  (de Aan/uit-knop) om de printer aan te zetten.

Als het probleem zich blijft voordoen, noteer dan de foutcode die in de melding wordt gegeven en neem vervolgens contact op met HP-ondersteuning. Zie [HP-ondersteuning op pagina 79](#page-84-0) voor meer informatie over contact opnemen met HP-ondersteuning.

# **Klep is open**

Voordat de printer documenten kan afdrukken, moeten alle deuren en kleppen gesloten zijn.

**TIP:** Bij de meeste deuren en kleppen is een klik hoorbaar als ze volledig worden gesloten.

Als het probleem blijft bestaan nadat u alle deuren en kleppen goed hebt dichtgedaan, neemt u contact op met HP-ondersteuning. Zie [HP-ondersteuning op pagina 79](#page-84-0) voor meer informatie.

# <span id="page-107-0"></span>**Advies omtrent nagemaakte cartridges**

De geïnstalleerde cartridge is geen nieuwe, authentieke HP-cartridge. Neem contact op met de winkel waar u deze cartridge hebt gekocht. Om verdachte fraude te rapporteren gaat u naar HP op [www.hp.com/go/](http://www.hp.com/go/anticounterfeit) [anticounterfeit](http://www.hp.com/go/anticounterfeit) . Als u de cartridge verder wilt gebruiken, klikt u op **Doorgaan**.

# **Incompatibele cartridges**

De cartridge is niet compatibel met uw printer.

Oplossing: Verwijder deze cartridge onmiddellijk en plaats een compatibele cartridge. Zie [Vervang de](#page-46-0) [cartridges op pagina 41](#page-46-0) voor informatie over het plaatsen van nieuwe inktcartridges.

# **Papier te kort**

Het geplaatste papier is korter dan de minimumvereiste. Er moet papier worden geplaatst dat voldoet aan de printervereisten. Zie [Elementaire informatie over papier op pagina 8](#page-13-0) en [Afdrukmateriaal laden op pagina 10](#page-15-0)  voor meer informatie.

# **Maak verbinding met HP Instant Ink**

De printer moet met HP Instant Ink worden verbonden, anders zult u, zonder waarschuwing, binnenkort niet meer kunnen afdrukken. Zie het bedieningspaneel van de printer voor instructies om verbinding te maken of ga naar de website van het [HP Instant Ink program](http://h20180.www2.hp.com/apps/Nav?h_pagetype=s-924&h_keyword=lp70047-all&h_client=s-h-e004-01&h_lang=nl&h_cc=nl) voor meer informatie.

# **Papierstoring in de automatische documentinvoer**

Verwijder een papierstoring in de documentinvoer. Zie [Papierstoringen en problemen met papieraanvoer](#page-62-0)  [op pagina 57](#page-62-0) voor meer informatie.

# **HP Protected cartridge geïnstalleerd**

De inktcartridge in de lijst op het bediendingspaneel van de printer kan enkel worden gebruikt in een printer die de cartridge oorspronkelijk heeft beschermd door middel van de functie HP Cartridgebescherming. De inktcartridge moet opnieuw in deze printer worden geplaatst.

Zie [Vervang de cartridges op pagina 41](#page-46-0) voor meer informatie over de installatie van een nieuwe inktcartridge.

# **Gebruikte HP Instant Ink cartridge**

De cartridge is niet compatibel met uw printer.

Deze fout kan optreden wanneer u een HP Instant Ink cartridge plaatst in een printer die niet werd ingeschreven in het HP Instant Ink-programma van. Ze kan ook optreden als de HP Instant Ink-cartridge eerder in een andere printer werd geplaatst die is ingeschreven in het HP Instant Ink-programma van.

Bezoek de website van het [HP Instant Ink-programma van](http://h20180.www2.hp.com/apps/Nav?h_pagetype=s-924&h_keyword=lp70047-all&h_client=s-h-e004-01&h_lang=nl&h_cc=nl) voor meer informatie.

# **Gebruik SETUP-cartridges**

Bij de eerste installatie van de printer moet u de cartridges installeren die in de doos met de printer zitten. Deze cartridges hebben het label SETUP, en ze kalibreren uw printer voor de eerste afdruktaak. Het niet
plaatsen van de SETUP-cartridges tijdens de eerste installatie veroorzaakt een fout. Als u een set normale cartridges hebt geplaatst, verwijder ze dan en plaats de SETUP-cartridges om de printerinstallatie te voltooien. Na het voltooien van de printerinstallatie kunt u gewone cartridges gebruiken.

als u nog steeds foutberichten krijgt en de printer de inktsysteeminitialisatie niet kan voltooien, contacteer de HP ondersteuning. Zie [HP-ondersteuning op pagina 79](#page-84-0) voor meer informatie.

# **Gebruik geen SETUP-cartridges**

Nadat de printer is geïnitialiseerd, kunt u de SETUP-cartridges niet meer gebruiken. Verwijder de SETUP-cartridges en plaats gewone cartridges. Raadpleeg [Vervang de cartridges op pagina 41](#page-46-0) voor meer informatie.

# **Papier te lang voor automatisch duplexafdrukken**

Het geplaatste papier is langer dan het papierformaat dat door de automatische duplexfunctie van de printer wordt ondersteund. U kunt het manueel dubbelzijdig afdrukken door de selectie van "manuele duplex" of "oneven pagina's afdrukken" en "even pagina's afdrukken" in uw printersoftware (indien dit wordt ondersteund). Zie [Elementaire informatie over papier op pagina 8](#page-13-0) en [Afdrukmateriaal laden op pagina 10](#page-15-0)voor meer informatie

# **Index**

# **A**

aansluitingen, locatie [6](#page-11-0) achterpaneel illustratie [6](#page-11-0) afdrukken diagnosepagina [76](#page-81-0) dubbelzijdig [22](#page-27-0) problemen oplossen [74](#page-79-0) specificaties [82](#page-87-0)

### **B**

bedieningspaneel functies [6](#page-11-0) knoppen [6](#page-11-0) Knoppen [6](#page-11-0) lampjes [6](#page-11-0) statuspictogrammen [7](#page-12-0) bedieningspaneel van printer netwerkinstelllingen [48](#page-53-0) zoeken [5](#page-10-0) beide zijden, afdrukken op [22](#page-27-0)

# **C**

cartridges [43](#page-48-0) controleren van inktniveaus [41](#page-46-0) Tips [40](#page-45-0)

### **D**

diagnosepagina [76](#page-81-0) draadloze communicatie instellen [45](#page-50-0) Overheidsvoorschriften [88](#page-93-0) dubbelzijdig afdrukken [22](#page-27-0)

# **E**

EWS (geïntegreerde webserver). *Zie*  geïntegreerde webserver

## **G**

garantie [80](#page-85-0) geïntegreerde webserver openen [54](#page-59-0) over [54](#page-59-0)

problemen oplossen, kan niet worden geopend [55](#page-60-0) Webscan [34](#page-39-0) glasplaat, scanner schoonmaken [77](#page-82-0) zoeken [5](#page-10-0) glasplaat van de scanner schoonmaken [77](#page-82-0) zoeken [5](#page-10-0)

#### **H**

Help-knop [7](#page-12-0) HP Utility (OS X en macOS) openen [53](#page-58-0)

#### **I**

inktcartridges [6](#page-11-0) artikelnummers [43](#page-48-0) inktniveaus controleren [41](#page-46-0) instellingen netwerk [48](#page-53-0) IP-adres printer controleren [56](#page-61-0) IP-instellingen [49](#page-54-0)

#### **K**

klantensupport garantie [80](#page-85-0) knoppen, bedieningspaneel [6](#page-11-0) kopiëren specificaties [82](#page-87-0)

# **L**

laden afbeelding breedtegeleider voor het papier [5](#page-10-0) papierstoringen verhelpen [57](#page-62-0) problemen met het invoeren oplossen [61](#page-66-0) zoeken [5](#page-10-0) lampjes, bedieningspaneel [6](#page-11-0)

#### **M**

media dubbelzijdig [22](#page-27-0) meerdere vellen, problemen oplossen [62](#page-67-0) milieu Programma voor milieubeheer [91](#page-96-0)

#### **N**

netaansluiting, locatie [6](#page-11-0) netwerken illustratie van aansluiting [6](#page-11-0) instellingen, wijzigen [48](#page-53-0) instellingen draadloze communicatie [45](#page-50-0) instellingen voor draadloze verbinding [76](#page-81-0) instellingen weergeven en afdrukken [49](#page-54-0) IP-instellingen [49](#page-54-0)

# **O**

omgeving omgevingsspecificaties [82](#page-87-0) onderhoud controleren van inktniveaus [41](#page-46-0) diagnosepagina [76](#page-81-0) schoonmaken [78](#page-83-0) OS X en macOS HP Utility [53](#page-58-0) overheidsvoorschriften [83](#page-88-0) Overheidsvoorschriften [88](#page-93-0)

#### **P**

papier HP, bestellen [10](#page-15-0) problemen met het invoeren oplossen [61](#page-66-0) scheef invoeren van pagina's [62](#page-67-0) selecteren [10](#page-15-0) storingen verhelpen [57](#page-62-0) printersoftware (Windows) openen [16,](#page-21-0) [53](#page-58-0) over [53](#page-58-0) problemen met de papieraanvoer, problemen oplossen [61](#page-66-0)

problemen oplossen afdrukken [74](#page-79-0) geïntegreerde webserver [55](#page-60-0) HP Smart [75](#page-80-0) hulp van het bedieningspaneel [75](#page-80-0) meerdere vellen opgenomen [62](#page-67-0) netwerkconfiguratiepagina [76](#page-81-0) papier wordt niet van de lade aangevoerd [61](#page-66-0) problemen met de papieraanvoer [61](#page-66-0) scheef invoeren van pagina's [62](#page-67-0) statusrapport voor de printer [76](#page-81-0) voeding [74](#page-79-0)

# **R**

radiostoring Overheidsvoorschriften [88](#page-93-0) rapport afdrukkwaliteit [76](#page-81-0) rapporten diagnose [76](#page-81-0) test draadloze verbinding [76](#page-81-0) webtoegang [76](#page-81-0) recycling printcartridges [93](#page-98-0)

# **S**

scannen scanspecificaties [82](#page-87-0) vanuit Webscan [34](#page-39-0) scheef, probleemoplossing afdrukken [62](#page-67-0) schoonmaken buitenkant [78](#page-83-0) glasplaat van de scanner [77](#page-82-0) software scannen [31](#page-36-0) Webscan [34](#page-39-0) **Status** netwerkconfiguratiepagina [76](#page-81-0) statuspictogrammen [7](#page-12-0) statusrapport voor de printer informatie over [76](#page-81-0) storingen papier dat u beter niet kunt gebruiken [10](#page-15-0) verhelpen [57](#page-62-0) systeemvereisten [82](#page-87-0)

#### **T**

technische gegevens afdrukspecificaties [82](#page-87-0) kopieerspecificaties [82](#page-87-0) omgevingsspecificaties [82](#page-87-0) technische informatie scanspecificaties [82](#page-87-0) systeemvereisten [82](#page-87-0) testrapport draadloze verbinding [76](#page-81-0) testrapport webtoegang [76](#page-81-0) toegankelijkheid [2](#page-7-0)

# **U**

uitvoerlade zoeken [5](#page-10-0) USB-verbinding poort, locatie [5](#page-10-0), [6](#page-11-0)

# **V**

voeding problemen oplossen [74](#page-79-0) voorschriften voorgeschreven identificatienummer van het model [83](#page-88-0)

# **W**

wagen storingen met de wagen oplossen [61](#page-66-0) Webscan [34](#page-39-0) websites toegankelijkheidsinformatie [2](#page-7-0) weergeven netwerkinstelllingen [49](#page-54-0)